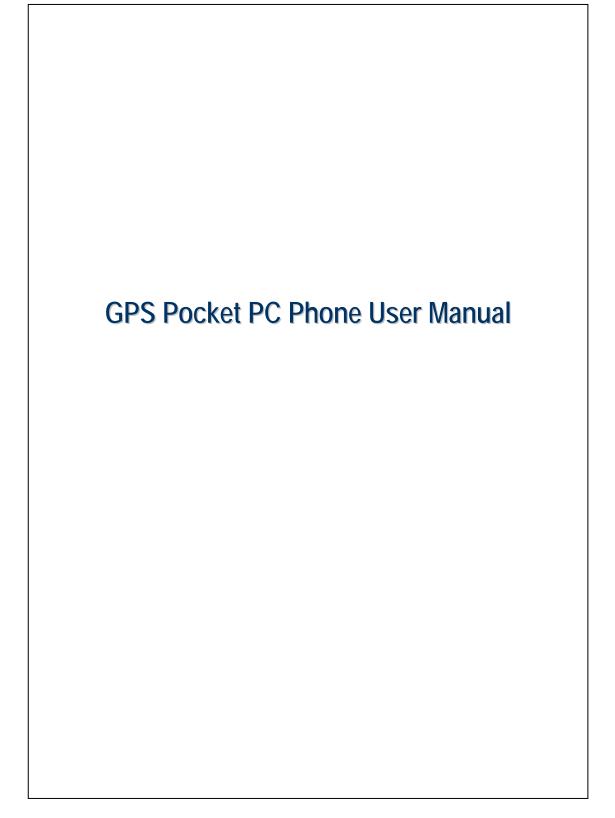

### Safety Instructions

- Please Read Before Proceeding.
- The Avoid heavily pressing on the touch screen.
- Avoid heavily pressing on the touch screen with the stylus or your fingers.
- This product is not charged when shipped from the factory. When you use this product the first time, we recommend that you install the battery as illustrated and fully charge it for about 8 hours before use.
- <sup>(®)</sup> Do not remove the battery while charging.
- Before installing the SIM card, launch Communication Manager, then tap the button. When the color of the icon turns orange this indicates that the wireless connection of the Pocket PC is disabled.
- When aboard an aircraft, at a medical facility, or at the gas pump where wireless communication devices are prohibited, please launch the Communication Manager and then tap the button. When the color
- of the icon turns orange the Flight Mode is activated and the wireless connection of the Pocket PC is disabled.
- In case the Pocket PC is damaged, send it back to the dealer for repair. Do not attempt to disassemble the Pocket PC on your own; otherwise the warranty will be void.

## Where to Find Information

| For information on:           | See this source:                             |
|-------------------------------|----------------------------------------------|
| Programs on your Pocket PC    | This User's Guide and Pocket PC Help. To     |
|                               | view Help, tap 🎊 and then Help.              |
| Additional programs that can  | The Pocket PC Getting Started CD.            |
| be installed on the Pocket PC |                                              |
| Connecting to and             | Check the user's guide that comes with this  |
| synchronizing with a desktop  | product or look for the online help relevant |
| computer                      | to synchronization tools on the desktop PC   |
|                               | or the Pocket PC.                            |
| Up-to-date information on     | http://www.microsoft.com/windowsmobile/      |
| your Pocket PC                |                                              |

This document lists the functions, specifications, and illustrations for reference only. The actual purchased product should be taken as the standard. Supported features for this product is subject to version differences. We reserve the right to make modifications to the features and contents contained in the instruction manual and the product.

## Trademarks and Copyright

Copyright © 2008 E-TEN Information System Co., Ltd. All Rights Reserved.

Trademarks and trade names mentioned in this document are those of their respective owners.

The *Bluetooth*<sup>®</sup> word mark and logos are owned by the Bluetooth SIG, Inc. and any use of such marks by E-TEN Information System is under license. Other trademarks and trade names are those of their respective owners.

# User Manual

| SAFETY INSTRUCTIONS                         |
|---------------------------------------------|
| WHERE TO FIND INFORMATION                   |
| TRADEMARKS AND COPYRIGHT                    |
| 1 Getting Started 🖉1-1                      |
| PACKAGE CONTENT1-1                          |
| EXTERNAL VIEWS                              |
| Hardware Hotkey Functions1-4                |
| USING THE POCKET PC FOR THE FIRST TIME1-5   |
| Get your Pocket PC ready to go1-5           |
| Charging Power and Power Supply1-6          |
| Re-installation or Replacing the Battery1-8 |
| GETTING STARTED1-9                          |
| POWER ON AND OFF1-10                        |
| Power Off Mode1-10                          |
| Sleep Mode1-11                              |
| Turn on the Screen1-12                      |
| Restarting the Pocket PC1-13                |
| Reset1-14                                   |
| Default Settings1-15                        |
| Clean Boot1-16                              |
| 2 Using the Pocket PC                       |
| START                                       |
| Screen                                      |
| Today Screen                                |
| X-1                                         |
|                                             |

| Programs2-7                                          |  |
|------------------------------------------------------|--|
| System Application Programs                          |  |
| Spb MOBILE SHELL                                     |  |
| Starting Spb Mobile Shell2-13                        |  |
| Using Spb Mobile Shell2-15                           |  |
| Configuring Spb Mobile Shell2-19                     |  |
| COMMUNICATION MANAGER                                |  |
| ENTER INFORMATION ON YOUR POCKET PC                  |  |
| Enter Text Using the Input Panel2-24                 |  |
| Type with the Soft Keyboard2-26                      |  |
| Use Letter Recognizer2-26                            |  |
| Use Block Recognizer2-26                             |  |
| Use Transcriber                                      |  |
| Select Typed Text                                    |  |
| Write on the Screen2-28                              |  |
| Write on the Screen                                  |  |
| Select Writing2-29                                   |  |
| Draw on the Screen2-30                               |  |
| Create a Drawing2-30                                 |  |
| Select a Drawing2-31                                 |  |
| Record a Message2-31                                 |  |
| Create a Recording2-32                               |  |
| Voice Commander                                      |  |
| <b>3</b> Voice Command Satellite Navigation <b>4</b> |  |
| NAVIGATION DEVICE INSTALLATION                       |  |
| GPS NAVIGATION SOFTWARE INSTALLATION                 |  |
| CONDITIONS FOR USING GPS CAR NAVIGATION              |  |
| SATELLITE DATA UPDATE (NOT SUPPORTED IN USA)         |  |

| LOCATION SMS                                 |
|----------------------------------------------|
| GPS VIEWER                                   |
| 4 Using the Phone <b>J</b> 4-1               |
| INSTALLING AND REMOVING THE SIM CARD         |
| USING THE PHONE                              |
| Adjusting the Phone Volume                   |
| TURNING THE PHONE ON OR OFF AND MAKING CALLS |
| Video Call                                   |
| Toolbar                                      |
| Call from Contacts                           |
| Call from the Call History                   |
| CUSTOMIZE YOUR PHONE                         |
| PHONE APPLICATION PROGRAMS                   |
| SIM Manager                                  |
| Standard Display4-16                         |
| Full-Screen Display4-17                      |
| Copy Phonebook Information4-18               |
| SMS Management4-19                           |
| SIM Tool Kit                                 |
| SMS Sender4-21                               |
| Speed Dial4-22                               |
| Hot Key Switch4-22                           |
| Frequently Dialed Screen                     |
| Index Dial4-24                               |
| 5 Customize Your Pocket PC                   |
| ADJUSTING SETTINGS                           |
| NOTIFICATIONS                                |
| POWER PREFERENCE SETTINGS                    |
| BACKLIGHT                                    |
| X-3                                          |

| LIGHT SENSOR                         |  |
|--------------------------------------|--|
| GRAVITY SENSOR                       |  |
| MICROPHONE                           |  |
| ADJUST VOLUME                        |  |
| MEMORY OPTIMIZATION                  |  |
| SCENARIOS                            |  |
| QUICK LINK                           |  |
| FIND AND ORGANIZE INFORMATION        |  |
| NAVIGATION BAR AND COMMAND BAR       |  |
| POP-UP MENUS                         |  |
| REDEFINE HOT KEYS                    |  |
| 6 Synchronization <b>/</b>           |  |
| WINDOWS VISTA PART                   |  |
| WINDOWS XP/2000/98 PART              |  |
| INSTALLING AND USING ACTIVESYNC      |  |
| FAQ About Synchronization            |  |
| USB SYNCHRONIZATION                  |  |
| SYNCHRONIZATION TOOL ON POCKET PC6-9 |  |
| SYNCHRONIZING USING BLUETOOTH        |  |
| 7 Connections <b>J</b>               |  |
| CONNECTING TO THE INTERNET           |  |
| Connection Wizard7-1                 |  |
| Setting the GPRS Connection7-3       |  |
| Starting GPRS Connection7-5          |  |
| Disconnecting GPRS7-6                |  |
| USING BLUETOOTH                      |  |
| Setup the Bluetooth Connection       |  |
| CSD TYPE                             |  |

| CONNECTING WITH A PERSONAL COMPUTER                            |
|----------------------------------------------------------------|
| WIRELESS LAN TRANSMISSION                                      |
| 8 Using Wireless LAN /                                         |
| CONNECTING TO WIRELESS LAN                                     |
| CONFIGURE YOUR WIRELESS NETWORK                                |
| WLAN Setup Scenarios                                           |
| Configure Your Wireless Network (Reference for a normal        |
| network setup)                                                 |
| Configure Your Wireless Network (Reference for Proxy setup)8-7 |
| 9 Sending and Receiving Messages J                             |
| E-MAILS AND SMS MESSAGES                                       |
| Synchronizing E-mail Messages                                  |
| Connecting Directly to the Mail Server                         |
| E-mail Server Setup9-5                                         |
| Using E-mails and SMS9-7                                       |
| Direct Push Technology Alert9-10                               |
| Direct Push Technology Alert Settings9-10                      |
| WINDOWS LIVE <sup>TM</sup> MESSENGER                           |
| Setting Up                                                     |
| Working with Contacts9-14                                      |
| Chatting with Contacts9-15                                     |
| MMS MESSAGE9-16                                                |
| Create and Edit MMS9-16                                        |
| BIRTHDAY REMINDER *9-19                                        |
| 10 Multimedia <b>//</b> 10-1                                   |
| USING TV/FM ANTENNA                                            |
| USING MOBILETV PLAYER ( APPLIES TO V900) 10-3                  |
| Activating MobileTV Player for the First Time                  |
| Selecting Your Region                                          |
| X-5                                                            |

| Channel Scanning                                   |
|----------------------------------------------------|
| Watching MobileTV10-7                              |
| Incoming Events                                    |
| USING TV-OUT CABLE ( APPLIES TO V900) 10-10        |
| Before Using TV-Out10-10                           |
| Enabling TV-Out                                    |
| Disabling TV-Out                                   |
| FM TUNER                                           |
| FM TRANSMITTER                                     |
| FM Transmitter Features 10-15                      |
| USING CAMERA                                       |
| Pocket PC Exterior and Camera10-16                 |
| How to Use the Camera?                             |
| Common Tools for Camera                            |
| Camera Modes 10-22                                 |
| Common Tools for Camcorder 10-24                   |
| Camcorder Modes 10-25                              |
| Advanced Setup for Camera or Camcorder10-26        |
| Album                                              |
| Preview Album Information10-28                     |
| Slideshow Settings10-30                            |
| IMAGE MAKER *                                      |
| IMAGE WIZARD *10-33                                |
| NAMECARD MANAGER                                   |
| Digitize New Name Cards10-35                       |
| Name Cards Management10-38                         |
| 11 Companion Programs / 11-1                       |
| CALENDAR: SCHEDULING APPOINTMENTS AND MEETINGS11-2 |
| Create an Appointment11-3                          |
|                                                    |

Х-6

| Use the Summary Screen 11-4                    |
|------------------------------------------------|
| Create Meeting Requests 11-4                   |
| Schedule a Meeting 11-5                        |
| CONTACTS: TRACKING FRIENDS AND COLLEAGUES 11-6 |
| Create a Contact11-7                           |
| Find a Contact 11-8                            |
| Use the Summary Screen 11-9                    |
| TASKS: KEEPING A TO DO LIST                    |
| Create a Task11-11                             |
| Use the Summary Screen11-12                    |
| NOTES: CAPTURING THOUGHTS AND IDEAS            |
| Create a Note 11-14                            |
| WORD MOBILE                                    |
| EXCEL MOBILE                                   |
| Tips for Working in Excel Mobile 11-20         |
| POWERPOINT MOBILE                              |
| WINDOWS MEDIA PLAYER                           |
| STREAMING PLAYER                               |
| INTERNET EXPLORER                              |
| Using Internet Explorer 11-25                  |
| Browse the Internet 11-26                      |
| View Mobile Favorites and Channels 11-27       |
| The Mobile Favorites Folder11-27               |
| Favorite Links                                 |
| Synchronize Mobile Favorites 11-28             |
| Create a Mobile Favorite11-28                  |
| Save Pocket PC Memory 11-29                    |

| 12 Maintaining the Pocket PC             |
|------------------------------------------|
| BACKUP UTILITY                           |
| Storage Space                            |
| Backup Files                             |
| Wizard Mode12-2                          |
| Standard Mode 12-2                       |
| Advanced Settings Options12-3            |
| Restore Files                            |
| Wizard Mode12-5                          |
| Standard Mode 12-6                       |
| ADDING OR REMOVING PROGRAMS              |
| Add Programs Using Synchronization Tools |
| Add a Program Directly from the Internet |
| Add a Program to the Start Menu          |
| Remove Programs12-10                     |
| MANAGE MEMORY 12-11                      |
| View Memory Status12-11                  |
| Find Available Memory12-12               |
| SYSTEM INFORMATION                       |
| 13 Voice Commander                       |
| STARTING VOICE COMMANDER                 |
| VOICE COMMAND FORMAT                     |
| VOICE COMMANDER SETTINGS                 |
| Contacts Settings Page                   |
| Application Settings Page                |
| Music Settings Page                      |
| Advanced Settings Page                   |
| FAQ13-13                                 |

| 14 | Specifications 📕                         |          |
|----|------------------------------------------|----------|
| 15 | Regulation Notice and Safety Declaration | <b>.</b> |
| SA | R INFORMATION                            |          |
| HE | EALTH AND SAFETY INFORMATION             |          |
| RE | GULATORY NOTICES                         |          |
| W  | EEE NOTICES                              |          |
| 16 | FAQ 🖉                                    |          |
| 17 | Index 🖌                                  |          |

X-9

X-10

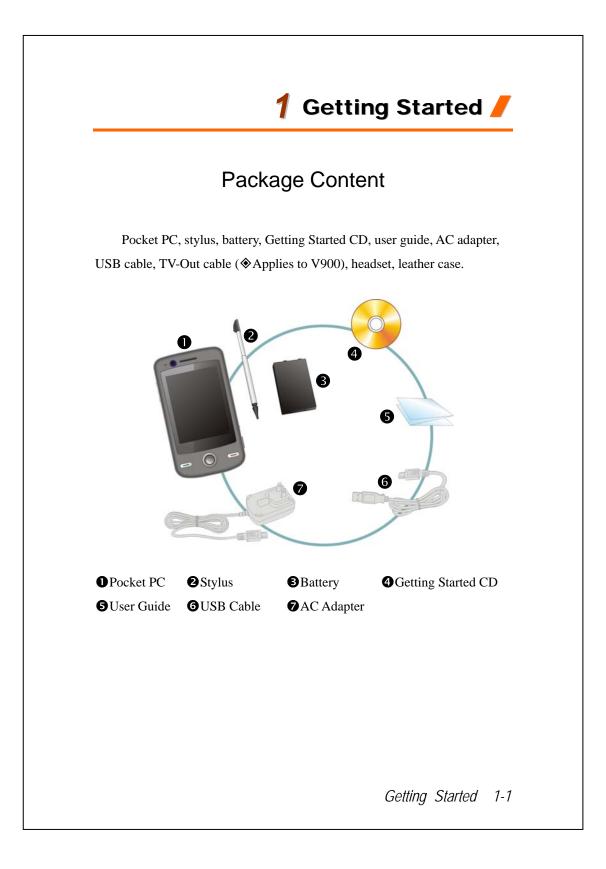

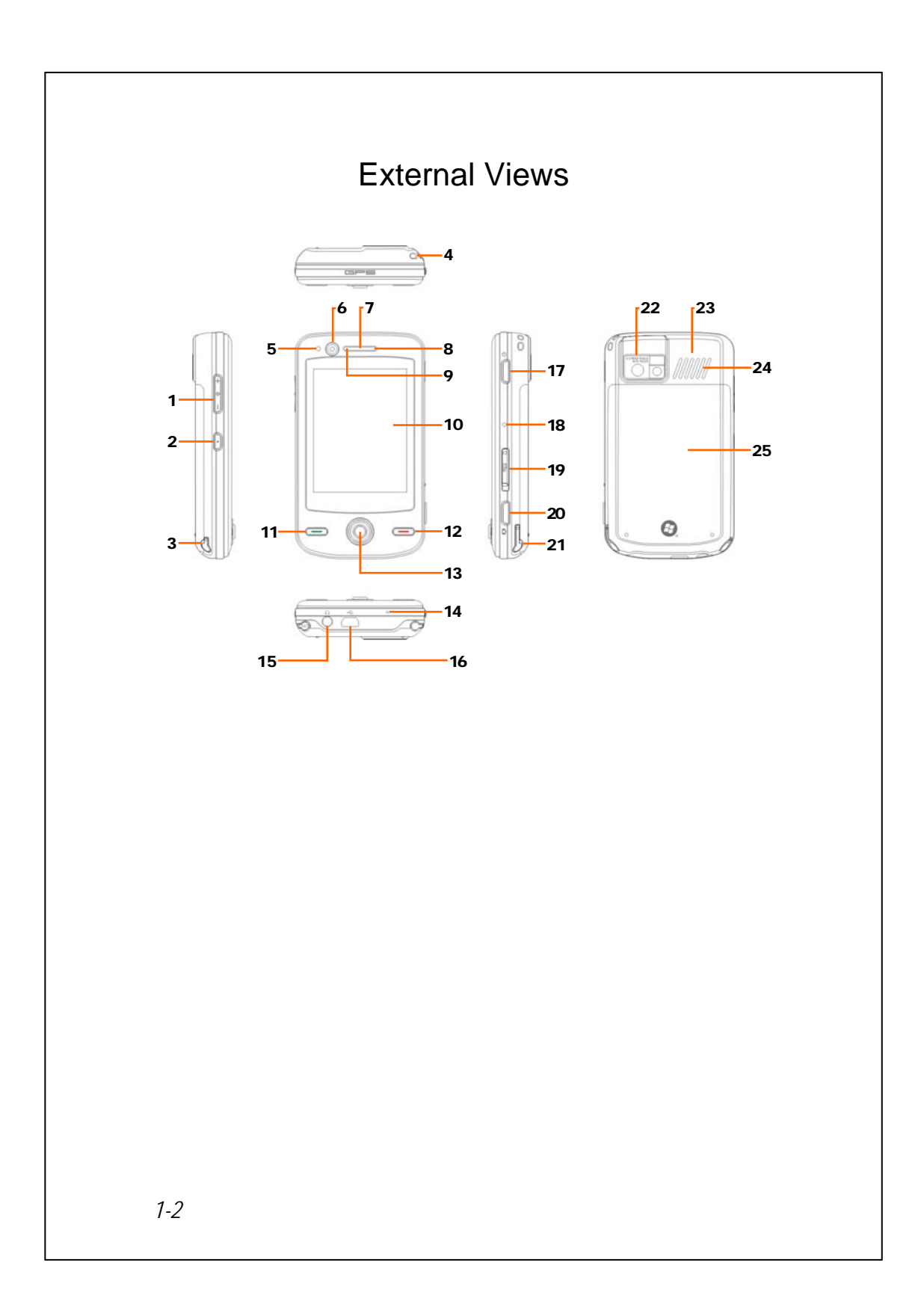

- 1. Volume control key
- V900: TV/FM Antenna X900: FM Antenna
- 5. Light Sensor
- 7. Phone Receiver
- 9. Bluetooth / WLAN / GPS LED indicator
- 11. Send button
- 13. Joystick, Navigation key
- 15. Headset connector
- 17. Power button
- 19. MicroSD slot
- 21. Stylus holder
- 23. Hidden antenna for Cell Phone
- 25. Back cover, Battery is inside

- 2. Voice Commander Hot key
- 4. Mobile phone strap holder
- 6. Video conference camera
- 8. Charging / Mobile Phone LED indicator
- 10. Display, Touch screen
- 12. End button
- 14. Phone Speaker
- 16. Mini USB connector
- 18. Reset button
- 20. Camera hot key or Camcorder
- 22. Built-in camera lens, flashlight LED, preview mirror
- 24. Speaker

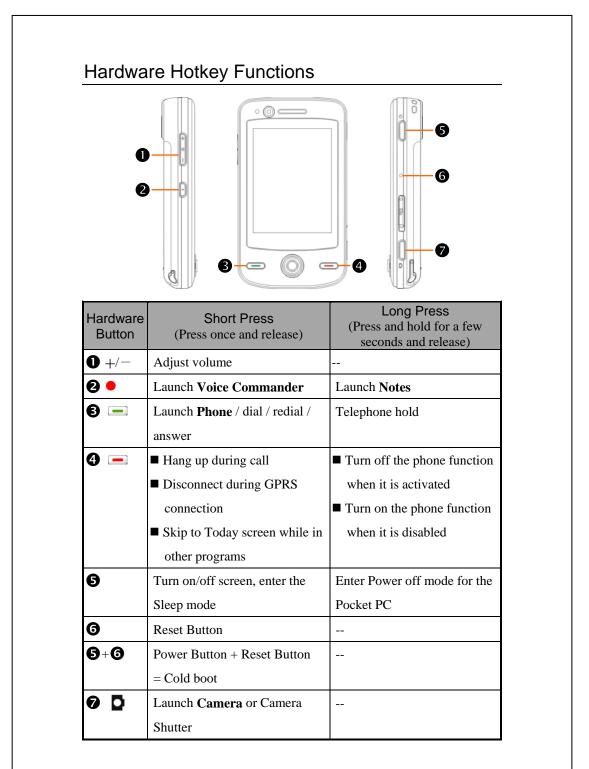

## Using the Pocket PC for the First Time

If you are opening this product for the first time, the main battery and the Pocket PC are packed separately inside the product package.

### Get your Pocket PC ready to go

1. Installing the SIM Card

Turn over your Pocket PC and remove the back cover. Please pay attention to the direction of the missing corner of the SIM card, and then insert the SIM card into the slot.

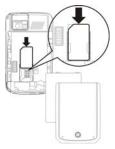

#### 2. Installing the Battery

Place the battery in the back of Pocket PC. Make sure that the golden contacts are aligned to the battery box; gently insert the battery until it clicks. Then replace the back cover.

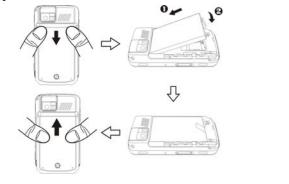

### Charging Power and Power Supply

• Connect the AC adapter plug to any household power outlet.

- Connect the other plug from the AC adapter to the USB port. The Pocket PC starts to charge automatically.
- If you need to connect Pocket PC and desktop computer, you could connect the USB cable to the USB port. And then connect the other end of the USB cable to the USB port on the desktop computer. Your Pocket PC will also charge at the same time.

But don't remove the battery while charging. Once you remove the battery, Pocket PC will not work.

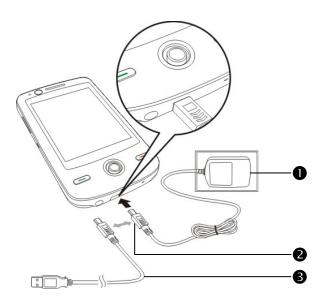

1-6

- It will take about 8 hours to fully charge the battery after the first time you open the package. Subsequent charging will only take about 3 hours. After charging, you can disconnect the AC adapter and carry the Pocket PC around portably. To maintain smooth operation, charge the power regularly.
- 2. View the battery icon **usage** condition.
- **3**. The LED indicator on the top of the Pocket PC will indicate the various functions that are currently in use.

| LED<br>indicators | Behavior / Meaning                                      |  |
|-------------------|---------------------------------------------------------|--|
|                   | Red always light: Device is charging                    |  |
| Red               | Red sparkling once every 4 seconds: Warning of Battery  |  |
| Reu               | low level. Missed calls or unread messages.             |  |
|                   | Red sparkling continuously: Battery level very low      |  |
|                   | Green always light: Battery charging is full            |  |
| Green             | Green sparkling once every 4 seconds: GSM is connecting |  |
|                   | on line                                                 |  |
| Blue              | Blue sparkling once every 4 seconds: Bluetooth enable   |  |
| Amber             | Amber sparkling once every 4 seconds: WLAN enable       |  |
| White             | White sparkling once every 4 seconds: GPS enable        |  |

## Re-installation or Replacing the Battery

If the phone, GPRS or wireless LAN connection function is already activated, deactivate it first and then replace the battery.

Turn over your Pocket PC and remove the back cover. Place the battery in the back of Pocket PC. Make sure that the golden contacts are aligned to the battery box; gently insert the battery until it clicks. Then replace the back cover.

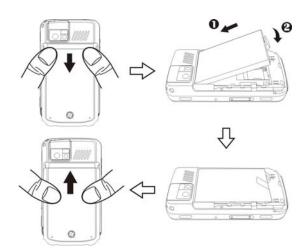

1-8

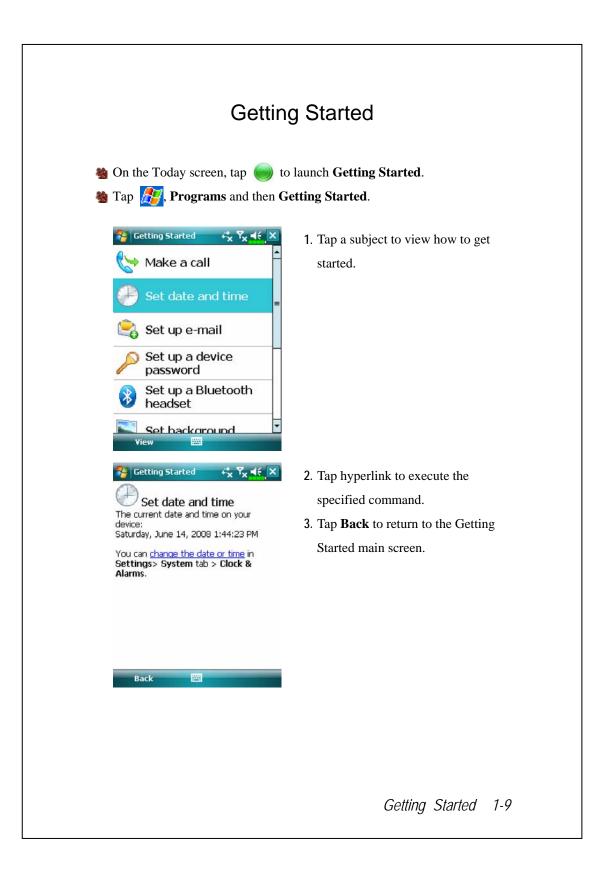

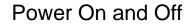

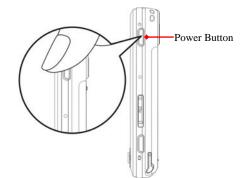

### Power Off Mode

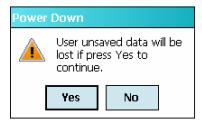

- Press and hold the "Power Button" on the Pocket PC and then tap Yes to turn off the Pocket PC. All functions will be disabled; this is not the same as entering Sleep mode.
- To turn on, simply press the "Power Button" once.

### Using the Stylus to Touch the Screen

- Your Pocket PC is designed for graphics-based operation. Generally speaking, we usually "use the stylus to perform basic actions such as <u>tap</u>, <u>drag</u>, and <u>tap and hold</u>" on the touch screen. Other actions such as reset and cold boot will require the use of the stylus tip.
- Pull the stylus to full-length to make it easier to tap the screen during operation. When kept completely in the stylus holder, the stylus length shortens.
- Avoid heavily pressing on the touch screen with the stylus or your fingers.
- 1-10

### Sleep Mode

- Press the "Power Button" of the Pocket PC to enter the Sleep mode. At this time, the screen is turned off and all peripheral devices enter the power-saving mode. But if the phone is turned on, it is still in the call waiting mode.
- 2. To turn on the screen later, just press the "Power Button."

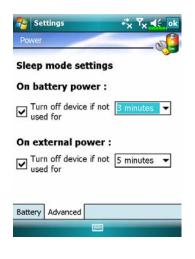

 Tap *P*, Settings, the System tab, Power and then the Advanced tab to set the device to turn off automatically after waiting for a certain time period.

## Turn on the Screen

This product is designed with a power-saving feature. If the screen is turned off, press the "Power Button" of the Pocket PC to turn it on.

| Backlight                                                                                                    | ( ok  |
|----------------------------------------------------------------------------------------------------|-------|
| Dark Dark Auto-adjust backlight by battery k Auto-adjust backlight by idle time Auto-adjust backlight by L-Sensor |       |
| Auto-adjust backlight by idle time                                                                                | Light |
| Auto-adjust backlight by L-Sensor                                                                                 | evel  |
|                                                                                                    |       |
| Advance                                                                                                    | 5     |
|                                                                                                    | ed    |
| Battery Power External Power Backlight                                                                            | Level |
| Adjust power settings to conserve power.                                                                          |       |
|                                                                                                    |       |

If the screen is too dark and you cannot see clearly, set the proper brightness level for the backlight.

Tap **Backlight** and then the **Backlight Level** tab.

## Restarting the Pocket PC

Appropriate situation: If the Pocket PC is unable to maintain normal operation, has no response, or if the screen is frozen.

For your consideration, factoring into your safety and convenience, please refer to the following instructions in order:

| 1. Reset            | Press the "Reset Button" of Pocket PC with the                       |
|---------------------|----------------------------------------------------------------------|
|                     | tip of the stylus.                                                   |
| 2. Default Settings | If the touch screen is functional, please tap 🎊.                     |
| procedures          | Programs, Utilities, and then Default Settings.                      |
| 3. Clean Boot       | Hold the "Power Button" and press once on the                        |
|                     | "Reset Button" with the tip of the stylus, and                       |
|                     | release both buttons simultaneously. Next,                           |
|                     | continually hold the End Button 💻 until the                          |
|                     | system inquiry screen is displayed, then release                     |
|                     | the End Button. Press $\blacksquare$ or $\blacksquare$ to answer the |
|                     | question.                                                            |

#### Reset

Reset method: Press the "Reset Button" of Pocket PC with the tip of the stylus.

Appropriate situation: If the Pocket PC is unable to maintain normal operation, has no response, or if the screen is frozen.

Result: In a moment, when Pocket PC automatically completes the system startup process, the last display will be the Today screen. This will retain the Microsoft Windows, factory pre-installed applications, user's input data, newly installed programs, and user custom settings.

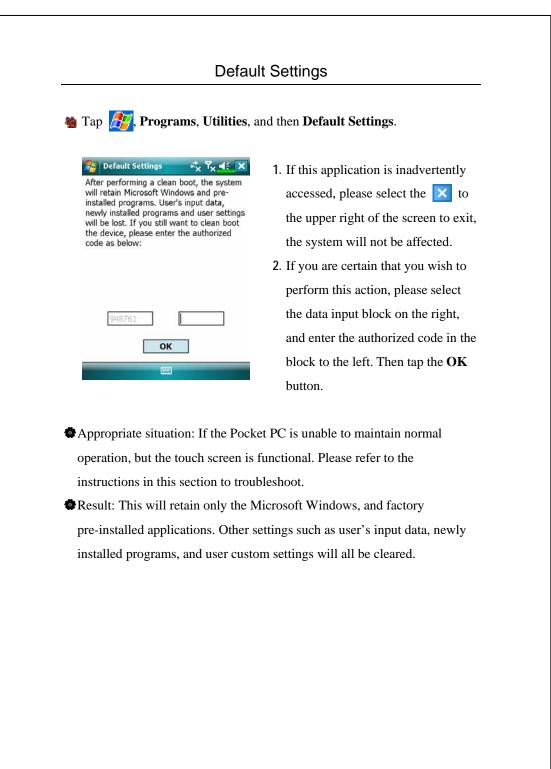

#### **Clean Boot**

Cold boot method: Hold the "Power Button" of the Pocket PC with one hand while holding the stylus tip to push in the "Reset Button" with the other. Simultaneously release both the "Power Button" and "Reset Button".

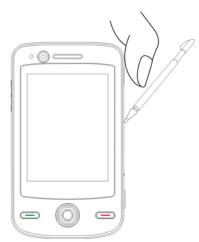

- Appropriate situation: If a previous reset has already been attempted and the Pocket PC is still unable to maintain normal operations, has no response, or if the screen is frozen.
- Before executing the preceding "Cold boot method", please carefully consider the following instructions and then decide on the cold boot method.
- After a cold boot is performed, if no buttons are pressed, when Pocket PC automatically completes the system startup process, the last display will be the Today screen. This is identical to the reset result.
- 2. If a previous reset has already been attempted but the Pocket PC is still unable to maintain normal operation, consider the following solution: After cold boot, hold the End Button on the bottom right of Pocket PC until the system inquiry screen is shown, and then release the End Button. Next, please read thoroughly through the instructions on cold booting before continuing carefully.
- 1-16

Perform cold boot and hold the End Button —. Please refer to the following instructions before careful consideration.

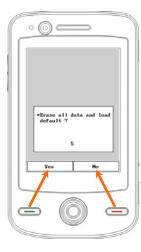

Erase all data and load default? The default is "No." If Yes or No was not selected, after a few seconds the system will automatically execute the default No.

If you press and hold for a few seconds to select "Yes," then the system will erase all data and load default. After your Pocket PC restarts, follow the instructions on the screen to complete.

#### **Caution!**

- After performing a cold boot, the system will retain Microsoft Windows and pre-installed programs. If you answer "Yes" to the question displayed after a cold boot, other items such as the user's input data, newly installed programs and user settings will be lost.
- 2. There are two ways to retain your data, loaded default and registry:
- Derform a Reset.
- Performing a Cold Boot, and answer "No" when the above question displays.

1-18

# 2 Using the Pocket PC /

### Start

#### Screen

and then Screen.

The first time you use or cold boot the pocket PC, the system will ask you to align the screen. Kindly continue to tap the center of each cross (+) that appears and follow the screen instructions to complete the operation. If you feel that the position is not quite accurate while tapping on the screen, you follow the help for this section to align the screen again.

| Settings $*$ $Y_X \neq ok$                                           | Orientation:                             |
|----------------------------------------------------------------------|------------------------------------------|
| Drientation                                                          | Portrait (default)                       |
| Portrait<br>Landscape (right-handed)                                 | Landscape (right-handed)                 |
| ) Landscape (left-handed)                                            | Landscape (left-handed)                  |
| lign the screen if it is not responding<br>ccurately to stylus taps. | <b>2</b> Tap the Align Screen button to  |
| Align Screen                                                         | calibrate the screen. When Align         |
|                                                                      | Screen appears, use the stylus to        |
|                                                                      | tap the center of the cross (+) until    |
| eneral ClearType Text Size                                           | the next cross appears, then follow      |
|                                                                      | the screen instructions to complet       |
|                                                                      | the operation. Finally, tap ok to        |
|                                                                      | exit.                                    |
|                                                                      | <b>③Text Size</b> tab: For selecting the |
|                                                                      | desired text size.                       |
|                                                                      |                                          |
|                                                                      | Using the Pocket PC                      |

The following steps will bring you into the touch screen calibration mode. These steps provide a faster and more efficacious way to enter the touch screen calibration mode. And they also provide a method of getting into **Screen** program for when the touch screen dislocation is so severe that you completely cannot select or do anything using the stylus.

- 1. Simultaneously press on the bottom-left of the Pocket PC and the execution button in the center of the navigation pad.
- 2. Release these two buttons at the same time, and you will enter the calibration screen.

### **Today Screen**

When you turn on your Pocket PC for the first time each day (or after 4 hours of inactivity), you will see the "Today screen". You can also display it by tapping *mathematical and then* **Today**. On the "Today screen", you can see at a glance the important information for the day.

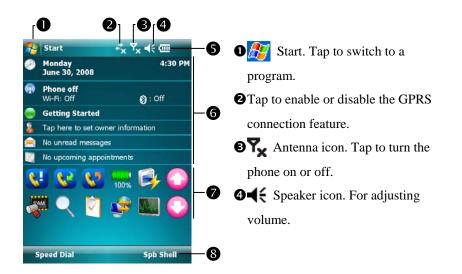

**5**Current battery status.

- O Today screen. Displays important information for the day. Tap on any item to enter its relevant setup screen.
- Quick Link. Tap to quick link to a program.
- **③**Tap to quick link to **Speed Dial** or **Spb Mobile Shell**.

Using the Pocket PC 2-3

The following table lists the icons that you may see on the Navigation Bar. Kindly refer to the "Meaning" column for explanation or tap on the icon to access the instant message.

| -                | Meaning                                                   |
|------------------|-----------------------------------------------------------|
| Icon             | (Located on the Navigation Bar at the top of the screen)  |
| <b>-</b> €€      | Speaker is on                                             |
| ۹×               | Ringer off                                                |
| <b>.</b>         | Pending alarm                                             |
| •                | Battery charging                                          |
| Ē                | Battery level                                             |
| Q                | Low battery                                               |
| 르                | Battery power is very low                                 |
| <b>(</b> 22      | Battery is fully charged                                  |
| 1                | New instant message                                       |
|                  | New e-mail or text message (SMS)                          |
| M                | New MMS mail                                              |
| Ģ                | If there is not enough space on the screen to display all |
|                  | notification icons, tap this icon to view all icons.      |
| ÷.               | Active connection to computer                             |
| - t <sup>3</sup> | Synchronizing                                             |
| 6                | Sync error                                                |
|                  | PowerPoint slide show                                     |

2-4

| lcon                                  | Meaning                                                      |
|---------------------------------------|--------------------------------------------------------------|
|                                       | (Located on the Navigation Bar at the top of the screen)     |
| Ľ                                     | Missing SIM card                                             |
| ۳ <sub>×</sub>                        | The phone is turned off. Flight mode in use.                 |
| ₹ <u>,</u><br><u>?</u>   <br><b>♀</b> | The phone is turned on. Signal strength.                     |
| Y                                     | Radio connected                                              |
| ۲ı                                    | No signal. No service. The device has not yet connected to a |
| • !                                   | network.                                                     |
| <b>Y</b>                              | Lost signal. The device is searching for a signal.           |
| <u> </u>                              | Missed call                                                  |
| <b>.</b>                              | Voice call in progress                                       |
| ∰                                     | Data call in progress                                        |
| <b>C</b> ,                            | Calls are forwarded                                          |
| <b>C</b>                              | Call on hold                                                 |
| J.                                    | Missed call                                                  |
| •                                     | Roaming                                                      |
| 8                                     | Bluetooth                                                    |
| I                                     | Wireless LAN Active                                          |
| Ŷ                                     | Wireless LAN Data Calling                                    |
| Q.+                                   | Wireless LAN in use                                          |

|            | []                                                       |  |  |
|------------|----------------------------------------------------------|--|--|
| Icon       | Meaning                                                  |  |  |
|            | (Located on the Navigation Bar at the top of the screen) |  |  |
| +*x        | GPRS not in use                                          |  |  |
| G          | GPRS available                                           |  |  |
|            | GPRS connected (Data connection)                         |  |  |
| G<br>₹↓    | Synchronizing over GPRS in use                           |  |  |
| Ε          | EDGE available                                           |  |  |
| ∎.<br>+    | EDGE connected                                           |  |  |
| ∎<br>+÷    | Synchronizing over EDGE in use                           |  |  |
| 3G         | 3G network available                                     |  |  |
| 36         | 3G connected (Data connection)                           |  |  |
| 35<br>++   | Synchronizing over 3G in use                             |  |  |
| Н          | 3.5 G network available                                  |  |  |
| ار.<br>ار. | 3.5 G connected (Data connection)                        |  |  |
| □<br>++    | Synchronizing over 3.5 G in use                          |  |  |

**G E 36 H** are icons related to connection features. They are shown according to your monthly plans, telecom service provider, and network distribution conditions or effective system coverage area. To make modifications to your monthly plans, please contact your telecom service provider.

### Programs

#### Solution Programs

For effective use of memory, the programs marked with an asterisk "\*", are posted on our website: <u>http://www.glofiish.com</u> for downloading. Refer to further instructions for use after downloading these programs.

You can switch from one program to another by selecting it from the menu. (You can customize which programs you see on this menu. For information, see "Adjusting Settings" section.) To access some programs, you'll need to tap **Programs**, and then the program name.

| Icon     | Programs               | Description                           |  |
|----------|------------------------|---------------------------------------|--|
|          | Games Group            | Bubble Breaker, Solitaire             |  |
|          | GPS Group              | GPS Viewer, Location SMS, Satellite   |  |
|          |                        | Data Update                           |  |
|          | Multimedia Group       | Album, Camera, FM Transmitter, FM     |  |
|          |                        | Tuner, MobileTV Player ( Applies to   |  |
|          |                        | V900), Namecard Manager, *Image       |  |
|          |                        | Maker, *Image Wizard                  |  |
|          | Office Mobile Group    | Excel Mobile, OneNote Mobile,         |  |
|          |                        | PowerPoint Mobile, Word Mobile        |  |
|          | Phone Group            | Scenarios, SIM Manager, SMS Sender,   |  |
|          |                        | Speed Dial                            |  |
|          | Utilities Group        | Application Recovery, Backup Utility, |  |
|          |                        | Default Settings, Memory              |  |
|          |                        | Optimization, *Birthday Reminder      |  |
| <b>A</b> | Voice Commander Group  | Voice Commander, Voice Commander      |  |
|          |                        | Settings                              |  |
|          | Using the Pocket PC 2- |                                       |  |

| Icon       | Programs          | Description                            |
|------------|-------------------|----------------------------------------|
|            |                   |                                        |
|            | ActiveSync        | Synchronize information between your   |
| 2          | ~ . ~ .           | Pocket PC and desktop computer.        |
|            | Getting Started   | Get to know how to get started.        |
|            | Spb Menu          | Keep your Pocket PC organized for      |
|            |                   | quick access.                          |
|            | Calendar          | Keep track of your appointments and    |
|            |                   | create meeting requests.               |
| 3          | Contacts          | Keep track of your friends and         |
|            |                   | colleagues.                            |
|            | Notes             | Create handwritten or typed notes,     |
|            |                   | drawings, and recordings.              |
|            | Tasks             | Keep track of your tasks.              |
|            | Messaging         | Send and receive e-mail messages.      |
| Ø          | Internet Explorer | Browse Web and WAP sites, and          |
|            |                   | download new programs and files from   |
|            |                   | the Internet.                          |
|            | Windows Live      | MSN related programs.                  |
| 28         | Messenger         | Send and receive instant messages with |
|            |                   | your MSN contacts.                     |
| 5.00       | Calculator        | Performs basic calculations.           |
|            | Pictures & Videos | Take, view, and edit pictures.         |
| $\bigcirc$ | Windows Media     | Plays movies or sound files.           |
|            | Streaming Player  | Playback video or audio files from     |
|            |                   | RTSP, HTTP etc.                        |
| s 🖉        | Internet Sharing  | Simulate Pocket PC as a modem for the  |
|            |                   | PC to surf the Internet.               |

| Icon                        | Programs              | Description                            |
|-----------------------------|-----------------------|----------------------------------------|
| Q                           | Search                | Quickly find the information you need. |
|                             | File Explorer         | Manages files or folders.              |
| <ul> <li>A state</li> </ul> | Communication Manager | Manage wireless connections and        |
|                             |                       | related functions.                     |

You can also switch to some programs by pressing a program button. Your Pocket PC has one or more program buttons located on the front or side of the Pocket PC. The icons on the buttons identify the programs they switch to. For more information, refer to "Redefine Hot Keys" section.

# System Application Programs

## 🍓 🎊 , Settings, the Personal tab

| Program           | Description                                         |  |
|-------------------|-----------------------------------------------------|--|
| Buttons           | Set the hot key for Pocket PC hardware button.      |  |
| Input             | Set the details about the input method.             |  |
| Lock              | Set the access rights and password of Pocket PC.    |  |
| Menus             | Set the items displaying on the <i></i> Start menu. |  |
| Owner Information | Input owner information.                            |  |
| Phone             | Set the details about the phone.                    |  |
| Sounds &          | Set the volume and notification method.             |  |
| Notifications     |                                                     |  |
| Today             | Set the look of Today screen and display            |  |
|                   | information.                                        |  |

# 🍓 ह , Settings, the System tab

| Program            | Description                                         |  |
|--------------------|-----------------------------------------------------|--|
| About              | Display the important information about the Pocket  |  |
|                    | PC.                                                 |  |
| Backlight          | Set the details about the backlight and brightness. |  |
| Certificates       | For network identification to prevent unauthorized  |  |
|                    | access.                                             |  |
| Clock & Alarms     | Set the time and alarms.                            |  |
| Gravity Sensor     | Recognize according to the detection of gravity     |  |
|                    | sensor, and change the screen orientation.          |  |
| Memory             | View the memory usage, and the list of running      |  |
|                    | programs, etc.                                      |  |
| Microphone         | Set the microphone volume.                          |  |
| Power              | View the power usage condition, whether or not to   |  |
|                    | power off after a waiting period.                   |  |
| Regional Settings  | Set the region and information display formats such |  |
|                    | as date, time, etc.                                 |  |
| Remove Programs    | Remove programs that are no longer used.            |  |
| Screen             | Aligning the screen is helpful in determining the   |  |
|                    | touch accuracy. You can select the portrait or      |  |
|                    | landscape orientation.                              |  |
| System Information | View the system information.                        |  |
| Task Manager       | View CPU status and manage active programs to       |  |
|                    | free memory space on your Pocket PC.                |  |
| TV-Out ( Applies   | Output whatever you see from Pocket PC screen to    |  |
| to V900)           | an external display appliance for others to view.   |  |

| Program           | Description                                        |
|-------------------|----------------------------------------------------|
| Beam              | Set if receiving end will accept beam data         |
|                   | automatically or not.                              |
| Bluetooth         | Establish the connection between the Pocket PC and |
|                   | other Bluetooth capable devices.                   |
| Connection Wizard | Select the appropriate country and carrier name.   |
| Connections       | Set the network connection.                        |
| CSD Type          | Set Pocket PC to simulate a modem and access the   |
|                   | Internet through the built-in GSM device.          |
| USB to PC         | Change the type of USB connection.                 |

## 🍓 🌈, Settings, the Connections tab

## Spb Mobile Shell

Spb Mobile Shell has easy to use functions and tools to keep your Pocket PC organized for quick access. The program consists of the main window panels (**Now Screen**, **Spb Menu**, **Speed Dial**), Quick panel (smart taskbar gestures), **Spb Contacts** (smart contact search), Task Manager, color based themes, and improved usability for device locking.

### Starting Spb Mobile Shell

- On the Today screen, tap Spb Menu to quick link to Spb Mobile Shell.
- Taskbar Smart Gestures: Tap-and-hold in the middle of the taskbar to launch Spb Mobile Shell.

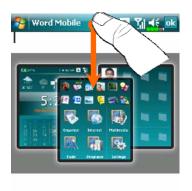

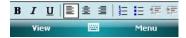

- The taskbar smart gestures allow you to launch **Spb Mobile Shell** from any application you are in.
- Tap-and-hold in the middle of the taskbar while moving your finger in a downwards gesture.
- Select one of the panels and release when the gray popups window appears.
- If you release your finger outside the gray area then the highlight disappears and the panels launching is canceled.

Using the Pocket PC 2-13

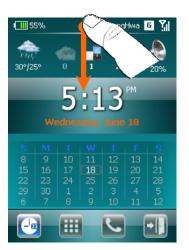

- To return to the Today screen or the last active application, the following methods are available.
- Slide your finger in a downwards gesture.

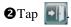

### Using Spb Mobile Shell

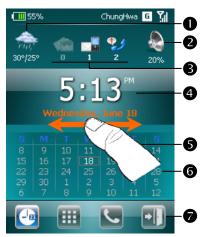

- Now Screen panel: The Now Screen gives you a quick and easy way to check your device status.
- Tap to select a city or open the weather details panel where you can update forecast or access the weather options.

**2** Tap to adjust the phone profiles on your Pocket PC.

- Three icons for email, SMS, Voice mail, and missed calls. For example, when you receive an email you will see the email icon highlighted with the number of new emails you have in your inbox. You can open your Inbox to read new emails with just a tap, or with a few key presses.
- Displays your current time and date. Tap to open the time screen for more details.
- **⑤**Use the left/right gesture to switch between the main window panels.
- The calendar displays the days that correspond to the selected month and year settings.
- Tap soft keys to switch between the main window panels. Tap of to quit.

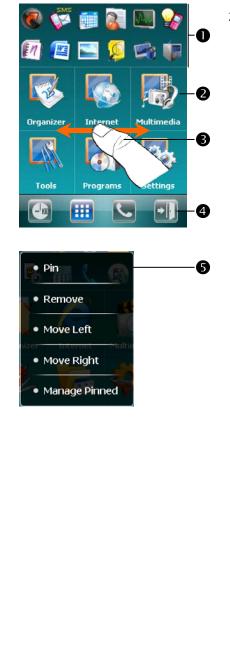

- 2. Spb Menu panel: Spb Menu consists of two parts, smart launcher at the top (12 shortcuts) and six large phone style menu items below.
- Tap to quick link.
- The six large menu items not only show you what you have already on your Pocket PC but it also adds very useful tools under some categories.
- **3** Use the left/right gesture to switch between the main window panels.
- Tap soft keys to switch between the main window panels. Tap it o quit.
- Tap and hold on any of the 12 items and **Pin** your favorite items or select **Manage Pinned** to customize the smart launcher.

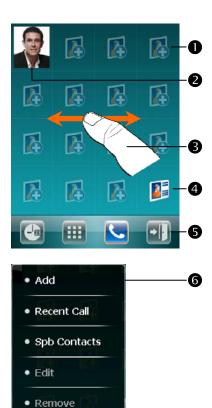

- 3. Speed Dial panel: The Speed Dial allows you to add up to sixteen
  photo contacts of your choice. You
  can also add a shortcut to the Spb
  Contacts on the panel.
- Add your favorite contacts to the
   Speed Dial panel (applies only to entries stored in Contacts on your Pocket PC).
- Tap the photo, name, or number of the contact whom you want to call. Use the left/right gesture to switch
- between the main window panels.
- **4** Tap to link to **Spb Contacts**.
- Tap soft keys to switch between the main window panels. Tap it to quit.
- Tap and hold to open the context menu.

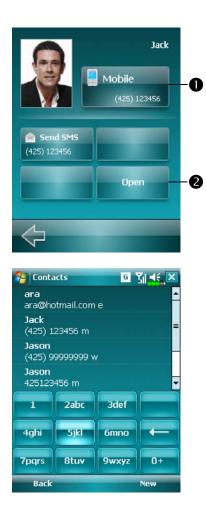

- Con the Speed Dial panel, tap the photo, name, or number of the contact whom you want to call. The contact panel of your selected contact is then displayed.
- Select one of the phone numbers that you want to dial or send a text message.
- Tap **Open** to view the contact full details card.
- C On the Speed Dial panel, tap The Spb Contacts panel is then displayed. When you start entering a phone number or contact name, Spb Contacts will automatically search and sort the contact entries that match the sequence you have entered. You can then select the desired number or contact from the filtered list to dial.

| <ul> <li>Shell.</li> <li>Tap <i>B</i> (Settings, the System)</li> </ul> | p Settings category and then Spb Mobile               |
|-------------------------------------------------------------------------|-------------------------------------------------------|
|                                                                         |                                                       |
| a rap <u>m</u> , settings, the sys                                      |                                                       |
|                                                                         | tem tab, and then Spb Woble Shell.                    |
| 😚 Settings 🛛 🖸 🎢 🗲 ok                                                   | 1. Now Screen tab: Customize                          |
| Spb Mobile Shell                                                        | options on your <b>Now Screen</b>                     |
| Show the Now Screen when device wakes up                                | display.                                              |
| Layout:                                                                 | Show the Now Screen when devic                        |
| Configure                                                               | wakes up: Enable this option to                       |
|                                                                         | show the <b>Now Screen</b> each time                  |
|                                                                         | you wake your device from the                         |
|                                                                         | standby mode.                                         |
| Now Screen Today Animation Tabs A                                       |                                                       |
| 🤧 Settings 🖸 🎢 ⊀€ ok                                                    | 2. Advanced tab: Customize Spb                        |
| Customize Menu                                                          | Menu and Now Screen advanced                          |
| Spb Menu  Grganizer  Organizer                                          | <b>–O</b> options.                                    |
| <ul> <li>✓ Internet</li> <li>✓ Multimedia</li> <li>✓ Tools</li> </ul>   | 3. On the menu of <b>Advanced</b> tab, ta             |
| Programs<br>Settings                                                    | Menu to open the customization                        |
| Messaging                                                               | dialog of the six large menu items                    |
|                                                                         | of the <b>Spb Menu</b> panel.                         |
|                                                                         | <b>O</b> Spb Menu tree.                               |
|                                                                         | Provides the relevant menu.                           |
| Done Menu                                                               | <b>−2</b> You can <b>Move Up</b> , <b>Move Down</b> , |
|                                                                         | Edit, Remove, Add and open the                        |
|                                                                         | Menu Option for any of the Spb                        |
|                                                                         | intenta option for any of the opti                    |

## **Communication Manager**

On the Today screen, tap icon to launch Communication Manager.
Tap the icon. When the message window appears, tap "Communication Manager."
Tap icon Manager.

**Communication Manager** will assist you to manage the wireless connections of the Pocket PC. The **Communication Manager** can be used to turn off the wireless connections of the Pocket PC, and to enter the Flight Mode either for when you require power conservation, take an airplane, at a medical facility, or at a gas pump where wireless connection devices are prohibited.

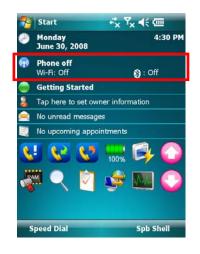

 On the Today screen, tap (??) to launch Communication Manager.

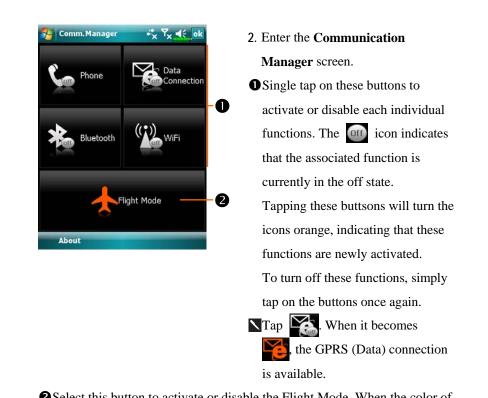

Select this button to activate or disable the Flight Mode. When the color of the icon changes to orange , this indicates the device is currently in Flight Mode, and all related applications are disabled.

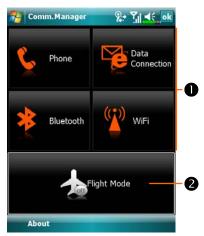

3. Managing wireless connectivity.
Manager: Tap and hold for a few seconds, and then release the button to enter the setup page.

Flight Mode Manager: If any single one of the mobile phone, wireless network, Bluetooth, GPRS functions is activated, tapping this button will quickly turn off the wireless functions.

Generally speaking, when you are aboard an aircraft, at a medical facility, or at the gas pump where wireless communication devices are prohibited, please launch the **Communication Manager** and then tap the **Solution**. When the color of the icon turns orange **Solution**, the Flight Mode is activated and the wireless connection of the Pocket PC is disabled.

## Enter Information on Your Pocket PC

You have several options for entering new information:

- 1. Use the input panel to enter typed text, either by using the soft keyboard or other input method.
- 2. Write directly on the screen.
- 3. Draw pictures on the screen.
- 4. Speak into your Pocket PC microphone to record a message.
- Use synchronization tools to synchronize or copy information from your desktop computer to your Pocket PC. For more information, see Help on your desktop computer.

### Enter Text Using the Input Panel

Use the input panel to enter information in any program on your Pocket PC. You can either type using the soft keyboard or write using **Letter Recognizer**, **Block Recognizer**, or **Transcriber**. In either case, the characters appear as typed text on the screen.

To show or hide the input panel, tap the Input Panel button. Tap the arrow next to the Input Panel button to see your choices.

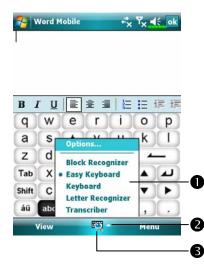

Select an input method.Tap to see your choices.Input Panel button.

When you use the input panel, your Pocket PC anticipates the word you are typing or writing and displays it above the input panel. When you tap the displayed word, it is inserted into your text at the insertion point. The more you use your Pocket PC, the more words it learns to anticipate.

| <b>%</b> Word Mobile<br>Monthly mee                                                                                                    | **x 7x 4: ok                                                | Tap here if this is the right w            | vord. |
|----------------------------------------------------------------------------------------------------|-------------------------------------------------------------|--------------------------------------------|-------|
| BIU<br>EXAMPLE A CONTRACT OF CONTRACT OF CON |                                                             |                                            |       |
|                                                                                                    |                                                             | ch as the number of words                  |       |
|                                                                                                    | e time, tap <b>main</b> , <b>Setting</b><br>Completion tab. | s, the <b>Personal</b> tab, <b>Input</b> , | and   |
|                                                                                                    |                                                             |                                            |       |
|                                                                                                    |                                                             | Using the Pocket PC                        | 2-25  |

#### Type with the Soft Keyboard

1. Tap the arrow next to the Input Panel button and then Keyboard.

2. On the soft keyboard that is displayed, tap the keys with your stylus.

#### Use Letter Recognizer

With Letter Recognizer you can write letters using the stylus just as you would on paper.

1. Tap the arrow next to the Input Panel button and then Letter Recognizer.

2. Write a letter in the box.

When you write a letter, it is converted to typed text that appears on the screen. For specific instructions on using **Letter Recognizer**, with **Letter Recognizer** open, tap the question mark next to the writing area.

#### Use Block Recognizer

With Block Recognizer you can input character strokes using the stylus that are similar to those used on other Pocket PCs.

Tap the arrow next to the Input Panel button and then Block Recognizer.
 Write a letter in the box.

When you write a letter, it is converted to typed text that appears on the screen. For specific instructions on using **Block Recognizer**, with **Block Recognizer** open, tap the question mark next to the writing area.

#### Use Transcriber

With **Transcriber** you can write anywhere on the screen using the stylus just as you would on paper. Unlike **Letter Recognizer** and **Block Recognizer**, you can write a sentence or more of information. Then, pause and let **Transcriber** change the written characters to typed characters.

1. Tap the arrow next to the Input Panel button and then **Transcriber**.

2. Write anywhere on the screen.

For specific instructions on using **Transcriber**, with **Transcriber** open, tap the question mark in the lower right hand corner of the screen.

#### Select Typed Text

If you want to edit or format typed text, you must select it first. Drag the stylus across the text you want to select. You can cut, copy, and paste text by tapping and holding the selected words and then tapping an editing command on the pop-up menu, or by tapping the command on the **Menu** menu.

### Write on the Screen

In any program that accepts writing, such as the **Notes** program, and in the **Notes** tab in **Calendar**, **Contacts**, and **Tasks**, you can use your stylus to write directly on the screen. Write the way you do on paper. You can edit and format what you've written and convert the information to text at a later time.

#### Write on the Screen

Tap **Menu** and then check **Draw** to switch to writing mode. This action displays lines on the screen to help you write.

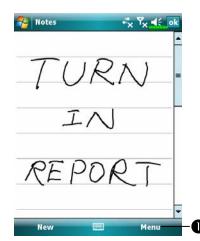

Tap Menu and then check Draw.Use your stylus like a pen now.

Some programs that accept writing may not have the **Draw** function. See the documentation for that program to find out how to switch to writing mode.

#### Select Writing

If you want to edit or format writing, you must select it first.

- 1. Tap and hold the stylus next to the text you want to select until the insertion point appears.
- 2. Without lifting, drag the stylus across the text you want to select.

If you accidentally write on the screen, tap **Menu**, then **Undo** and try again. You can also select text by tapping **Menu** and then **Draw** to deselect it and then dragging the stylus across the screen.

You can cut, copy, and paste written text in the same way you work with typed text: tap and hold the selected words and then tap an editing command on the pop-up menu, or tap the command on the **Menu** menu.

### Draw on the Screen

You can draw on the screen in the same way that you write on the screen. The difference between writing and drawing on the screen is how you select items and how they can be edited. For example, selected drawings can be resized, while writing cannot.

#### Create a Drawing

Cross three ruled lines on your first stroke. A drawing box appears. Subsequent strokes in or touching the drawing box become part of the drawing. Drawings that do not cross three ruled lines will be treated as writing.

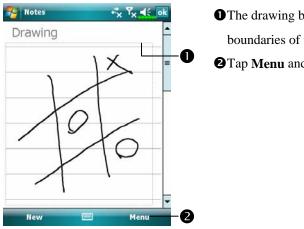

The drawing box indicates the boundaries of the drawing.
Tap Menu and then check Draw.

You may want to change the zoom level so that you can more easily work on or view your drawing. Tap **Menu**, **Zoom** and then a zoom level.

#### Select a Drawing

If you want to edit or format a drawing, you must select it first. Tap and hold the stylus on the drawing until the selection handle appears. To select multiple drawings, tapping **Menu** and then **Draw** to deselect it and then drag to select the drawings you want.

You can cut, copy, and paste selected drawings by tapping and holding the selected drawing and then tapping an editing command on the pop-up menu, or by tapping the command on the **Menu** menu. To resize a drawing, make sure the **Draw** function is not selected, and drag a selection handle.

#### Record a Message

In any program where you can write or draw on the screen, you can also quickly capture thoughts, reminders, and phone numbers by recording a message. In **Calendar**, **Tasks**, and **Contacts**, you can include a recording in the **Notes** tab. Refer to "Voice Recording Format" section.

In the Notes program, you can either create a stand-alone recording or include a recording in a written note. If you want to include the recording in a note, open the note first. In the Inbox program, you can add a recording to an e-mail message.

### Create a Recording

- 1. Hold your Pocket PC's microphone near your mouth or other source of sound.
- 2. Press and hold the Record hardware button on your Pocket PC until you hear a beep.
- 3. While holding down the Record button, make your recording.
- 4. To stop recording, release the Record button. Two beeps will sound. The new recording appears in the note list or as an embedded icon.
- You can also make a recording by tapping the **Record** button on the Recording toolbar.

To play a recording, tap it in the list or tap its icon in the note.

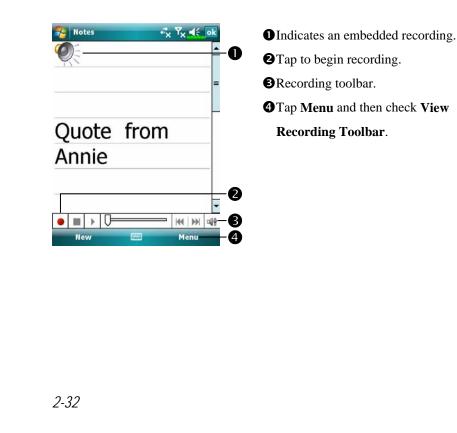

## Voice Commander

By default, the system sets the button on the side of the Pocket PC as the "Voice Commander Button." Press this button to launch the Voice Commander. For details on how to use this function, please refer to the Voice Commander section.

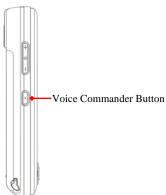

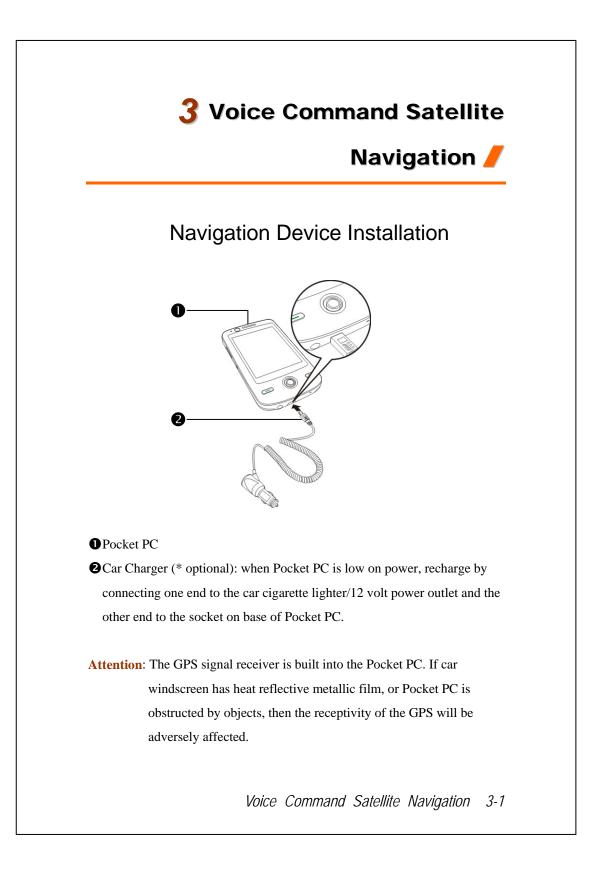

# **GPS** Navigation Software Installation

Please follow your car navigation system operating manual's instructions on software installation in order to use the navigation function.

## Conditions for Using GPS Car Navigation

#### By using this system you are agreeing to the following conditions:

 When using this device, please use with matching car mount. Affix device securely to the car mount. Please be aware that installation in the areas depicted below is forbidden and is strictly prohibited.

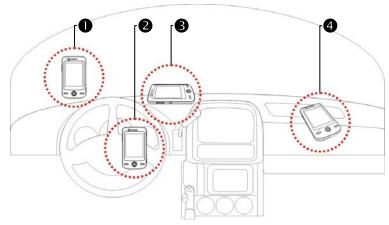

- **1** Do not place where it will obstruct driver vision
- **2**Do not place over air bag
- **3** Do not place where it can not be securely attached
- **4** Do not place in path of activated air bag
- 3-2

- 2. Please set navigation destination before driving. Do not operate this system while driving.
- **3**. Please use this system with care. If any harm results from careless use of this system, the responsibility for safe driving resides with the driver.
- 4. GPS positioning is limited by weather and usage location (tall buildings, tunnels, underpasses, trees, bridges). Most GPS do not work indoors, nor can GPS signals penetrate buildings, car sun shades and heat reflective film with metallic content. Please install GPS outdoors with clear line of sight. Beneath the windscreen at the front of the car is a common choice, and the windscreen should be free of heat reflective film.
- 5. The GPS system is built and operated by the U.S. Department of Defense which is also responsible for its maintenance and calibration. Any changes made by them may affect the operation and accuracy of the GPS system.
- 6. Wireless devices (mobile phones, speed radar detectors) will all interfere with the satellite signal and cause unreliable signal reception.
- 7. The GPS position fix is provided only for the driver's reference and should not affect actual driver behavior.
- 8. The electronic map data provided in the navigation system is for normal reference only and not intended for high precision applications. The user should determine their exact location based on actual road conditions.
- 9. The route provided by the navigation system, the audio cues and intersection data are derived from recommended optimal route calculated using the electronic map data. This is provided for the driver's reference only, the driver should decide their chosen route according to actual road conditions.
- 10. When not in use, please do not leave the device inside the car. If exposed directly to sunlight, the battery may overheat and cause damage to this device. This may endanger the vehicle as well.

Voice Command Satellite Navigation 3-3

## Satellite Data Update (Not supported in USA)

🍓 Tap 🎊 Programs, GPS, and then Satellite Data Update.

Login to the provider's server to download instant satellite data and enable the GPS function. Note: either of the following connections allows your Pocket PC to download the latest GPS data. If there is more than one connection available, the system will automatically select the best connection, in the following order:

- 1. Synchronization connection: Connect your Pocket PC to a PC (Desktop or Notebook). Please note that your PC must be online.
- 2. Wireless LAN connection.
- 3. GPRS connection: Roaming mode cannot update GPS data automatically. If necessary, change to manual mode.

| 🌮 Satellite Data Update 🦂 🏹 🤸 ok | C |
|----------------------------------|---|
|                                  |   |
| Auto Update                      |   |
| Every day                        | _ |
| Manual Update B                  | O |
|                                  |   |
| Download Update                  | 0 |
| Expire Date:4                    | B |
| About Setting                    | 4 |
|                                  |   |
|                                  |   |
|                                  |   |
|                                  |   |
| <b>.</b> .                       |   |

- The system will update GPS data automatically based on a schedule. Follow these steps:
- Check the automatic update checkbox.
- Set the date.
- **B**Set the time.

The text shows the expiration date of the GPS data. On the due date, the system will pop up a warning message. Refer to the following instruction about the **Today** screen.

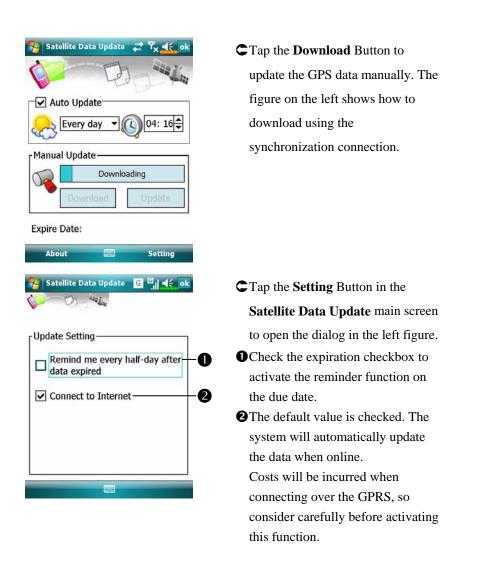

After setting your Pocket PC to the following connection mode and activating the automatic update and Internet connection functions, the system will automatically download the latest GPS information periodically.

- 1. Synchronization connection. Make sure that your Pocket PC is connected to the PC, and that the PC is online.
- 2. Wireless LAN connection.
- 3. GPRS connection.

Voice Command Satellite Navigation 3-5

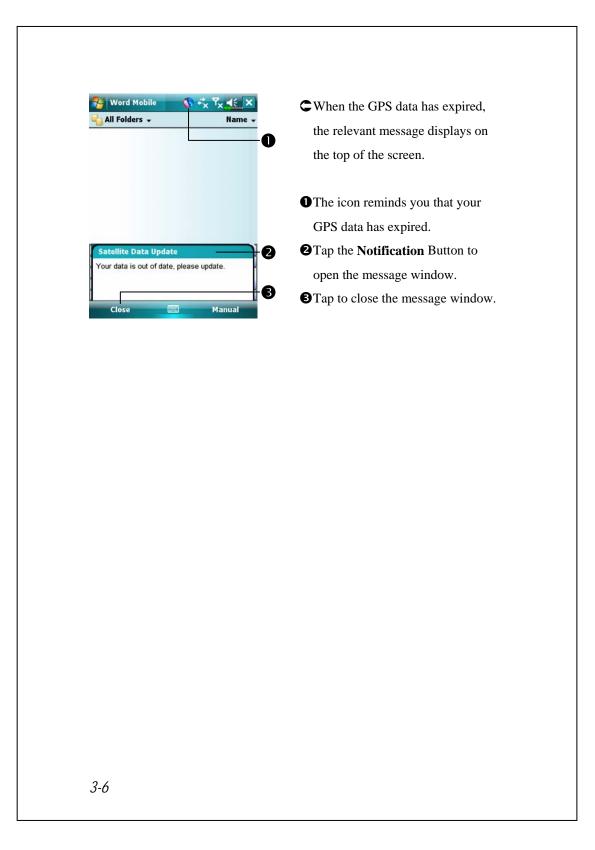

### Location SMS

#### 🍓 Tap 🎊, Programs, GPS, and then Location SMS.

You can utilize the GPS function offered by your Pocket PC, to send the matching location automatically found by this program and the necessary message to your contacts. This could be helpful in preventing kidnapping, reporting disastrous situations, calling for help in emergencies or locating an individual. In addition, we have formulated many SMS templates based on different situations for your convenience.

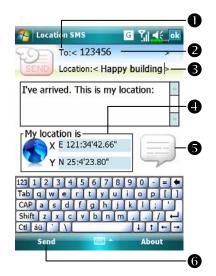

- 1. It is better to execute this program at a location with clear signal.
- Tap to open the Contacts screen, if set up in advance, you can choose contacts directly.
- You can directly enter mobile phone number in the **To** area. If there is more than one recipient, please use ";" to separate recipients.
- You can directly enter your message in this area, such as landmarks, features or street names.
- Automatically searches for GPS information.
- S Tap to allow you to select, add, edit, or delete your most used messages.
- **6** Tap to allow you to send SMS messages and report your location.

Voice Command Satellite Navigation 3-7

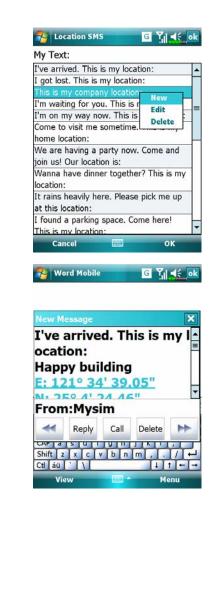

- Select in the main screen, once in the screen shown on the left, tap on any message and tap OK Button to select.
- Further, by pressing and holding anywhere on the screen, together with the pop-up menu, you can add, edit or delete your most used messages.
- The content of the message that your recipient views looks similar to what is shown on the left. Actual messages differ depending on the recipient's device.

### **GPS** Viewer

🍓 Tap 🎢, Programs, GPS, and then GPS Viewer.

You may use this Pocket PC to automatically search the GPS coordinates of your location and check if the GPS functions work properly.

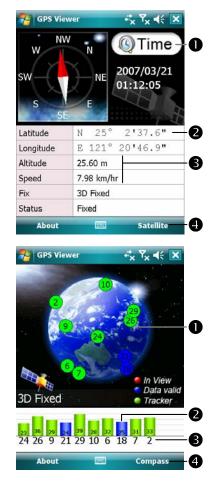

- Run this program in a location with good signal reception.
   Greenwich Mean Time (GMT): After connecting to a satellite and obtaining the GMT, it will be displayed on the screen. Tap to set the satellite time as the system time.
   Report GPS tracking information.
   Tap to change the unit.
   Switch to Satellite mode.
   Tap Satellite to switch to Satellite mode.
   Red: Satellite detected (In View).
- Blue: Satellite data detected (Data Valid).

Green: Tracking completed (Tracker).

Signal strength: The larger the figures, the stronger the signal.

Satellite ID: The IDs expressed in numbers in this field correspond to the IDs on the earth image above.
Switch to Compass mode.

Voice Command Satellite Navigation 3-9

3-10

# **4** Using the Phone **/**

The Phone feature on the Pocket PC allows you to perform the following tasks:

**\$**3.5 G video telephony.

Make and receive calls.

Quickly make calls or listen to voice mail without entering phone numbers using Contacts, Speed Dial, or your Call Log.

Check the **Call Log** to see who has called, whom you have called, add a new number to **Contacts**, and access notes taken while you were on a call.

Receive calls and easily take notes during the call.

Send SMS messages.

Customize how your phone rings.

To switch to the Phone function, press the - button on the lower part of the Pocket PC or tap  $\beta =$  and then **Phone**.

#### Caution!

- To avoid distraction and affecting driving safety, never use your Pocket PC while driving an automobile or any other moving vehicle.
- Make sure that the SIM card is properly installed in your Pocket PC and the Phone is already turned on before you use the functions described in this section.
- When aboard an aircraft, at a medical facility, or at the gas pump where wireless communication devices are prohibited, please launch the

Communication Manager and then tap the 🛵 button. When the

color of the icon turns orange **A**, the Flight Mode is activated and the wireless connection of the Pocket PC is disabled.

The Phone function relies on the Pocket PC main battery for power. Maintain the main battery power level to assure call quality and the normal operation.

### Installing and Removing the SIM Card

- Before installing the SIM card, launch Communication Manager, then tap the button. When the color of the icon turns orange this indicates that the wireless connection of the Pocket PC is disabled.
- 2. Press the "Power Button" of the Pocket PC to turn off the screen.
- 3. Installing the SIM Card

Turn over your Pocket PC and remove the back cover. Please pay attention to the direction of the missing corner of the SIM card, and then insert the SIM card into the slot.

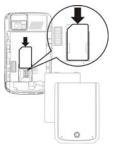

#### 4. Installing the Battery

Place the battery in the back of Pocket PC. Make sure that the golden contacts are aligned to the battery box; gently insert the battery until it clicks. Then replace the back cover.

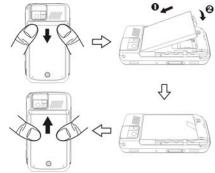

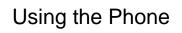

Precautions!

Avoid wearing earphones at high volume for extended periods of time.

Avoid wearing earphones while driving, cycling or in other situations where quick reactions are required.

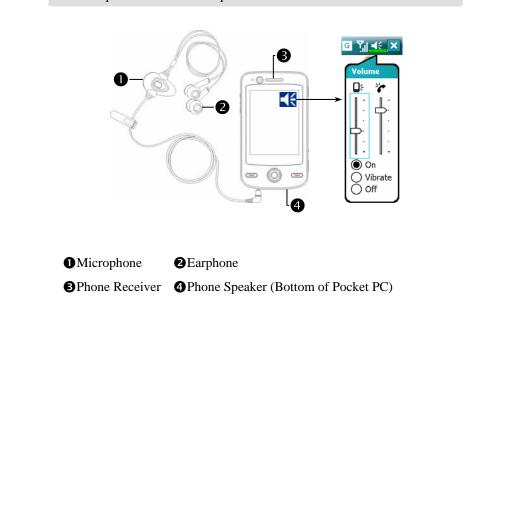

Using the Phone 4-3

| Combination | Operation          | Answer or              | Adjust Earphone    |
|-------------|--------------------|------------------------|--------------------|
| Method      | Operation          | End a Call             | Volume             |
| Hold the    | Hold the Pocket    | Press 💻 Send Button    | While answering a  |
| Pocket PC   | PC and position    | or 💻 End Button on     | call, push the     |
| manually    | the receiver close | the lower part of the  | volume control key |
| for calls   | to your ear and    | Pocket PC.             | on the side of the |
|             | the speaker close  |                        | Pocket PC to test  |
|             | to your lips.      |                        | the earphone       |
|             |                    |                        | volume.            |
| Install the | Place the          | Use the line control   |                    |
| external    | earphone in your   | function. Press the    |                    |
| headset     | ear and position   | button on the headset  |                    |
|             | the microphone to  | to answer or end the   |                    |
|             | your lips.         | call. Except the       |                    |
|             |                    | Bluetooth headset,     |                    |
|             |                    | when the phone is      |                    |
|             |                    | ringing, hold down the |                    |
|             |                    | button to reject the   |                    |
|             |                    | incoming call.         |                    |

#### Adjusting the Phone Volume

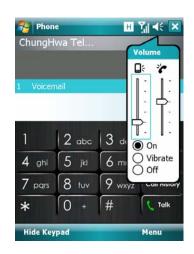

Tap  $\blacktriangleleft$  on the top and adjust all programs' sound functions under  $\blacksquare$   $\xi$ . Adjust the phone sound volume under  $\clubsuit$ .

- When there is no call, you can push the volume control key on the side of the Pocket PC or use the stylus to tap the speaker icon Tap f and then to adjust the ring volume of the incoming call.
- 2. Push the volume control key on the side of the Pocket PC or tap side of the Pocket PC or tap side of the phone volume. You can only do this during a call.
- 3. Vibration mode: The speaker icon  $\mathbf{4}$  on the top changes to  $\mathbf{4}$ .
- 4. Mute mode: The speaker icon  $\blacktriangleleft$  on the top changes to  $\triangleleft$

Here is how to adjust the proper volume:

- 1. If earphones are used with the Pocket PC to make calls, set the volume according to actual personal needs.
- 2. If earphones are not used with the Pocket PC and not held close to the ear for calls but similar to hands-free operation, it is recommended to set the sound volume for the top two levels.
- 3. For holding the Pocket PC close to the ear directly for calls, it is recommended that you set the volume to the lower four levels. It is recommended not to use the top two levels because the volume is high and may affect your hearing.

Turn on or turn off the speakerphone:

- 1. Enable the speakerphone: While answering a call, tap **Speaker on** to turn on.
- 2. Disable the speakerphone: Tap Speaker off to turn off.

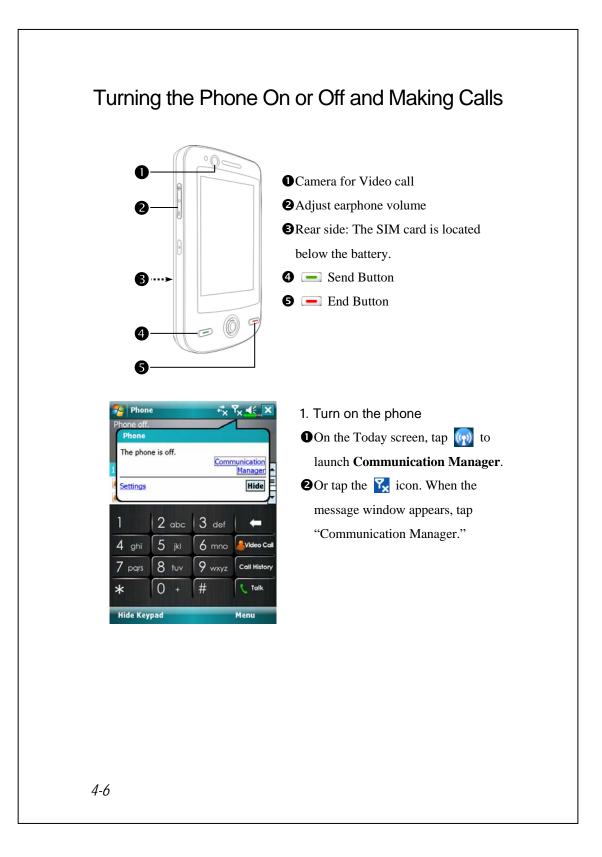

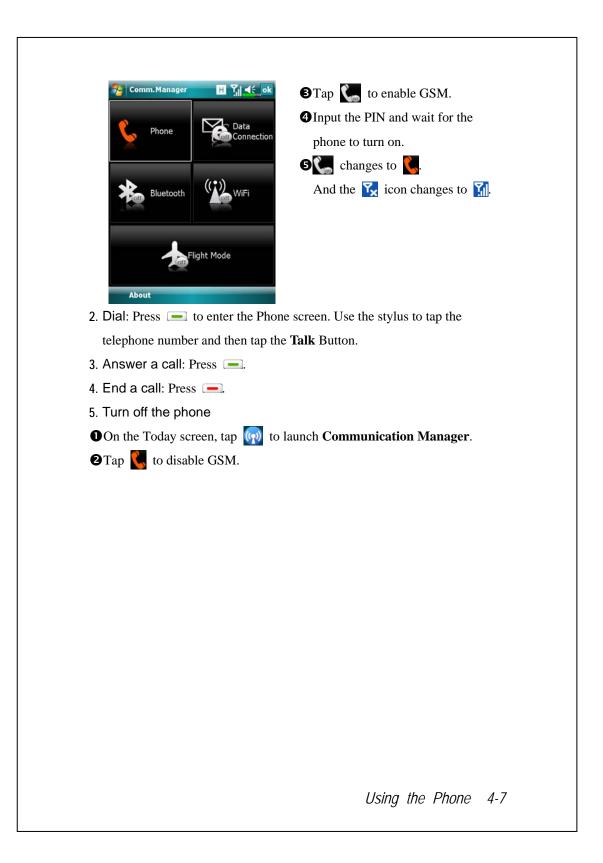

### Video Call

If both parties of the call wish to enable the instant video communication function, the person you are calling must be equipped with a video enabled mobile phone and service system. Are you ready? Smile and say "Hello," when you start a video call.

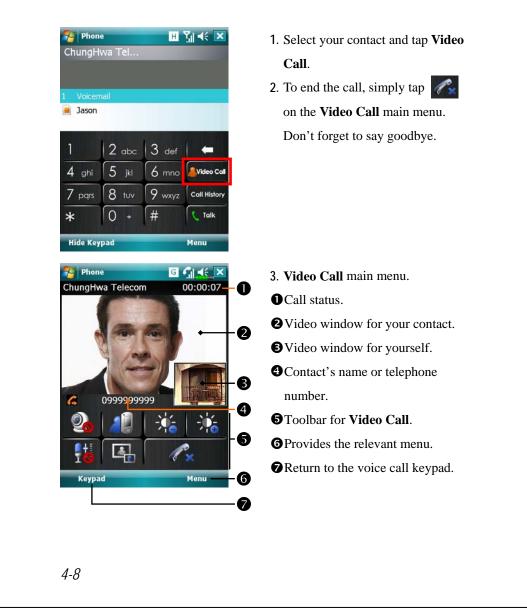

| Icon     | Meaning                                                              |
|----------|----------------------------------------------------------------------|
| <b>_</b> | Receive or hide your contact's video window.                         |
| 1        | Change to the front or rear camera.                                  |
| ÷.       | Adjust the lightness for your video window.                          |
|          | Mute microphone or enable microphone.                                |
|          | Change the display mode of two video windows. You have four options. |
| 1×       | End a call.                                                          |

#### **⊈**< Important!

- If the video call dial out is unsuccessful, it is possible to switch to normal voice calls.
- G E 36 H are icons related to connection features. They are shown according to your monthly plans, telecom service provider, and network distribution conditions or effective system coverage area. To make modifications to your monthly plans, please contact your telecom service provider.

### Toolbar

| <ul> <li>use the fuzzy comparison methes to list the matching contacts at</li> <li>ason</li> <li>ason</li> <li>aso</li></ul>                                                                | Phone Phone           | ⊞ ∛∥ ◀< 🗵          | <b>O</b> Smart Dialing: Enter the portion |
|----------------------------------------------------------------------------------------------------|-----------------------|--------------------|-------------------------------------------|
| <ul> <li>ane</li> <li>ane</li> <li>ason</li> <li>ason</li></ul>                                                                     | ChungHwa Tel          |                    | you remember and the system w             |
| <ul> <li>ason</li> <li>ason</li> <li>ason<th></th><th>5-0</th><th>use the fuzzy comparison metho</th></li></ul>       |                       | 5-0                | use the fuzzy comparison metho            |
| <ul> <li>ason</li> <li>ason</li> <li>ason<th>Jane</th><th>w</th><th>to list the matching contacts at a</th></li></ul> | Jane                  | w                  | to list the matching contacts at a        |
| <ul> <li>2 abc 3 def</li> <li>4 ghi 5 jkl 6 more Video cat</li> <li>7 pags 8 tuv 9 wxyz cat Histor</li> <li>* 0 + # tak</li> <li>* 1 ak</li> <li>* 1 ak</li> <li>* 1 ak</li> <li>* 1 ak</li> <li>* 2 Tap a contact to view contents.</li> <li>Provides the relevant menu. For example, select Options to chat the phone setup such as ring to vibration mode, PIN code, etc. select Send Text Message to s SMS message.</li> <li>• Hide Keyboard Button: Tap to expand the contacts display are and then tap Keyboard Button restore the keyboard.</li> <li>• Speaker on Button: While answering a call, tap to enable speakerphone.</li> <li>• Keypad Button: Tap to return to the section of the screen to enter information of the screen to enter information of the screen to example, select to the screen to example, select to the screen to example, select to the screen to example, select of the screen to example, select of the screen to example, select of the screen to example, select of the screen to example, select of the screen to example, select of the screen to example, select of the screen to example, select of the screen to example, select of the screen to example, select of the screen to example, select of the screen to example, select of the screen to example.</li> </ul>                                                                                                    | ason 3                | 6                  | <b>2</b> on the figure.                   |
| <ul> <li>4 ghi 5 jkl 6 mno voice cat</li> <li>7 pqrs 8 tuv 9 voxyz call History</li> <li>* 0 + # totak</li> <li>* 0 + # totak</li> <li>* 0 + # totak</li> <li>* 0 + # totak</li> <li>* 1 are given be and the screen to enter information including the phone number an letters.</li> <li>* Tap a contact to view contents.</li> <li>Provides the relevant menu. For example, select Options to chat the phone setup such as ring to vibration mode, PIN code, etc. select Send Text Message to s SMS message.</li> <li>* Phone</li> <li>* Phone</li> <li>* Phone</li> <li>* * * * * * * * * * * * * * * * * * *</li></ul>                                                                                                    |                       |                    | Please refer to the keyboard show         |
| <ul> <li>7 pqrs 8 tvv 9 wxyz call History</li> <li>* 0 + # totak</li> <li>* 1 totak</li> <li>* 1 totak</li></ul>                                                                      |                       | def 🗧              | on the screen to enter informatio         |
| <ul> <li>7 pqrs 8 tvv 9 wxyz coll History</li> <li>* 0 + # Tolk</li> <li>* 1 Tolk</li> <li>* 0 + # Tolk</li> <li>* 1 Tolk</li> <li>* 1 Tol</li></ul>                                                                | 4 ghi 5 jkl 6         | mno Avideo Cal     | including the phone number and            |
| <ul> <li>Hide Keypad</li> <li>Henu</li> <li>Provides the relevant menu. For example, select Options to char the phone setup such as ring to vibration mode, PIN code, etc. select Send Text Message to s SMS message.</li> <li>Hide Keyboard Button: Tap to expand the contacts display are and then tap Keyboard Button restore the keyboard.</li> <li>Speaker on Button: While answering a call, tap to enable speakerphone.</li> <li>Keypad Button: Tap to return to the contacts of the phone setup such as ring to the phone setup such as ring to vibration mode, PIN code, etc. select Send Text Message to s SMS message.</li> <li>Hide Keyboard Button: Tap to return to the phone setup such as ring to phone setup such as ring to phone setup such as ring to solve the phone setup such as ring to setup such as ring to setup such as ring to setup such as ring to setup such as ring to setup such as ring to setup such as ring to setup such as ring to setup such as ring to setup such as ring to setup such as ring to setup such as ring to setup such as ring to setup such as ring to return to the phone setup such as ring to setup such as ring to return to the phone setup such as ring to return to the phone setup such as ring to return to the phone setup such as ring to return to the phone setup such as ring to return to the phone setup such as ring to return to the phone setup such as ring to return to the phone setup such as ring to return to the phone setup such as ring to return to the phone setup such as ring to return to the phone setup such as ring to return to the phone setup such as ring to return to the phone setup such as ring to return to the phone setup such as ring to return to the phone setup such as ring to the phone setup such as ring to return to the phone setup such as ring to the phone setup setup setup setup setup setup setup setup setup setup setup setup setup setup setup setup setup setup setup setup setup setup setup setup setup setup setup setup setup setup setup setup setup setup setup setup setup setup setup setup</li></ul>                                                                 | 7 pqrs 8 tuv 9        | wxyz Call History  | letters.                                  |
| <ul> <li>example, select Options to chat the phone setup such as ring to vibration mode, PIN code, etc. select Send Text Message to s SMS message.</li> <li>Hide Keyboard Button: Tap to expand the contacts display are and then tap Keyboard Button restore the keyboard.</li> <li>Speaker on Button: While answering a call, tap to enable speakerphone.</li> <li>Keypad Button: Tap to return to the formation of the second second secon</li></ul>                                                                | * 0 + #               | t C Talk           | Tap a contact to view contents.           |
| <ul> <li>example, select Options to chat the phone setup such as ring to vibration mode, PIN code, etc. select Send Text Message to s SMS message.</li> <li>Hide Keyboard Button: Tap to expand the contacts display are and then tap Keyboard Button restore the keyboard.</li> <li>Speaker on Button: While answering a call, tap to enable speakerphone.</li> <li>Keypad Button: Tap to return to the seture the formation of the seture the seture t</li></ul>                                                                | Hide Keynad           | Menu - B           | Brovides the relevant menu. For           |
| <ul> <li>the phone setup such as ring to vibration mode, PIN code, etc. select Send Text Message to s SMS message.</li> <li>Hide Keyboard Button: Tap to expand the contacts display are and then tap Keyboard Button restore the keyboard.</li> <li>Speaker on Button: While answering a call, tap to enable speakerphone.</li> <li>Keypad Button: Tap to return to the formation of the setup setup setup.</li> </ul>                                                                                                    | interies pau          |                    | example, select <b>Options</b> to chan    |
| <ul> <li>select Send Text Message to s<br/>SMS message.</li> <li>Hide Keyboard Button: Tap to<br/>expand the contacts display are<br/>and then tap Keyboard Button<br/>restore the keyboard.</li> <li>Speaker on Button: While<br/>answering a call, tap to enable<br/>speakerphone.</li> <li>Keypad Button: Tap to return to</li> </ul>                                                                                                    | L                     |                    | the phone setup such as ring ton          |
| <ul> <li>select Send Text Message to s<br/>SMS message.</li> <li>Hide Keyboard Button: Tap to<br/>expand the contacts display are<br/>and then tap Keyboard Button<br/>restore the keyboard.</li> <li>Speaker on Button: While<br/>answering a call, tap to enable<br/>speakerphone.</li> <li>Keypad Button: Tap to return to</li> </ul>                                                                                                    |                       |                    | vibration mode, PIN code, etc. (          |
| <ul> <li>SMS message.</li> <li>Hide Keyboard Button: Tap to expand the contacts display are and then tap Keyboard Button restore the keyboard.</li> <li>Speaker on Button: While answering a call, tap to enable speakerphone.</li> <li>Keypad Button: Tap to return to the formation of the speaker on the speakerphone.</li> </ul>                                                                                                    |                       |                    |                                           |
| <ul> <li>Hide Keyboard Button: Tap to expand the contacts display are and then tap Keyboard Button restore the keyboard.</li> <li>Phone I A A A A A A A A A A A A A A A A A A</li></ul>                                                                                                    |                       |                    | -                                         |
| <ul> <li>expand the contacts display are and then tap Keyboard Button restore the keyboard.</li> <li>Speaker on Button: While answering a call, tap to enable speakerphone.</li> <li>Keypad Button: Tap to return to the formation of the speaker on the speaker on t</li></ul>                                                                |                       |                    | -                                         |
| <ul> <li>and then tap Keyboard Button restore the keyboard.</li> <li>Speaker on Button: While answering a call, tap to enable speakerphone.</li> <li>Keypad Button: Tap to return to the formation of the speaker of the speakerphone.</li> </ul>                                                                                                    |                       |                    |                                           |
| <ul> <li>Phone I A K Keypad Button: Tap to return a</li> </ul>                                                                                                    |                       |                    |                                           |
| <ul> <li>Phone</li> <li>ChungHwa Tel</li> <li>Dialing</li> <li>Jane<br/>(425) 999999 w</li> <li>Speaker on Button: While<br/>answering a call, tap to enable<br/>speakerphone.</li> <li>Keypad Button: Tap to return a</li> </ul>                                                                                                    |                       |                    | - •                                       |
| ChungHwa Telanswering a call, tap to enableDialingspeakerphone.Jane<br>(425) 999999 w <b>6 Keypad</b> Button: Tap to return to                                                                                                    | Phone                 | ⊞ 🕼 🔫 💌            |                                           |
| Dialingspeakerphone.Jane<br>(425) 999999 w <b>⑤Keypad</b> Button: Tap to return to<br>                                                                                                    | ChungHwa Tel          |                    | -                                         |
| (425) 999999 w <b>G</b> Keypad Button: Tap to return                                                                                                    |                       |                    |                                           |
|                                                                                                    |                       |                    |                                           |
|                                                                                                    |                       |                    |                                           |
|                                                                                                    |                       |                    | • •                                       |
|                                                                                                    | and the second second |                    |                                           |
|                                                                                                    | Speaker On Mute       | Hold               |                                           |
| Speaker On Mute Hold                                                                                                    | Notes Contac          | ts SEnd            |                                           |
| Speaker On Mute Hold                                                                                                    |                       |                    |                                           |
| Speaker On Mute Hold<br>Notes Contacts End                                                                                                    |                       |                    |                                           |
| Speaker On Mute Hold<br>Notes Contacts End<br>Keypad Menu                                                                                                    | Keypad                | Contraction of the |                                           |
| Speaker On Mute Hold<br>Notes Contacts End                                                                                                    | Keypad                | Contraction of the |                                           |

The following table shows the icons that you may see on the Navigation Bar on the top of the screen.

| Signal Indicator | Description                                            |
|------------------|--------------------------------------------------------|
| Ľ۵               | SIM card unavailable.                                  |
| ۳x               | The phone is turned off. To turn it on, tap this icon. |
| Y                | Network is searching or unavailable.                   |
|                  | Phone connection unavailable or network error. To turn |
| •                | it off, tap this icon.                                 |
| ۲ı               | The phone is turned on and signal reception is normal. |
| :10              | To turn it off, tap this icon.                         |
| C                | Active call. To switch back from other programs, tap   |
| ଲା               | this icon.                                             |
| <b>C</b> ,       | Call forwarding active                                 |
| <b>C</b>         | Calls are forwarded                                    |
| <u>وا</u>        | Missed call                                            |
| ▲                | Roaming mode                                           |

### Call from Contacts

Phone numbers entered in Contacts can be used to quickly locate phone numbers and make calls.

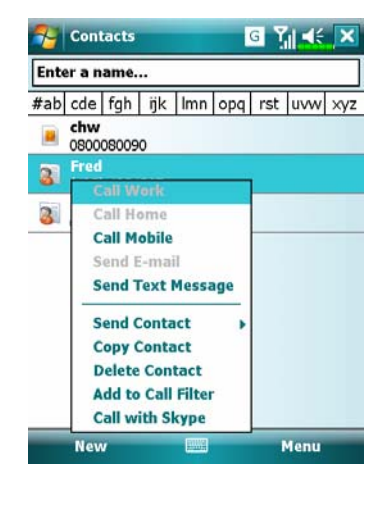

- 1. In the contact list, tap and hold the contact to display a pop-up menu.
- 2. Tap **Call Mobile** or **Call Work** on the pop-up menu.
- **3**. Tap a contact to display the details.

#### Call from the Call History Tap Call History Button on the Phone screen to enter the following screen. BE Y de ok Phone BE Y At ok Phone Sally 5:49 a (425) 888888 w View Note John Jd 'a (4 Delete Jason 5:46 a Ja 6 a Send Text Message (425) 123456 m (4 Call Add to Call Filter Save to Contacts View Note Video Call Delete ß 4 Send Text Message... 2 ✓ <u>A</u>ll Calls All Calls Missed Outgoing iers... Incoming all Menu Cal Menu 狩 Phone G Yjj ∢€ ok **①**Tap Menu and then Filter to list the categories. To search, tap By **Call Timers** Caller and follow the screen All Calls: 0 min, 0 sec instructions to complete the 0 calls operation. Recent Cellular Calls: Reset **2** Tap this icon to redial this number 0 min, 0 sec immediately. 0 calls **3** Tap and hold the phone number area and tap the option you need on the pop-up menu. For example, tap Call to redial this number, tap Save to Contacts to add this number to the Phonebook. **4** Tap Menu and then Delete All Calls to delete all call records. Or tap Call Timers to view the number of calls, call time and manage call records as shown in the figure on the left. Using the Phone 4-13

## **Customize Your Phone**

Tap Menu, Options, and then the Phone, Services, Network... tabs to modify the relevant service setup. Note that the setup values you can change here depend on the services provided by your telephone company.

**3** Tap **Menu**, **Options**, and then the **Phone** tab.

| Sounds<br>Ring type: | Ring             |             | -0 |
|----------------------|------------------|-------------|----|
| Ring tone:           | Ring-Windows     | 1obil 🗸 🕨   | -0 |
| Keypad:              | Short tones      |             | -ð |
|                      |                  |             |    |
|                      |                  |             |    |
|                      |                  |             |    |
|                      |                  |             |    |
|                      |                  |             |    |
| Phone Sec            | urity Services N | etwork Appr |    |
|                      |                  |             |    |
|                      |                  |             | _  |
|                      |                  |             |    |
|                      |                  |             |    |
|                      |                  |             |    |
|                      |                  |             |    |
|                      |                  |             |    |
|                      |                  |             |    |
|                      |                  |             |    |
|                      |                  |             |    |
|                      |                  |             |    |
|                      |                  |             |    |

You can set the ring type as ring, vibration or mute.
If you want to use a customized ring tone file, use the synchronization program on your desktop computer to copy the .wav ring tone file to the /Windows/Rings folder on the Pocket PC. You can then select this ring tone from the Ring tone list.
Set the key sound for dialing.

4-14

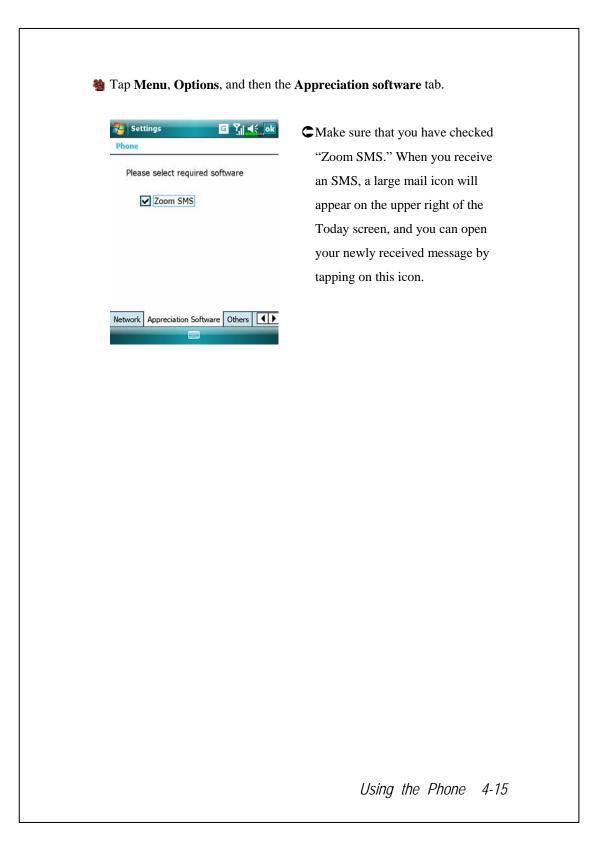

### Phone Application Programs

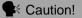

Before you can use the functions described in the Phone Group. Make sure that the SIM card is properly installed in your Pocket PC and the Phone is already turned on.

#### SIM Manager

If your Pocket PC does not include this function, it means it is not supported and you can skip this chapter.

🍓 Tap 🎊, Programs, Phone, and then SIM Manager.

| Standard [ | Display |
|------------|---------|
|------------|---------|

SIM Manager manages the SIM Phonebook and duplicates the

| SIM Phonebook:                       | <b>ONAME</b> or <b>Pos.</b> : Tap on the title of          |
|--------------------------------------|------------------------------------------------------------|
| Name 🔺 Phone NO. Pos —               | $-2$ the columns, and when the $\blacktriangle \checkmark$ |
| ☐ chw 0800080 2<br>☐ Fanny 4257654 1 | button appears it is possible to so                        |
| John 4251230 3                       |                                                            |
|                                      | <b>B B</b> Tap and hold a Phonebook entry t                |
|                                      | duplicate it to <b>Contacts</b> .                          |
| Contact:<br>Name A Phone NO          | <b>4 Contacts</b> : The contact's mobile                   |
| Conv to STM                          | number will be displayed in this                           |
| Richard 11 Dial                      | column. If none is available, then                         |
| Fanny (425) 76                       | the office number will be                                  |
| Fred (425) 12                        | displayed.                                                 |
| Prend                                | <b>G</b> Tap and hold a Contacts entry to                  |
|                                      | duplicate it to the <b>SIM</b>                             |
|                                      | Phonebook.                                                 |

#### ok

The following are the shared functions for standard screen or full screen display:

**6** Menu Button: Provides the appropriate function table.

- **SMS Management**: Enter the SMS management screen.
- New SIM Contact: Add a new phonebook entry to the SIM card.
- Refresh: Tap to refresh the displayed contacts and SIM card information, after the Contacts are updated.

Standard Button: Provides Standard, SIM, Contacts three switching modes.

#### Full-Screen Display

When switching to full screen display, the full screen display for SIM card phonebook or Contacts will be as shown as per the illustration below. This will enable the phonebook contacts to be easier to read and more precise management can be conveniently performed.

| 425 s | ial<br>end SMS                |
|-------|-------------------------------|
| 425 s |                               |
| D     | dit<br>elete<br>opy to Contac |
|       | C                             |

- Tap and hold a Phonebook entry.
   Then, tap **Dial** on the pop-up menu to call this contact.
- Choose Send SMS from the list, to enter the preparation screen for sending SMS.
- Tap and hold a Phonebook entry to be duplicated. Then, tap Copy to Contacts on the pop-up menu to copy to Contacts.

### Copy Phonebook Information

The function descriptions of this section are for standard screen and fullscreen display. Copying phonebook information between the SIM card and Contacts is either by "select one, select multiple, or select all" methods. For precise management of your phonebook that can be conveniently performed.

| Select all                                                                                                    |            | <b>①</b> Tap on the $\square$ in the title to sel                                                               |
|----------------------------------------------------------------------------------------------------|------------|----------------------------------------------------------------------------------------------------|
| SIM Manager G                                                                                                    | Ϋ́ιl ◀€ ok | all.                                                                                                    |
| SIM Phonebook:                                                                                                    | Pos        | <b>2</b> Tap on the $\Box$ in front of a                                                                        |
| 🗹 chw 0800080 2                                                                                                    | 2          | phonebook data entry to select t                                                                                |
|                                                                                                    | 1<br>3     | singl entry.                                                                                                    |
|                                                                                                    |            | It is also possible to select multi                                                                             |
| Select one                                                                                                    |            | -                                                                                                    |
| 😼 SIM Manager 🛛 🕞                                                                                                    | Yıl ≼≑ ok  | phonebook data entries.                                                                                         |
| SIM Phonebook:                                                                                                    |            | • In the SIM Phonebook area, tap                                                                                |
|                                                                                                    | Pos        | and hold the selected phonebool                                                                                 |
|                                                                                                    | 2          | data to select the function and co                                                                              |
|                                                                                                    | 3          |                                                                                                    |
| ✓ John 4251230 3                                                                                                    |            | to <b>Contacts</b> .                                                                                            |
| ✓ John 4251230                                                                                                    | -0         | to <b>Contacts</b> .                                                                                            |
| Select multiple                                                                                                    |            | to <b>Contacts</b> .<br><b>9</b> In the <b>Contacts</b> area, tap and ho                                        |
| Select multiple                                                                                                    |            |                                                                                                    |
| Select multiple                                                                                                    | ?∥ ∢ ₪     | S In the <b>Contacts</b> area, tap and ho<br>the selected phonebook data to                                     |
| SIM Manager G<br>SIM Phonebook:<br>Name  Phone NO. P                                                                                                    | -0         | S In the <b>Contacts</b> area, tap and how<br>the selected phonebook data to<br>select the function and copy to |
| SIM Manager G<br>SIM Phonebook:<br>Name A Phone NO. P<br>Other Diat                                                                                                    | 2<br>™⊀    | S In the <b>Contacts</b> area, tap and ho<br>the selected phonebook data to                                     |
| SIM Manager G<br>SIM Phonebook:<br>Name A Phone NO. P<br>Chw Dial<br>Fanny Send SMS                                                                                                    | 2<br>™⊀    | S In the <b>Contacts</b> area, tap and how<br>the selected phonebook data to<br>select the function and copy to |
| SIM Manager G<br>SIM Phonebook:<br>Name A Phone NO. P<br>Other Diat                                                                                                    |            | S In the <b>Contacts</b> area, tap and how<br>the selected phonebook data to<br>select the function and copy to |
| SIM Manager G<br>SIM Phonebook:<br>Name A Phone NO. P<br>Chw Dial<br>Fanny Send SMS<br>Edit                                                                                                    |            | S In the <b>Contacts</b> area, tap and how<br>the selected phonebook data to<br>select the function and copy to |
| SIM Manager G<br>SIM Manager G<br>SIM Phonebook:<br>Name Phone NO. P<br>Chw Dial<br>Fanny Send SMS<br>Edit<br>Delete                                                                                                    |            | S In the <b>Contacts</b> area, tap and how<br>the selected phonebook data to<br>select the function and copy to |
| SIM Manager G<br>SIM Manager G<br>SIM Phonebook:<br>Name A Phone NO. P<br>Chw Dist<br>Fanny Send SMS<br>Edit<br>Delete<br>Copy to Cont                                                                                                    |            | S In the <b>Contacts</b> area, tap and how<br>the selected phonebook data to<br>select the function and copy to |
| SIM Manager G<br>SIM Manager G<br>SIM Phonebook:<br>Name Phone NO. P<br>Chw Dist<br>Send SMS<br>Edit<br>Delete<br>Copy to Cont<br>Contact:<br>Name Phone NO.<br>Ada (425) 98                                                                                             |            | S In the <b>Contacts</b> area, tap and how<br>the selected phonebook data to<br>select the function and copy to |
| SIM Manager G<br>SIM Manager G<br>SIM Phonebook:<br>Name Phone NO. P<br>Chw Dist<br>G<br>Sim Phone NO. P<br>Chw Dist<br>Contact:<br>Name Phone NO.<br>Ada (425) 98<br>Richard 113355                                                                                     |            | S In the <b>Contacts</b> area, tap and how<br>the selected phonebook data to<br>select the function and copy to |
| ■ Select multiple<br>SIM Manager G<br>SIM Phonebook:<br>Name ▲ Phone NO. P<br>Manager G<br>SIM Phonebook:<br>Name ▲ Phone NO. P<br>Manager G<br>Send SMS<br>Edit Delete<br>Copy to Cont<br>Contact:<br>Name ▲ Phone NO.<br>Ada (425) 98<br>Richard 113355<br>Chw 0800080 |            | S In the <b>Contacts</b> area, tap and he the selected phonebook data to select the function and copy to        |
| ■ Select multiple<br>SIM Manager G<br>SIM Phonebook:<br>Name ▲ Phone NO. P<br>SIM Phonebook:<br>Name ▲ Phone NO. P<br>ChW Dial<br>Delete<br>Copy to Cont<br>Contact:<br>Name ▲ Phone NO.<br>Ada (425) 98<br>Richard 113355<br>Chw 0800080<br>Fanny (425) 76              |            | S In the <b>Contacts</b> area, tap and he the selected phonebook data to select the function and copy to        |
| ■ Select multiple<br>SIM Manager G<br>SIM Phonebook:<br>Name ▲ Phone NO. P<br>Manager G<br>SIM Phonebook:<br>Name ▲ Phone NO. P<br>Manager G<br>Send SMS<br>Edit Delete<br>Copy to Cont<br>Contact:<br>Name ▲ Phone NO.<br>Ada (425) 98<br>Richard 113355<br>Chw 0800080 |            | S In the <b>Contacts</b> area, tap and he the selected phonebook data to select the function and copy to        |

### SMS Management

Tap **Menu** and then **SMS Management** to enter the SMS management screen and to display the original SMS contents on the SIM card.

| SIM Manager           | G Yıl <b>≼</b> € ok | • Double tap the number in the Po      |
|-----------------------|---------------------|----------------------------------------|
| SMS List:             |                     | column to view the correspondin        |
| Pos Phone NO.         | Content             | column to view the corresponding       |
| 1 1234567             | X0000000000X        | SMS contents.                          |
|                       | 0                   | Tap the SMS you want to delete.        |
|                       |                     | When it is highlighted, tap <b>Del</b> |
|                       |                     | selected SMS Button to delete th       |
| < Ⅲ                   | •                   | message from the SIM card.             |
| Del selected SMS      | 2                   | Seturn to the SIM Manager              |
| Double click SMS to v |                     | screen.                                |
| PhoneBook             |                     |                                        |

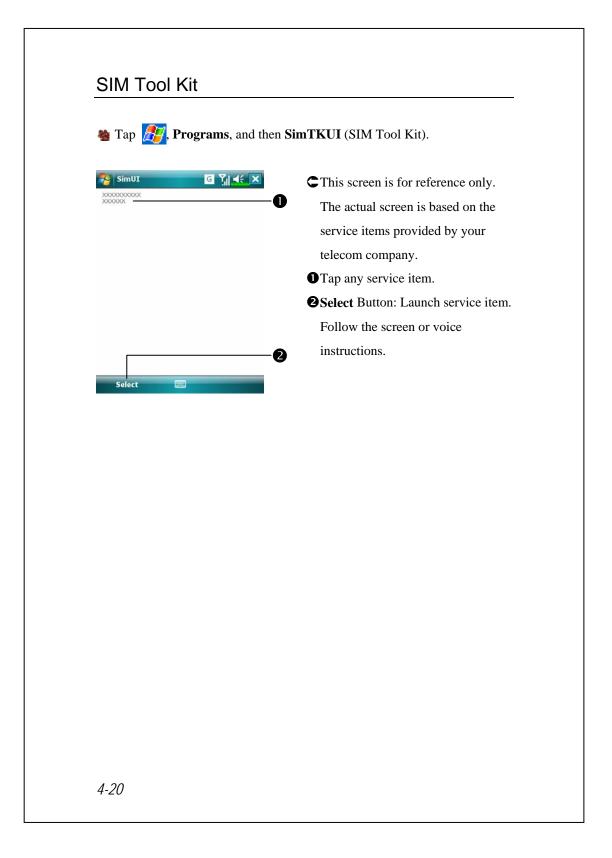

### SMS Sender

Tap 27, Programs, Phone, and then SMS Sender.
Tap 27, Messaging, Messages, Menu, New, and then Text Message.
Press — to bring up the Phone screen. Tap Menu and then Send Text Message.

Enter the composing SMS screen in Messaging.

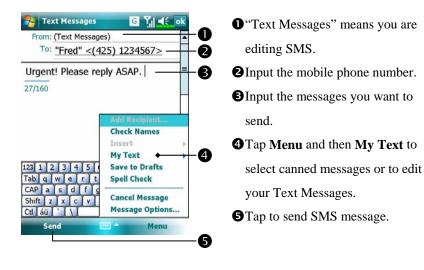

## Speed Dial

🍓 Tap ह , Programs, Phone, and then Speed Dial.

### Hot Key Switch

| Index         |                                                                 | G                       | י,ן <b>א</b> ני א<br>ו |                      | Tap the box according to the                                                                                                    |
|---------------|-----------------------------------------------------------------|-------------------------|------------------------|----------------------|----------------------------------------------------------------------------------------------------|
| #@            | Α                                                               | В                       | С                      |                      | functions provided by the sys                                                                                                    |
| D             | Е                                                               | F                       | G                      | -0 (                 | Tap to switch between these                                                                                                    |
| н             | I                                                               | J                       | к                      |                      | functions: Frequency Dial -                                                                                                    |
| 1             | M                                                               | N                       | 0                      |                      | Index Dial.                                                                                                    |
| -             | М                                                               | N                       | 0                      | (                    | <b>Tools</b> Button: Provides the re                                                                                                    |
| Ρ             | Q                                                               | R                       | S                      | -0                   | menu. For example, select Se                                                                                                    |
| т             | U                                                               | V                       | W-Z                    | 9                    | to set the interface as Freque                                                                                                    |
| requency      | Dial                                                            |                         | Tools                  | -8                   | Dial or Index Dial. Select So                                                                                                    |
|               |                                                                 |                         |                        |                      | on/off to set the sound for tap                                                                                                    |
|               |                                                                 |                         |                        |                      | the screen.                                                                                                    |
|               |                                                                 |                         |                        |                      | the screen.                                                                                                    |
| Index         | Theory of the                                                   | G                       | Ÿ∥ ◀€ oł               | -                    | Tap <b>Tools</b> and then <b>Color an</b>                                                                                                    |
| Color an      | Theory of the                                                   |                         | Ÿi <b>4</b> € o•       | -0                   |                                                                                                    |
| Color an      | d Text                                                          |                         | Yıl <b>4</b> €         | -0<br>-2             | Tap Tools and then Color an                                                                                                    |
| Color an<br>T | ext: Taho<br>und: David<br>Chen                                 | ma                      | Ÿ,  <b>4</b> €<br>▼ ■  | -0<br>-0<br>-8       | Tap Tools and then Color an<br>Text to enter the Setting scre<br>shown on the left. You can se                                                                                              |
| Color an<br>T | ext: Taho<br>und: David<br>Chen                                 | ma<br>I                 | ĭi <b>*</b>            | -0<br>-2             | Tap <b>Tools</b> and then <b>Color an</b><br><b>Text</b> to enter the Setting scre<br>shown on the left. You can se<br>text font, text color and butto                                      |
| Color an<br>T | d Text<br>ext: Taho<br>und: David<br>Chen<br>+88613             | ma<br>I                 | Ÿı ≪                   | -0<br>-0<br>-8       | Tap <b>Tools</b> and then <b>Color an</b><br><b>Text</b> to enter the Setting scre<br>shown on the left. You can se<br>text font, text color and butto                                      |
| Color an<br>T | d Text<br>ext: Taho<br>und: David<br>Chen<br>+88613             | ma<br>I                 | Ÿı ≪                   | -0<br>-2<br>-8<br>-4 | Tap Tools and then Color an<br>Text to enter the Setting scre<br>shown on the left. You can se<br>text font, text color and butto<br>background color according t                           |
| Color an<br>T | d Text-<br>ext: Taho<br>und: David<br>Chen<br>+86613<br>13729 I | ma<br>I                 | Ÿ,I ≪                  | -0<br>-2<br>-3<br>-4 | Tap Tools and then Color an<br>Text to enter the Setting scre<br>shown on the left. You can se<br>text font, text color and butto<br>background color according to<br>personal preferences. |
| Color an<br>T | d Text-<br>ext: Taho<br>und: David<br>Chen<br>+86613<br>13729 I | та<br>1<br>1355432<br>4 | Ÿı ≪                   | -0<br>-2<br>-6<br>-0 | Tap Tools and then Color an<br>Text to enter the Setting scre<br>shown on the left. You can se<br>text font, text color and butto<br>background color according to<br>personal preferences. |

4-22

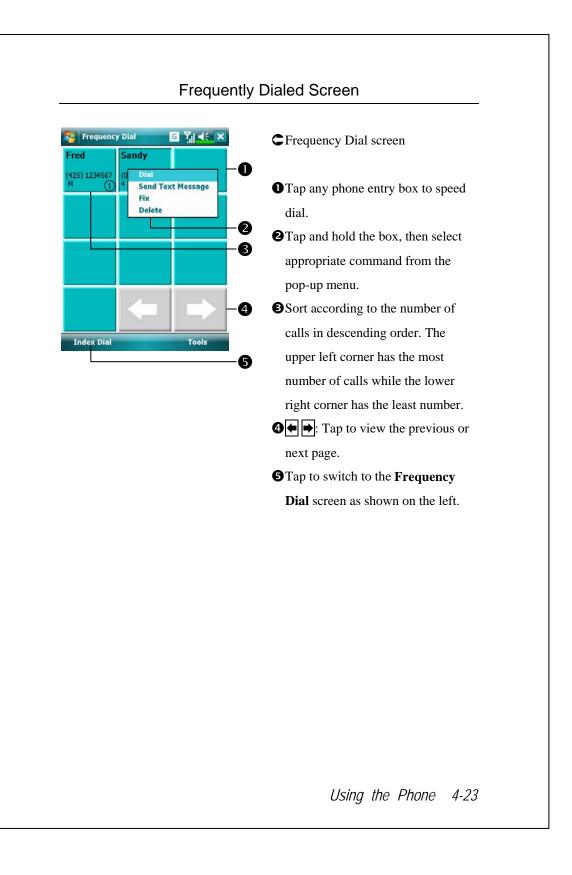

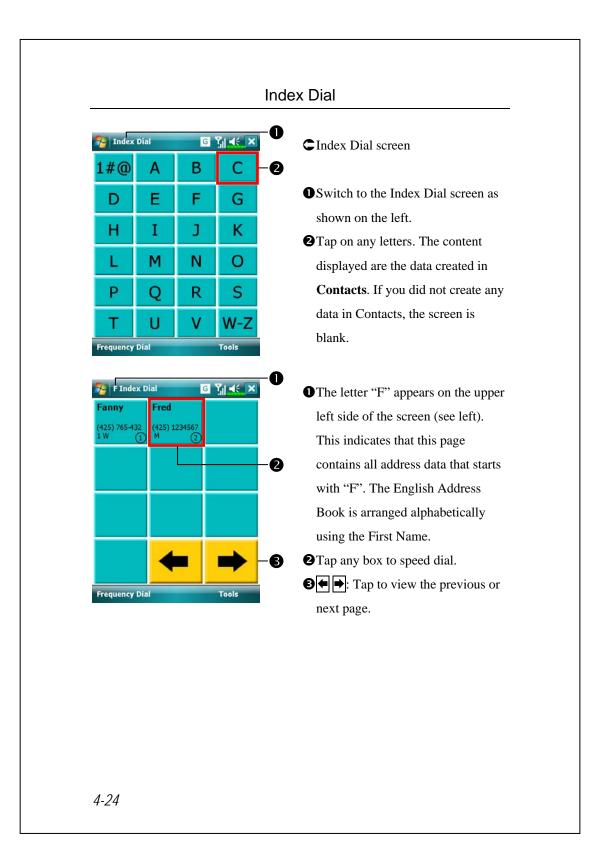

## **5** Customize Your Pocket PC **/**

You can adjust the Pocket PC settings according to your personal preferences and install other programs.

### **Adjusting Settings**

To see available options, tap **Settings**, then the **Personal** or **System** tab located at the bottom of the screen. The following utilities allow you to adjust the settings based on your personal work style.

- Clock & Alarms, to change the time or to set alarms
- **Menus**, to customize what appears on the pop-up menu from the **New** button
- **Owner Information**, to enter your contact information
- **Correction** Lock, to limit access to your Pocket PC
- **Power**, to maximize battery life
- Today, to customize the look and the information that is displayed on the Today screen

Customize Your Pocket PC 5-1

### Notifications

Your Pocket PC reminds you in a variety of ways when you have something to do. For example, if you've set up an appointment in **Calendar**, a task with a due date in **Tasks**, or an alarm in **Clock & Alarms**, you'll be notified in any of the following ways:

A message box appears on the screen.

A sound, which you can specify, is played.

A light flashes on your Pocket PC.

The Pocket PC vibrates.

To choose reminder types and sounds for your Pocket PC, tap *for and then Settings.* In the **Personal** tab, tap **Sounds & Notifications**. The options you choose here apply throughout the Pocket PC.

### **Power Preference Settings**

| 5% | Tap | Az |
|----|-----|----|
| 13 | тар |    |

, Settings, the System tab, and then Power.

View the power usage condition or perform the relevant power management settings.

| 🄁 Set   | tings          |             | x 🛋 🗧 ok | s  |
|---------|----------------|-------------|----------|----|
| Power   |                |             | 5        |    |
| Main ba | ittery :       | Li-Ion Poly | mer      | -0 |
| Main ba | ittery state : | High power  | r        |    |
|         | 10             | 0%          |          |    |
|         |                |             |          |    |
| 🖌 Key   | / Lock         |             |          | -2 |
| ✔ Bat   | tery Icon —    |             |          | -8 |
|         |                |             |          | •  |
| r       |                |             |          | •  |
| Battery | Advanced       | _           |          | -4 |
|         |                |             |          |    |

Power icon

Check this item, so that when you accidentally press the hardware buttons on the Pocket PC, the Pocket PC will not exit the sleep mode. This will prevent unnecessary power consumption if a button is being pressed accidentally and not being discovered in time.
Checking this item displays the

power icon on the upper right side of the screen.

• Advanced tab: Set the Pocket PC to turn off automatically after a period of inactivity.

Customize Your Pocket PC 5-3

## Backlight

| Backlight                                                                                  | Settings, the System               |
|--------------------------------------------------------------------------------------------|------------------------------------|
| Warning: Using backlight while on battery<br>power will substantially reduce battery life. | tab, and then <b>Backlight</b> .   |
| Turn off backlight if device is not used for 30 sec 👻                                      | 1. Battery Power or External Power |
| Turn on backlight when a button is<br>pressed or the screen is tapped                      | -                                  |
| F                                                                                          | tab: Set the relevant backlight    |
|                                                                                            | functions.                         |
|                                                                                            | 2. Backlight Level tab: Adjust the |
| attery Power External Power Backlight Level                                                | backlight level.                   |
| just power settings to conserve power.                                                     | -                                  |
|                                                                                            |                                    |
|                                                                                            |                                    |
|                                                                                            |                                    |
|                                                                                            |                                    |
|                                                                                            |                                    |
|                                                                                            |                                    |
|                                                                                            |                                    |
|                                                                                            |                                    |
|                                                                                            |                                    |
|                                                                                            |                                    |
|                                                                                            |                                    |
|                                                                                            |                                    |
|                                                                                            |                                    |
|                                                                                            |                                    |
|                                                                                            |                                    |
|                                                                                            |                                    |
|                                                                                            |                                    |
|                                                                                            |                                    |
|                                                                                            |                                    |
|                                                                                            |                                    |
|                                                                                            |                                    |
|                                                                                            |                                    |
|                                                                                            |                                    |
|                                                                                            |                                    |

## Light Sensor

The unique light sensor within your Pocket PC enhances the accuracy of onscreen view and decreases your eyestrain while saving on more battery life. Based on the ambient light intensity the sensor detected, it will adjust backlight brightness dynamically. The lighter the environment is, the more illumination the device outputs to brighten the screen; in a dusky place like a tunnel, the device dims the screen a bit to reduce power consumption.

| Settings 👫 🏹 🕂 ok                                              | Check "Auto-adjust backlight by            |
|----------------------------------------------------------------|--------------------------------------------|
| Backlight                                                      | light sensor" to activate the light        |
| Dark Light                                                     | sensor.                                    |
| Auto-adjust backlight by battery level                         | <sup>2</sup> Tap to set your own backlight |
| ·····                                                          | profiles.                                  |
| Auto-adjust backlight by idle time                             | promes.                                    |
| Auto-adjust backlight by L-Sensor                              | n                                          |
|                                                                | <b>U</b>                                   |
| Advanced                                                       | 2                                          |
| Sattery Power External Power Backlight Level                   |                                            |
| djust power settings to conserve power.                        |                                            |
|                                                                |                                            |
| Settings 😽 Y <sub>X</sub> 📢 ok                                 | Drag the slider under each of the          |
| Drag the sliders to create your own                            | -                                          |
| packlight profiles under three various<br>ightning conditions: | three light conditions to set your         |
| Full Sun                                                       | own profile. Tap ok to save your           |
|                                                                |                                            |
| Dark Light                                                     | settings.                                  |
|                                                                | 2 Tap to restore default settings.         |
|                                                                | 0 • Tup to restore default settings:       |
| Dark Light                                                     |                                            |
|                                                                |                                            |
| Dark Light                                                     |                                            |
|                                                                | 8                                          |
| Default                                                        |                                            |
| Default                                                        | •                                          |

## **Gravity Sensor**

The gravity sensor in your Pocket PC is able to recognize its own orientation manipulated by your hand, and so change the screen orientation accordingly. For example, if you position the device vertically and then turn it into a horizontal orientation, the screen mode will then change from portrait to landscape automatically.

Tap 10 , Settings, the System tab, and then Gravity Sensor.

| Gravity Sensor Sc  | reen Orientation | <ul> <li>Tap ok to save settings.</li> <li>Check "Gravity Sensor Screen</li> </ul> |
|--------------------|------------------|------------------------------------------------------------------------------------|
|                    |                  | Orientation" to turn on Gravity                                                    |
| Sensitivity<br>Low | High             | Sensor.                                                                            |
| Û                  |                  | <b>3</b> Tap to check applications in which                                        |
|                    | Default          | gravity sensor will disable itself.                                                |
|                    |                  | <b>4</b> Drag the slider to adjust the                                             |
|                    |                  | sensitivity.                                                                       |
|                    |                  | Sestore to default system settings.                                                |
|                    |                  |                                                                                    |
|                    |                  |                                                                                    |
|                    |                  |                                                                                    |
|                    |                  |                                                                                    |
|                    |                  |                                                                                    |
|                    |                  |                                                                                    |
|                    |                  |                                                                                    |
|                    |                  |                                                                                    |
|                    |                  |                                                                                    |
|                    |                  |                                                                                    |

### Microphone

| Profile       | Microphone                    | Cause                  |
|---------------|-------------------------------|------------------------|
| * Voice       | Turn the volume down and find | Surrounding            |
| Commander     | the proper volume setting for | interference recorded  |
| voice control | better recognition of system. | when volume up.        |
| Speech        | Turn the volume up.           | More distance from the |
| recording     |                               | lecturer more          |
|               |                               | interference recorded. |

**\*** Used for the version built in "Voice Commander."

| Setting           | +* <sub>×</sub> Υ <sub>×</sub> € ok | 4  |
|-------------------|-------------------------------------|----|
| Microphone        |                                     |    |
| RECORD Microphone | Gain Adjustment                     |    |
|                   | <u></u>                             | 1. |
| Min               | Max                                 |    |
|                   | Default                             | 2. |
|                   |                                     |    |
|                   |                                     |    |
|                   |                                     |    |

- Tap *for a settings*, the System tab, and then Microphone.
- Use the slider to adjust volume of the recording mic.
- 2. **Default** Button: Restore to default system settings.

This document lists the functions, specifications, and illustrations for reference only. The actual purchased product should be taken as the standard.

Customize Your Pocket PC 5-7

### Adjust Volume

Push the volume control key on the side of the Pocket PC. Or use the stylus to tap the  $\triangleleft \in$  icon on the top of the screen to adjust all program sound functions under  $\square \in$ . Adjust the incoming call's volume under i.

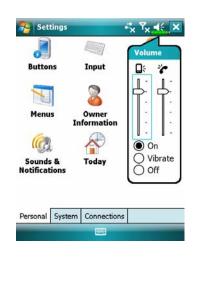

- 2. Vibrate: Under Vibrate mode, the sound function of all programs will be replaced by vibration, including incoming call rings. The
  I icon on the top changes to

## Memory Optimization

Tap 1 Programs, Utilities, and then Memory Optimization.

**Memory Optimization** helps you to optimize the memory using in your Pocket PC.

| 1 | Memory | Optimizatior | ₽× | Ÿ <sub>x</sub> ≼€ | ok |
|---|--------|--------------|----|-------------------|----|
|   |        |              |    |                   |    |

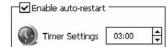

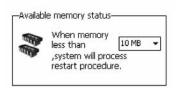

- Enable the auto-restart option and select the timer. Your Pocket PC will automatically restart.
- Select the least memory.
   Your Pocket PC will restart when the memory is less than your settings.

#### Customize Your Pocket PC 5-9

## Scenarios

**\*** Tap *for the second second* 

| General Mode Meeting Mode                                                                                                    | Outdoor Mode Silent Mode  Detail About  Scenarios $\checkmark$ $\Upsilon_{x} < < \bigcirc$ the settings For General Mode  Phone Settings:  Detail Scenarios Scenarios  Control Scenarios Scenarios Sce | General Mode Meeting Mode<br>Ceneral Mode Meeting Mode<br>Coutdoor Mode Silent Mode<br>Detail   Coutor Mode<br>Silent Mode<br>Coutor Mode<br>Silent Mode<br>Silent Mode<br>Silent Mode<br>Silent | Seneral Mode       Meeting Mode         General Mode       Image: Construction of the sentence of the sentence of | Seneral Mode       Meeting Mode         General Mode       Meeting Mode         Juitoor Mode       Silent Mode         Outdoor Mode       Silent Mode         Detail       About         Scenarios       Image: Transmission of the settings:         Image: None       Image: Transmission of the settings:         Image: None       Image: Transmission of the settings:         Image: None       Image: Transmission of the settings         Image: Back Light       Image: Transmission of the settings                                                                                                    | Seneral Mode       Meeting Mode         General Mode       Image: Construction of the sentence of the sentence of | General Mode General Mode Control Mode Control Mode Control Mode Control Mode Control Control | Scenarios            | ≓ <sub>x</sub> Y <sub>x</sub> ≼€ ok   |
|----------------------------------------------------------------------------------------------------|----------------------------------------------------------------------------------------------------|----------------------------------------------------------------------------------------------------|----------------------------------------------------------------------------------------------------|----------------------------------------------------------------------------------------------------|----------------------------------------------------------------------------------------------------|----------------------------------------------------------------------------------------------------|----------------------|---------------------------------------|
| Juitdoor Mode       Silent Mode         Detail       Image: Silent Mode         Scenarios       Image: Silent Mode         Scenarios       Image: Silent Mode         Phone Settings:       Image: Silent Mode         Image: Silent Mode       Image: Silent Mode         Phone Settings:       Image: Silent Mode         Image: Silent Mode       Image: Silent Mode         Image: Silent Mode       Image: Silent Mode                                                                                                    | Image: Steel of the steel of the steel                                                       | Image: Second structure       Image: Second structure         Outdoor Mode       Silent Mode         Detail       Image: Second structure         Scenarios       Image: Second structure         Scenarios       Image: Second structure         Phone Settings:       Image: Second structure         Image: Image: Second structure       Image: Second structure         Image: Image: Second structure       Image: Second structure         Image: Image: Second structure       Image: Second structure         Image: Image: Second structure       Image: Second structure         Image: Image: Second structure       Image: Second structure         Image: Image: Second structure       Image: Second structure         Image: Image: Second structure       Image: Second structure         Image: Image: Second structure       Image: Second structure         Image: Image: Second structure       Image: Second structure         Image: Image: Second structure       Image: Second structure         Image: Image: Second structure       Image: Second structure         Image: Second structure       Image: Second structure         Image: Second structure       Image: Second structure         Image: Second structure       Image: Second structure         Image: Second structure       Image: Second structure     <                                                                                                    | Qutdoor Mode       Silent Mode         Detail       About         Scenarios       ✓ Tx ≪ OK         Market Settings:       ✓         0       ✓         0       ✓         0       ✓         0       ✓         0       ✓         0       ✓         0       ✓         0       ✓         0       ✓         0       ✓         0       ✓         0       ✓         0       ✓         0       ✓         0       ✓         0       ✓         0       ✓         0       ✓         0       ✓         0       ✓         0       ✓         0       ✓         0       ✓         0       ✓         0       ✓         0       ✓         0       ✓         0       ✓         0       ✓         0       ✓         0       ✓         0       ✓         0       ✓                                                                                                    | Image: Second state of the second state of the second        | Qutdoor Mode       Silent Mode         Detail       About         Scenarios       ✓ Tx ≪ OK         Market Settings:       ✓         0       ✓         0       ✓         0       ✓         0       ✓         0       ✓         0       ✓         0       ✓         0       ✓         0       ✓         0       ✓         0       ✓         0       ✓         0       ✓         0       ✓         0       ✓         0       ✓         0       ✓         0       ✓         0       ✓         0       ✓         0       ✓         0       ✓         0       ✓         0       ✓         0       ✓         0       ✓         0       ✓         0       ✓         0       ✓         0       ✓         0       ✓         0       ✓         0       ✓                                                                                                    | Outdoor Mode Silent Mode   Detail Silent Mode   Detail About   Scenarios Image: Silent Mode   Stings For General Mode   Phone Settings:   Image: Silent Mode   O Image: Silent Mode   Phone Settings:   Image: Silent Mode   Image: Silent Mode   Image: Silent Mode   Phone Settings:   Image: Silent Mode   Image: Silent Mode   Image: Silent Mode   Image: Silent Mode   Image: Silent Mode   Image: Silent Mode   Image: Silent Mode   Image: Silent Mode                                                                                                    | ettings              |                                       |
| Qutdoor Mode       Silent Mode         Detail       Image: Silent Mode         Scenarios       Image: Silent Mode         Scenarios       Image: Silent Mode         Stenarios       Image: Silent Mode         Phone Settings:       Image: Silent Mode         Image: None       Image: Silent Mode         Image: None       Image: Silent Mode         Image: Back Light       Image: Silent Mode                                                                                                    | Juitdoor Mode       Silent Mode         Detail       About         Scenarios       Image: Compare the section of the section of the sec                                                                                                    | Image: Second state of the second state of the second                                                                                                    | Qutdoor Mode       Silent Mode         Detail       Image: Silent Mode         Scenarios       Image: Silent Mode         Scenarios       Image: Silent Mode         Scenarios       Image: Silent Mode         Phone Settings:       Image: Silent Mode         Image: None       Image: Silent Mode         Image: None       Image: Silent Mode         Image: Back Light       Image: Silent Mode                                                                                                    | Qutdoor Mode       Silent Mode         Detail       Image: Silent Mode         Scenarios       Image: Silent Mode         Scenarios       Image: Silent Mode         Stenarios       Image: Silent Mode         Phone Settings:       Image: Silent Mode         Image: None       Image: Silent Mode         Image: None       Image: Silent Mode         Image: Back Light       Image: Silent Mode                                                                                                    | Qutdoor Mode       Silent Mode         Detail       Image: Silent Mode         Scenarios       Image: Silent Mode         Scenarios       Image: Silent Mode         Scenarios       Image: Silent Mode         Phone Settings:       Image: Silent Mode         Image: None       Image: Silent Mode         Image: None       Image: Silent Mode         Image: Back Light       Image: Silent Mode                                                                                                    | Outdoor Mode Silent Mode   Detail Silent Mode   Detail About   Scenarios Image: Silent Mode   Stings For General Mode   Phone Settings:   Image: Silent Mode   O Image: Silent Mode   Phone Settings:   Image: Silent Mode   Image: Silent Mode   Image: Silent Mode   Phone Settings:   Image: Silent Mode   Image: Silent Mode   Image: Silent Mode   Image: Silent Mode   Image: Silent Mode   Image: Silent Mode   Image: Silent Mode   Image: Silent Mode                                                                                                    |                      |                                       |
| Detail     Email     About       Scenarios     Scenarios     Scenarios       ettings For General Mode       phone Settings:       1     1       1     1       0     5       1     1       0     5       1     1       0     5       1     1       0     5       0     5       0     5       0     5       0     5       0     5       0     5       0     5       0     5       0     5       0     5       0     5       0     5       0     5       0     5       0     5       0     5       0     5       0     5       0     5       0     5       0     5       0     5       0     5       0     5       0     5       0     5       0     5       0     5                                                                                                    | Detail     About       Scenarios     Image: Tool of the settings       ettings For General Mode       phone Settings:       Image: Tool of the settings       Image: Tool of the settings       Image: Tool of the setting       Image:                                                                                                    | Detail     About       Scenarios     Scenarios       Scenarios     Scenarios       Ittings For General Mode       Phone Settings:       Ittings       Ittings       Ittings       Ittings       Phone Settings:       Ittings       Ittings                                                                                                    | Detail     About       Scenarios     Scenarios       Scenarios     Scenarios       Httings For General Mode       Phone Settings:       Image: Comparison of the setting of the setting of the settin                                                                              | Detail     Image: Constraint of the section of the section of the sect | Detail     About       Scenarios     Scenarios       Scenarios     Scenarios       Httings For General Mode       Phone Settings:       Image: Comparison of the setting of the setting of the settin                                                                              | Detail     Image: Constraint of the set of the set                           | General Mode         | Meeting Mode                          |
| Detail     Email     About       Scenarios     Scenarios     Scenarios       ettings For General Mode       phone Settings:       1     1       1     1       0     5       1     1       0     5       1     1       0     5       1     1       0     5       0     5       0     5       0     5       0     5       0     5       0     5       0     5       0     5       0     5       0     5       0     5       0     5       0     5       0     5       0     5       0     5       0     5       0     5       0     5       0     5       0     5       0     5       0     5       0     5       0     5       0     5       0     5       0     5                                                                                                    | Detail     About       Scenarios     ♣                                                                                                    | Detail     About       Scenarios     Scenarios       Scenarios     Scenarios       Ittings For General Mode       Phone Settings:       Ittings       Ittings       Ittings       Ittings       Phone Settings:       Ittings       Ittings                                                                                                    | Detail     About       Scenarios     Scenarios       Scenarios     Scenarios       Httings For General Mode       Phone Settings:       Image: Comparison of the setting of the setting of the settin                                                                              | Detail     Image: Constraint of the section of the section of the sect | Detail     About       Scenarios     Scenarios       Scenarios     Scenarios       Httings For General Mode       Phone Settings:       Image: Comparison of the setting of the setting of the settin                                                                              | Detail     Image: Constraint of the set of the set                           | 1                    | 11                                    |
| Detail     About       Scenarios     Image: Scenarios       Scenarios     Image: Scenarios       Strings For General Mode       Phone Settings:       Image: Image: Image: Scenarios       Image: Image: Im                                                                                                    | Detail     About       Scenarios     *     Y        Stings For General Mode       Phone Settings:       •     •     •       •     •     •       •     •     •       •     •     •       •     •     •       •     •     •       •     •     •       •     •     •       •     •     •       •     •     •       •     •     •       •     •     •       •     •     •       •     •     •       •     •     •       •     •     •       •     •     •       •     •     •       •     •     •       •     •     •       •     •     •       •     •     •       •     •     •       •     •     •       •     •     •       •     •     •       •     •     •       •     •     •       •     •     •       •     •       •     <                                                                                                    | Detail     About       Scenarios     Image: Scenarios       Scenarios     Image: Scenarios       ttings For General Mode       Phone Settings:       Image: Image: Scenarios       Image: Image: Image: Scenarios       Image: Image: Image: Scenarios       Image: Image: Image: Image: Image: Scenarios       Image: Image: I                                                                                                    | Detail     About       Scenarios     Image: Scenarios       Scenarios     Image: Scenarios       Strings For General Mode       Phone Settings:       Image: Image: Image: Scenarios       Image: Image: Im                                                                                                    | Detail     About       Scenarios     Image: Scenarios       Scenarios     Image: Scenarios       Strings For General Mode       Phone Settings:       Image: Image: Image: Scenarios       Image: Image: Im                                                                                                    | Detail     About       Scenarios     Image: Scenarios       Scenarios     Image: Scenarios       Strings For General Mode       Phone Settings:       Image: Image: Image: Scenarios       Image: Image: Im                                                                                                    | Scenarios K V I I I I I I I I I I I I I I I I I I                                                                                                    | Outdoor Mode         | Silent Mode                           |
| Scenarios     K     K     K     K       ttings For General Mode       Phone Settings:       0       0       0       0       0       0       0       0       0       0       0       0       0       0       0       0       0       0       0       0       0       0       0       0       0       0       0       0       0       0       0       0       0       0       0       0       0       0       0       0       0       0       0       0       0       0       0       0       0       0       0       0       0       0       0       0       0       0       0       0       0       0 <td>Scenarios<br/>ttings For General Mode  Phone Settings:</td> <td>Scenarios     K     K     K     K       ttings For General Mode       Phone Settings:       0     0     5       0     0     5       0     0     5       0     0     5       0     5     5       0     5     5       0     5     5       0     5     5       0     5     5       0     5     5       0     5     5       0     5     5       0     5     5       0     5     5       0     5     5       0     5     5       0     5     5       0     5     5</td> <td>Scenarios     K     K     K     K       ttings For General Mode       Phone Settings:       0       0       0       0       0       0       0       0       0       0       0       0       0       0       0       0       0       0       0       0       0       0       0       0       0       0       0       0       0       0       0       0       0       0       0       0       0       0       0       0       0       0       0       0       0       0       0       0       0       0       0       0       0       0       0       0       0       0       0       0       0       0<td>Scenarios     K     K     K     K       ttings For General Mode       Phone Settings:       0       0       0       0       0       0       0       0       0       0       0       0       0       0       0       0       0       0       0       0       0       0       0       0       0       0       0       0       0       0       0       0       0       0       0       0       0       0       0       0       0       0       0       0       0       0       0       0       0       0       0       0       0       0       0       0       0       0       0       0       0       0<td>Scenarios     K     K     K     K       ttings For General Mode       Phone Settings:       0       0       0       0       0       0       0       0       0       0       0       0       0       0       0       0       0       0       0       0       0       0       0       0       0       0       0       0       0       0       0       0       0       0       0       0       0       0       0       0       0       0       0       0       0       0       0       0       0       0       0       0       0       0       0       0       0       0       0       0       0       0<td>Scenarios K V I I I I I I I I I I I I I I I I I I</td><td></td><td></td></td></td></td> | Scenarios<br>ttings For General Mode  Phone Settings:                                                                                                    | Scenarios     K     K     K     K       ttings For General Mode       Phone Settings:       0     0     5       0     0     5       0     0     5       0     0     5       0     5     5       0     5     5       0     5     5       0     5     5       0     5     5       0     5     5       0     5     5       0     5     5       0     5     5       0     5     5       0     5     5       0     5     5       0     5     5       0     5     5                                                                                                    | Scenarios     K     K     K     K       ttings For General Mode       Phone Settings:       0       0       0       0       0       0       0       0       0       0       0       0       0       0       0       0       0       0       0       0       0       0       0       0       0       0       0       0       0       0       0       0       0       0       0       0       0       0       0       0       0       0       0       0       0       0       0       0       0       0       0       0       0       0       0       0       0       0       0       0       0       0 <td>Scenarios     K     K     K     K       ttings For General Mode       Phone Settings:       0       0       0       0       0       0       0       0       0       0       0       0       0       0       0       0       0       0       0       0       0       0       0       0       0       0       0       0       0       0       0       0       0       0       0       0       0       0       0       0       0       0       0       0       0       0       0       0       0       0       0       0       0       0       0       0       0       0       0       0       0       0<td>Scenarios     K     K     K     K       ttings For General Mode       Phone Settings:       0       0       0       0       0       0       0       0       0       0       0       0       0       0       0       0       0       0       0       0       0       0       0       0       0       0       0       0       0       0       0       0       0       0       0       0       0       0       0       0       0       0       0       0       0       0       0       0       0       0       0       0       0       0       0       0       0       0       0       0       0       0<td>Scenarios K V I I I I I I I I I I I I I I I I I I</td><td></td><td></td></td></td>                                                                                                    | Scenarios     K     K     K     K       ttings For General Mode       Phone Settings:       0       0       0       0       0       0       0       0       0       0       0       0       0       0       0       0       0       0       0       0       0       0       0       0       0       0       0       0       0       0       0       0       0       0       0       0       0       0       0       0       0       0       0       0       0       0       0       0       0       0       0       0       0       0       0       0       0       0       0       0       0       0 <td>Scenarios     K     K     K     K       ttings For General Mode       Phone Settings:       0       0       0       0       0       0       0       0       0       0       0       0       0       0       0       0       0       0       0       0       0       0       0       0       0       0       0       0       0       0       0       0       0       0       0       0       0       0       0       0       0       0       0       0       0       0       0       0       0       0       0       0       0       0       0       0       0       0       0       0       0       0<td>Scenarios K V I I I I I I I I I I I I I I I I I I</td><td></td><td></td></td>                                                                                                    | Scenarios     K     K     K     K       ttings For General Mode       Phone Settings:       0       0       0       0       0       0       0       0       0       0       0       0       0       0       0       0       0       0       0       0       0       0       0       0       0       0       0       0       0       0       0       0       0       0       0       0       0       0       0       0       0       0       0       0       0       0       0       0       0       0       0       0       0       0       0       0       0       0       0       0       0       0 <td>Scenarios K V I I I I I I I I I I I I I I I I I I</td> <td></td> <td></td>                                                                                                    | Scenarios K V I I I I I I I I I I I I I I I I I I                                                                                                    |                      |                                       |
| ttings For General Mode Phone Settings:                                                                                                    | ttings For General Mode Phone Settings:                                                                                                    | ttings For General Mode Phone Settings:                                                                                                    | ttings For General Mode Phone Settings:                                                                                                    | ttings For General Mode Phone Settings:                                                                                                    | ttings For General Mode Phone Settings:                                                                                                    | tings For General Mode Phone Settings:                                                                                                    | Detail               | About                                 |
| Phone Settings:                                                                                                    | Phone Settings:                                                                                                    | Phone Settings:                                                                                                    | Phone Settings:                                                                                                    | Phone Settings:                                                                                                    | Phone Settings:                                                                                                    | Phone Settings:                                                                                                    | Scenarios            | t <sup>*</sup> x Υ <sub>x</sub> ≼€ ok |
| o · · · · · · · · · · · · · · · · · · ·                                                                                                    | o · · · · · · · · · · · · · · · · · · ·                                                                                                    | o · · · · · · · · · · · · · · · · · · ·                                                                                                    | o · · · · · · · · · · · · · · · · · · ·                                                                                                    | o · · · · · · · · · · · · · · · · · · ·                                                                                                    | o · · · · · · · · · · · · · · · · · · ·                                                                                                    | e Back Light                                                                                                    | ttings For General I | Mode                                  |
| o · · · · · · · · · · · · · · · · · · ·                                                                                                    | o 5                                                                                                    | o · · · · · · · · · · · · · · · · · · ·                                                                                                    | o · · · · · · · · · · · · · · · · · · ·                                                                                                    | o · · · · · · · · · · · · · · · · · · ·                                                                                                    | o · · · · · · · · · · · · · · · · · · ·                                                                                                    | e Back Light                                                                                                    | Phone Settings:      |                                       |
| one Back Light                                                                                                    | o ' ' ' ' ' ' ' ' ' ' ' ' ' ' ' ' ' ' '                                                                                                    | ne Back Light                                                                                                    | ne Back Light                                                                                                    | i ' ' ' ' ' ' ' ' ' ' ' ' ' ' ' ' ' ' '                                                                                                    | ne Back Light                                                                                                    | e Back Light                                                                                                    | 1 1 1                | · • •                                 |
| orate: None   Default  Default                                                                                                    | o 5<br>orate: None  Default                                                                                                    | ne Back Light                                                                                                    | ne Back Light                                                                                                    | one Back Light                                                                                                    | ne Back Light                                                                                                    | e Back Light                                                                                                    |                      |                                       |
| Default Default                                                                                                    | Default                                                                                                    | Default:                                                                                                    | Default                                                                                                    | Default Default                                                                                                    | Default                                                                                                    | e Back Light                                                                                                    | 1 1 1                | · Y ·                                 |
| Done Back Light                                                                                                    |                                                                                                    | ne Back Light                                                                                                    | ne Back Light                                                                                                    | Dene Back Light                                                                                                    | ne Back Light                                                                                                    | e Back Light                                                                                                    | rate: None           | Ŧ                                     |
|                                                                                                    | one Back Light                                                                                                    |                                                                                                    |                                                                                                    |                                                                                                    |                                                                                                    |                                                                                                    |                      | Default                               |
|                                                                                                    |                                                                                                    |                                                                                                    |                                                                                                    |                                                                                                    |                                                                                                    |                                                                                                    | ne Back Light        |                                       |
|                                                                                                    | Setting 🔤                                                                                                    |                                                                                                    |                                                                                                    |                                                                                                    |                                                                                                    |                                                                                                    |                      |                                       |

Select an applicable mode.
Details Button: Set the relevant options for this mode, such as volume, backlight, etc.

⇐ Tap Details Button to enter the screen shown on the left. And then tap Settings Button to set the relevant options for this mode, such as volume, backlight, etc.

## Quick Link

Tap 27, Settings, the Personal tab, Today, the Items tab, and then check Quick Link.

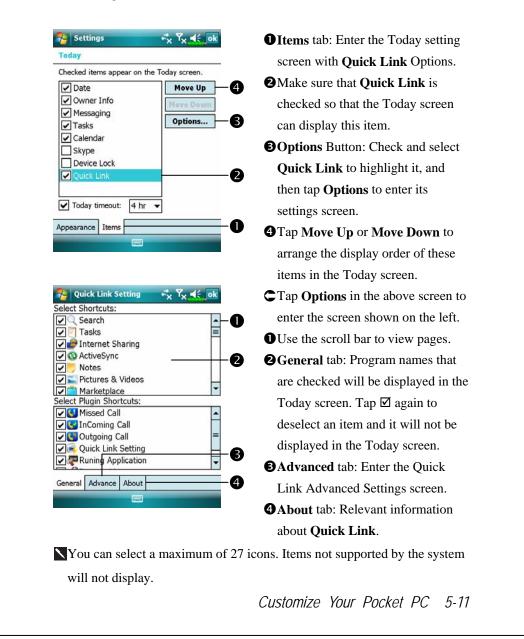

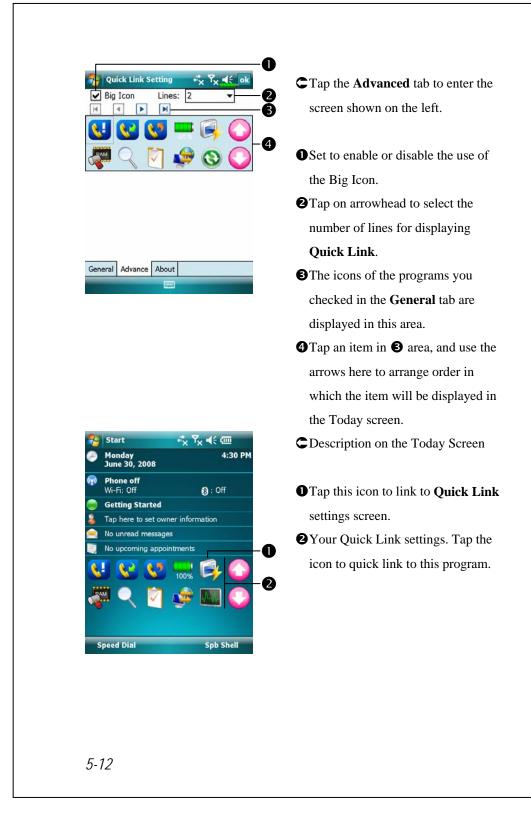

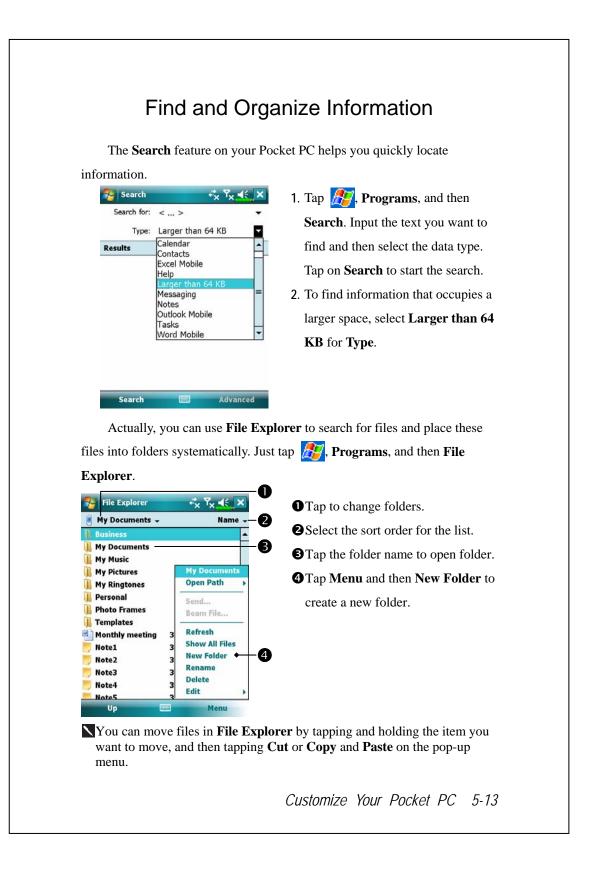

### Navigation Bar and Command Bar

The navigation bar is located at the top of the screen. It displays the active program and current time, and allows you to switch to programs and close screens.

Use the command bar at the bottom of the screen to perform tasks in programs. The command bar includes menu names, buttons, and the Input Panel button. To create a new item in the current program, tap **New**. To see the name of a button, tap and hold the stylus on the button. Drag the stylus off the button so that the command is not carried out.

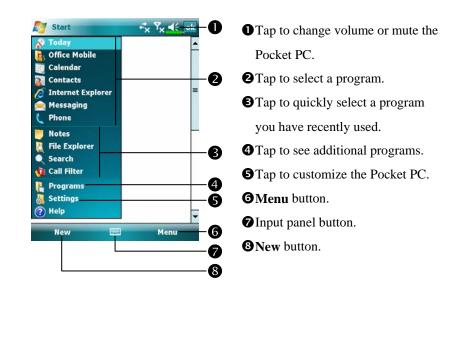

### Pop-up menus

With pop-up menus, you can quickly choose an action for an item. For example, you can use the pop-up menu in the contact list to quickly delete a contact, make a copy of a contact, or send an e-mail message to a contact. The actions in the pop-up menus vary from program to program. To access a pop-up menu, tap and hold the stylus on the item name that you want to perform the action on. When the menu appears, lift the stylus, and tap the action you want to perform. Or tap anywhere outside the menu to close the menu without performing an action.

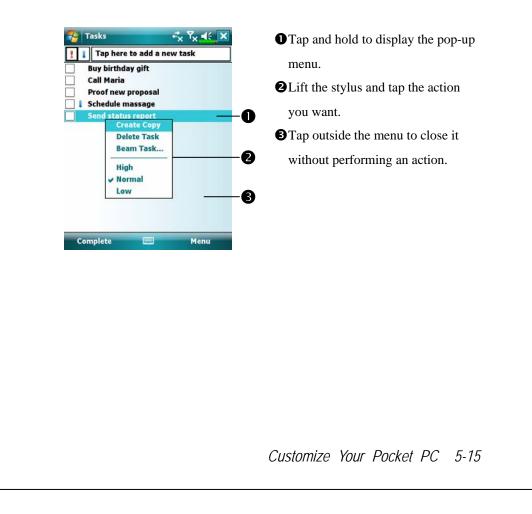

| Tap <i>月</i> , Settings, the P                                                                                                    | <b>Personal</b> tab, and then <b>Buttons</b> . |
|----------------------------------------------------------------------------------------------------|------------------------------------------------|
|                                                                                                    |                                                |
| Button 1 Button                                                                                                    | 12                                             |
| Settings 🔆 🔨<br>Buttons   Select a button:  Button Assignm Button 1 Voice Co Button 2 Camera Press and hold button 1 Record   Camera 2. Assign a program: | launch keys for frequently used<br>programs.   |

## **6** Synchronization **/**

### Windows Vista Part

A PC with Windows Vista<sup>™</sup> operating system can be used to enable connection and synchronize with your Pocket PC. The Windows Mobile<sup>®</sup> Device Center application can be used to manage your Pocket PC, and can provide Pocket PC access to other resources through the connected PC. The online services and application access can also keep the Pocket PC up-to-date with the connected PC. For example, if you make a modification to the Pocket PC, then this modification will be automatically applied to the appropriate information on the computer during the next synchronization, and vice versa. This way, the latest data can be ensured to be available no matter which computer is being accessed.

#### Important Installation Notice

Before you install Windows Mobile<sup>®</sup> Device Center, make sure that the USB cable on the Pocket PC is not connected to the personal computer. Connect the USB cable only after Windows Mobile<sup>®</sup> Device Center is installed.

Synchronization 6-1

- Software installation: You could use the Getting Started CD to install Windows Mobile<sup>®</sup> Device Center on the personal computer.
- 2. Hardware installation: The USB cable is a plug-and-play device. Use the USB cable to connect your Pocket PC to your personal computer.

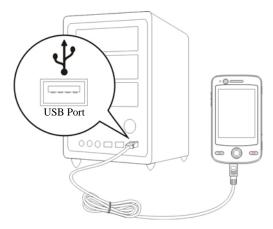

3. Using Windows Mobile<sup>®</sup> Device Center

• After installation is complete, the Setup Wizard helps you customize your synchronization settings.

Once you use the USB cable to connect the two devices properly, the Set

Up a Partnership screen appears on the personal computer. Set it up according to your requirements. The green icon 🔊 appears on the status bar of your personal computer to indicate that it is Connected.

### Windows XP/2000/98 Part

A PC with Windows XP/2000/98 operating system can be used to enable connection and synchronize with your Pocket PC. Using Microsoft<sup>®</sup> ActiveSync<sup>®</sup>, you can *synchronize* the information on your desktop computer with the information on your device. Synchronization compares the data on your device with your desktop computer and updates both computers with the most recent information. For example:

- Keep Pocket Outlook data up-to-date by synchronizing your Pocket PC with Microsoft Outlook data on your desktop computer.
- Synchronize Microsoft Word and Microsoft Excel files between your Pocket PC and desktop computer. Your files are automatically converted to the correct format.
- By default, ActiveSync does not automatically synchronize all types of information. Use ActiveSync options to turn synchronization on and off for specific information type.

With ActiveSync, you can also:

- Back up and restore your Pocket PC data.
- Copy (rather than synchronize) files between your device and desktop computer.
- Control when synchronization occurs by selecting a synchronization mode. For example, you can synchronize continually while connected to your desktop computer or only when you choose the synchronize command.
- Select which information types are synchronized and control how much data is synchronized. For example, you can choose how many weeks of past appointments you want synchronized.

Synchronization 6-3

## Installing and Using ActiveSync

#### Important Installation Notice

Before you install ActiveSync, make sure that the USB cable on the Pocket PC is not connected to the personal computer. Connect the USB cable only after ActiveSync is installed.

- Installing ActiveSync: You could use the Getting Started CD to install Microsoft ActiveSync version 4.5 or above on the personal computer. ActiveSync is already installed on your Pocket PC.
- 2. Hardware installation: The USB cable is a plug-and-play device. Use the USB cable to connect your Pocket PC to your personal computer.

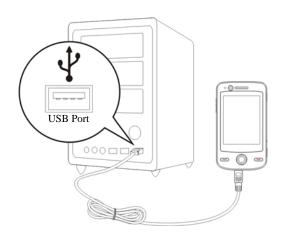

- 3. Using ActiveSync
- After installation is complete, the ActiveSync Setup Wizard helps you customize your synchronization settings.
- Once you use the USB cable to connect the two devices properly, the Set Up a Partnership screen appears on the personal computer. Set it up according to your requirements. The green icon in appears on the status bar of your personal computer to indicate that it is Connected.
- Click Explore on the Microsoft ActiveSync on the personal computer to access files in the Pocket PC. Just like using a personal computer, manage the files in the two devices.

| 🛞 1          | licros       | oft Acti      | iveSync      | ;         |                |
|--------------|--------------|---------------|--------------|-----------|----------------|
| <u>F</u> ile | <u>V</u> iew | <u>T</u> ools | <u>H</u> elp |           |                |
| 0            | Sync         | 🕒 s           | chedule      | 🔯 Explore |                |
| Gu           | iest         |               |              |           |                |
| Con          | necte        | đ             |              |           | <b>S</b>       |
|              |              |               |              |           |                |
|              |              |               |              |           | Show Details 🛠 |

Synchronization 6-5

### FAQ About Synchronization

Settings, the Connections tab, and then USB to PC.

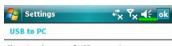

Changing the type of USB connection your device uses can help with problems connecting ActiveSync.

11111

Enable advanced network functionality

- 1. Factory setting defaults to checking the box.
- If you have followed the above installation and operation procedures and find that the connection between your Pocket PC and desktop PC still cannot be established, please uncheck the box shown on the left.

### **USB** Synchronization

Before you start to synchronize, use the Pocket PC Getting Started CD to install synchronization tools on your personal computer. For more information on how to install, please refer to the Pocket PC Getting Started CD or online help. Synchronization tool is already installed on your Pocket PC.

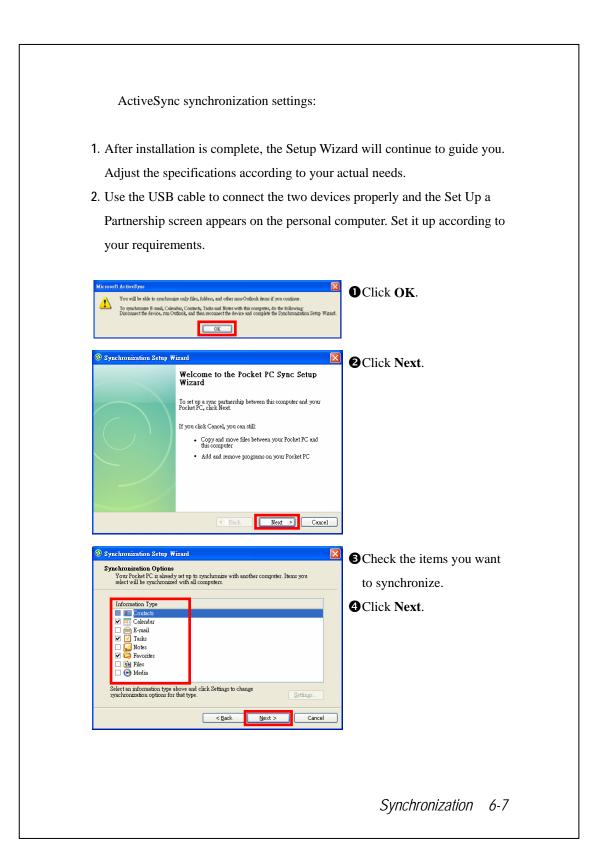

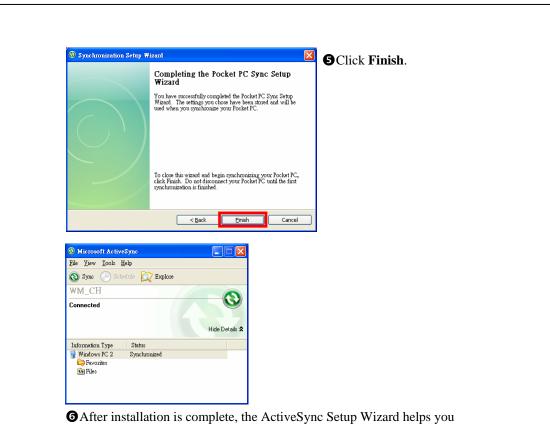

connect your Pocket PC to your desktop computer, set up a partnership so you can synchronize information between your Pocket PC and your desktop computer, and customize your synchronization settings. Your first synchronization process will automatically begin when you finish using the wizard.

The green icon ③ appears on the status bar of the personal computer to indicate that it is Connected.

After your first synchronization, take a look at **Calendar**, **Contacts**, and **Tasks** on your Pocket PC. You'll notice that information you've stored in Microsoft Outlook on your desktop computer has been copied to your device, and you didn't have to type a word. Disconnect your Pocket PC from your computer and you're ready to go!

### Synchronization Tool on Pocket PC

Once you have set up **ActiveSync** and completed the first synchronization process, you can initiate synchronization from your Pocket PC. To switch to **ActiveSync** on your Pocket PC, tap **Sec.**, and then tap **ActiveSync**.

For more information on how to use **ActiveSync** on your personal computer, run **ActiveSync** and refer to the **ActiveSync** online help. To learn more about the Pocket PC **ActiveSync**, switch to **ActiveSync** and tap *more* and then **Help**. Just refer to the **Help** for more information.

After the synchronization is completed, tap **Calendar**, **Contacts**, and **Tasks** on the Pocket PC to view if the information saved in Microsoft Outlook on the personal computer is already copied to the Pocket PC.

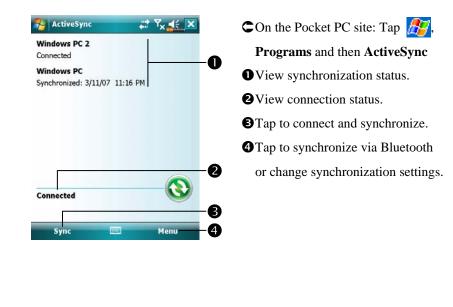

#### Synchronization 6-9

## Synchronizing using Bluetooth

Without using the USB cable to connect the two devices, you can still synchronize using Bluetooth. The greatest advantage is that you don't have to plug in and detach from the USB cable so often. This is especially useful for managing several Pocket PCs. For details on Bluetooth devices, refer to "Using Bluetooth" section.

# **7** Connections **/**

### Connecting to the Internet

This section teaches you how to use GPRS wireless network connection. GPRS wireless networking is a convenient function for working at home or while traveling. You can use the Pocket PC to browse websites and read or send E-mails, SMS or MSN messages.

Make sure that your telecom company provides this service and apply for a SIM with GPRS function. If you already have a SIM card, all you need to do is apply for the GPRS function from your service provider. Current SIM cards can support GPRS networking functions.

### **Connection Wizard**

Generally, you will only need to install the SIM card to your Pocket PC to simultaneously use the mobile phone functions. The system will automatically add the connection items for this SIM card. To verify: Tap **Settings**, the **Connections** tab, **Connections**, and then "Manage existing connections," the list will show the newly added network name.

If the system is unable to successfully add the connection to your SIM card, it is possible to use **Connection Wizard**.

| 🚰 Settings 🛛 📕 🎢 📢 ok                                    | 1. Select the country name from the                   |
|----------------------------------------------------------|-------------------------------------------------------|
| Connection Wizard                                        | list.                                                 |
| Select the country name                                  | 2. Select the carrier name from the                   |
| Select the carrier name                                  | list.                                                 |
| Jersey Telecom<br>O2 UK (contract)<br>O2 UK (prepaid)    | <ol> <li>According to actual requirements,</li> </ol> |
| Orange (UK)<br>T-Mobile (One2One)                        | select the carrier name, and then tap                 |
| F-Mobile (UK)<br>/irgin Mobile<br>/odafone UK (Contract) | Add Button or Edit Button. Or use                     |
| Vodafone UK (PAYG)                                       | the <b>New</b> Button to add the new                  |
| Add Edit New                                             | network connection.                                   |
| Search Recovery                                          | 4. Search Button: Detect the currently                |
|                                                          | available telecommunication                           |
|                                                          | service. If it is found, use the <b>Add</b>           |
|                                                          | Button to add the highlighted                         |
|                                                          | selection. If it is not found, the                    |
|                                                          | "New network" screen will be                          |
|                                                          | shown; please manually setup the                      |
|                                                          | network.                                              |
|                                                          | 5. <b>Recovery</b> Button: Restore to the             |
|                                                          | original setup value.                                 |
|                                                          | 6. Tap <b>B</b> , <b>Settings</b> , the               |
|                                                          | <b>Connections</b> tab, <b>Connections</b> ,          |
|                                                          | and then "Manage existing                             |
|                                                          | connections," the list will show the                  |
|                                                          | newly added network name.                             |
|                                                          | newly added network name.                             |

| Settings       Image: Settings         Connections       ②         My ISP       Add a new modem connection         Manage existing connections       ■         My Work Network       Add a new modem connection                                                                                                    | <ol> <li>As shown in the screen on the left<br/>tap "Add a new modem</li> </ol>                                                                                                    |
|----------------------------------------------------------------------------------------------------|----------------------------------------------------------------------------------------------------|
| Add a new VPN server connection<br>Edit my proxy server<br>Manage existing connections                                                                                                    | connection."                                                                                                    |
| Tasks Advanced   Settings Total Content on the connection:   Make New Connection 2   Enter a name for the connection: 2   My Connection 2   Select a modem: Total Content on the connection on the connection on the connection on the connection on the connection on the connection on the connection on the connection on the connection on the connection on the connection of the connection of the conn | <ul> <li>2. Enter the "Make New Connection" screen as shown in the screen on the left.</li> <li>Input a new connection name for convenience in making connection in the future.</li> <li>2 Select "Cellular Line (GPRS)."</li> <li>3 Lastly tap Next.</li> </ul> |

| 🌮 Settings 👫 🏹 式                                                                                                    | 3. Input the Access Point Name     |
|----------------------------------------------------------------------------------------------------|------------------------------------|
| My Connection 2                                                                                                    | provided by your telecom company   |
|                                                                                                    | and tap <b>Next</b> .              |
|                                                                                                    | 4. Input your personal information |
|                                                                                                    | such as account number, and tap    |
|                                                                                                    | Finish.                            |
| 123 1 2 3 4 5 6 7 8 9 0 - = ←<br>Tab q w e r t y u i o p [ ]<br>CAP a s d f g h j k l ; '<br>Shift z x c v b n m , . / ←<br>Cd áû ` \ |                                    |
|                                                                                                    |                                    |
|                                                                                                    |                                    |
|                                                                                                    |                                    |
|                                                                                                    |                                    |
|                                                                                                    |                                    |
|                                                                                                    |                                    |
|                                                                                                    |                                    |
|                                                                                                    |                                    |
|                                                                                                    |                                    |
|                                                                                                    |                                    |
|                                                                                                    |                                    |
|                                                                                                    |                                    |
|                                                                                                    |                                    |
|                                                                                                    |                                    |
|                                                                                                    |                                    |
|                                                                                                    |                                    |
|                                                                                                    |                                    |
| 7-4                                                                                                    |                                    |
|                                                                                                    |                                    |

### Starting GPRS Connection

| Phone             |                         |
|-------------------|-------------------------|
| The phone is off. |                         |
|                   |                         |
| -                 | Communication<br>Manage |

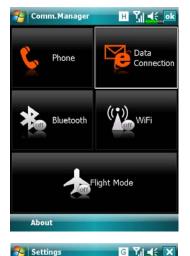

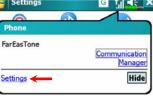

- Turn on Phone: Tap X or X icon at the top of the screen and tap "Communication Manager." Tap X and input your PIN to enable GSM. The X icon will change to M while the X icon changes to .
- Tap in the Communication
   Manager. When it becomes is
   the GPRS (Data) connection is available.

 Tap G, then tap Settings to link to Connections. You are ready to connect GPRS.

G E 36 H are icons related to connection features. They are shown according to your monthly plans, telecom service provider, and network distribution conditions or effective system coverage area.

| Settings       Image: Content of the set of the set of the | <ul> <li>4. Connect GPRS: Select "Manage existing connections" in Connections. Tap and hold on the newly created connection name, and then select Connect to enable GPRS connection.</li> <li>5. Input your account information in the Logon Network screen and tap to login to the network.</li> </ul> |
|----------------------------------------------------------------------------------------------------|----------------------------------------------------------------------------------------------------|
| Settings C Settings                                                                                                    | <ul> <li>6. After the connection is established the icon will change to icon will change to icon will change to icon you can use the appropriate program to access the Internet, receive or send E-mails, etc.</li> </ul>                                                                               |
| Settings Communication Manager<br>FETNET(contract GPRS) Connected<br>Settings Disconnect Hide                                                                                                    | <ol> <li>Disconnect GPRS: Tap </li> <li>and the message window appears. Tap </li> <li>Disconnect.</li> </ol>                                                                                                    |
| Settings C Y K                                                                                                    | <ol> <li>Turn off Phone: Tap in and ther</li> <li>"Communication Manager." Tap</li> <li>to disable GSM.</li> </ol>                                                                                                    |

## Using Bluetooth

Bluetooth is a short-distance wireless communication technology with an effective range under 10 meters (30 feet). When the Bluetooth power is turned on, the indicator will blink blue.

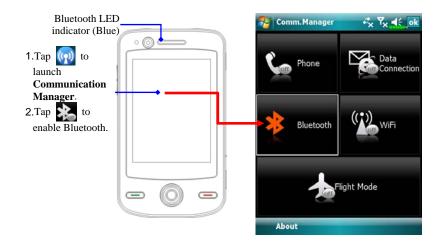

Bluetooth capable devices such as the PC, Pocket PC, Bluetooth headset etc. can be connected to this product for the convenience of data sharing.

| On the Communication Mana                                                                               | non constant for and hold the 💽 houten             |
|----------------------------------------------------------------------------------------------------|----------------------------------------------------|
|                                                                                                    | ger screen, tap and hold the 🧩 button,             |
| then release to enter the <b>Blueton</b>                                                                | -                                                  |
| 🍓 Tap 🔏 Settings, the Connec                                                                            | ctions tab, and then Bluetooth.                    |
| Settings रू प्र ब€्ok<br>Bluetooth                                                                      | 🍓 Tap <b>Bluetooth</b> and then <b>Devices</b>     |
| Tap Add new device to search for other<br>Bluetooth devices. Tap on a device to modify<br>its settings. | tab.                                               |
| Add new device                                                                                          | 1. Select "Add new device" and the                 |
|                                                                                                    | system will begin to search for                    |
|                                                                                                    | nearby Bluetooth devices.                          |
| Devices Mode COM Ports                                                                                  |                                                    |
| Select a Bluetooth Device                                                                               | 2. The search results will be similar to           |
| Select a device to connect with and tap<br>Next.                                                        | the screen to the left. Select the                 |
| My PPc in 911                                                                                           | device to connect with the list.                   |
| OBT Headset                                                                                             | • • • • • • • • • • • • • • • • • • •              |
|                                                                                                    | 2 the system.<br>2 This icon indicates a Bluetooth |
|                                                                                                    | headset.                                           |
|                                                                                                    | <b>BRefresh</b> Button: Search again to            |
|                                                                                                    | look for additional Bluetooth                      |
| Cancel 🔤 Next                                                                                           | devices to connect with.                           |
|                                                                                                    | Select any device to connect with,                 |
|                                                                                                    | and then tap <b>Next</b> to follow the             |
|                                                                                                    | onscreen instructions.                             |

■ Pair for Bluetooth headset: When the system asks for the password, please refer to the instructions provided with your purchased Bluetooth headset.

Pair for PC or Pocket PC: When the system asks for the password, please make sure that the identical password is entered to both devices.

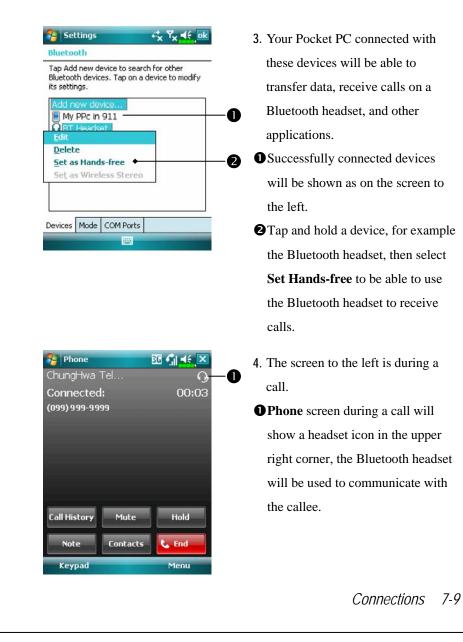

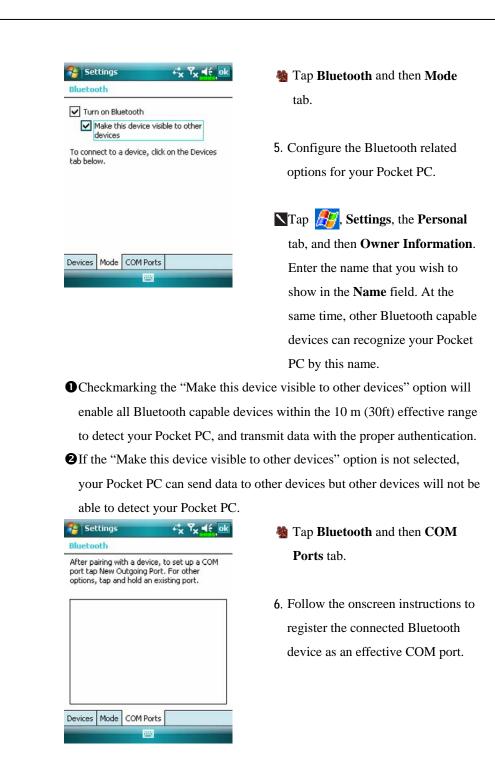

## CSD Type

Tap 29, Settings, the Connections tab, and then CSD Type.

You must first apply for Circuit-Switched Data (CSD) service from your telecom company before you can use this function. In short, this function is similar to the modem dial-up in a personal computer. By simulating the Pocket PC as a modem and connecting through the built-in GSM device, you can use the Pocket PC to access the web.

| 🔧 Settings                | +* <sub>×</sub> Y <sub>×</sub> ≼€ ok |
|---------------------------|--------------------------------------|
| CSD Type Advanced Setting |                                      |
| Communication Protocol:   |                                      |
| v.110                     | -                                    |
| Transmission Setting:     |                                      |
| Transparent               | •                                    |
|                           |                                      |
|                           |                                      |
|                           |                                      |
|                           | Default                              |
|                           |                                      |
|                           |                                      |
|                           |                                      |

C This figure is for reference only. The parameters shown in the screen will be based on the settings provided by your telecom company. The charge rate is regulated by your telecom company.

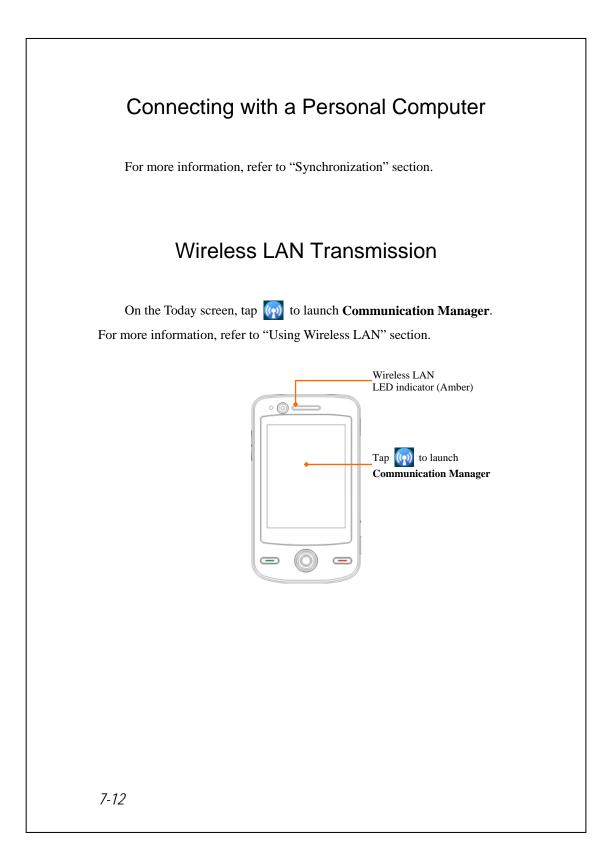

## 8 Using Wireless LAN 🥖

This section teaches you how to use the Pocket PC's built-in wireless LAN function to connect to the Internet. It is convenient for you to browse websites and send/receive E-mails through wireless networks at certain locations where wireless networking services are provided.

When you purchase credits for connecting to the Internet through a wireless LAN, you will be given the following information: an IP address, DNS name server address, Proxy server, port, and network key, etc. You need this information to setup and activate your connection. In some cases, you may need additional information to use a company's wireless connection, please confirm with the network administrator in your company.

If this is your first time using the wireless LAN function, firstly you should refer to the following "Configure Your Wireless Network" section for instructions for the necessary configuration settings. After you have completed the one-time configuration process, you only need to select the icon in the **Communication Manager** main menu for subsequent connections.

Using Wireless LAN 8-1

### Connecting to Wireless LAN

On the Today screen, tap ( to launch Communication Manager.
Tap ( Programs and then Communication Manager.

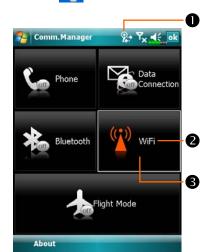

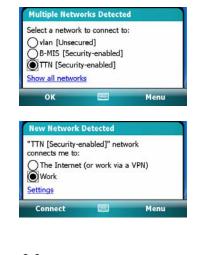

- This icon will show up on your screen whenever your Pocket PC has detected a usable wireless network and has connected to that network, indicating that your Pocket PC has successfully connected to the network hotspot (Access Point). The LED indicator on the Pocket PC will blink amber.
- Tap to connect or disconnect to your wireless network, a off means that this function has been disabled.
- Tap and hold this button, then release to enter the configuration screen.
- C When the screen shown on the left appears, please choose a wireless network that you can use, and then tap **OK** Button. Then, select **Work**, and tap **Connect** Button.

The first time you use the wireless LAN function, your system will ask you to set the above mentioned settings, after that, your system will continually use the settings from your most recent successful connection.

# Configure Your Wireless Network

## WLAN Setup Scenarios

| Location   | Select Networks        | Proxy Connection    | Network key or<br>Access Point |
|------------|------------------------|---------------------|--------------------------------|
| Home       | ह , Settings, the      | 1. Close Proxy      | 1. Authentication:             |
|            | Connections tab,       | connection          | Select Open                    |
|            | Connections, the       | 2. Not required to  | 2. Data                        |
|            | Advanced tab, Select   | set Proxy           | <b>Encryption</b> :            |
|            | Networks Button, and   |                     | Select WEP to                  |
|            | then select My Work    |                     | enable the entry               |
|            | Network from           |                     | bar regarding                  |
|            | "Programs that         |                     | Network key                    |
|            | automatically connect  |                     |                                |
|            | to the Internet should |                     |                                |
|            | connect using:" menu   |                     |                                |
| Office     | Refer to the above and | ह , Settings, the   | Refer to the above             |
|            | set as My Work         | Connections tab,    | and set the items              |
|            | Network                | Connections, the    | for Network key                |
|            |                        | Tasks tab, select   |                                |
|            |                        | "Edit my proxy      |                                |
|            |                        | server," and then   |                                |
|            |                        | check the Internet  |                                |
|            |                        | items to enable the |                                |
|            |                        | entry bar about     |                                |
|            |                        | Proxy               |                                |
| Café or    | Refer to the above and | 1. Close Proxy      | WLAN select                    |
| restaurant | set as My Work         | connection          | different Access               |
|            | Network                | 2. Not required to  | Point                          |
|            |                        | set Proxy           |                                |

Using Wireless LAN 8-3

### **Configure Your Wireless Network**

(Reference for a normal network setup)

You will need a correct IP address, DNS name server address, Proxy server, and connection port number to setup your connection. If you have purchased a wireless Internet service account, then the service desk at the location where you will be connecting will provide you with this information, or, you should obtain this information from the network administrator of your company.

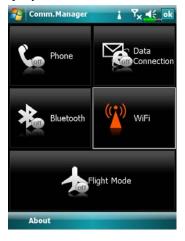

| Settings             | <b>Υ Υ<sub>×</sub> ≼€ ₀</b> |
|----------------------|-----------------------------|
| Connections          | (                           |
| Select which network | ks are automatically used.  |
|                      |                             |
|                      | Select Networks             |

Tasks Advanced

8-4

When your Pocket PC is unable to automatically detect or connect to a usable wireless network, please try to configure the network manually. Please refer to this section's settings instructions.

- Select the icon in the Communication Manager main menu, a icon will display on the navigation bar.
- Then tap 2. Settings, the Connections tab, Connections, and then the Advanced tab, the screen displays shown on the left.
- 3. Select the Select Networks Button.

| Settings ? 7 <sub>X</sub> 44 ok                                                   |                             |
|-----------------------------------------------------------------------------------|-----------------------------|
| 10 (1997) (1997)                                                                  | 4. As shown on the          |
| Programs that automatically connect to the                                        | that My Work No             |
| internet should connect using:<br>My Work Network                                 | for both items, an          |
| Edit New                                                                          | to save and exit.           |
| Programs that automatically connect to a<br>private network should connect using: | My Work Netwo               |
| My Work Network 🗸 🗸                                                               | connection metho            |
| Edit New                                                                          | J                           |
|                                                                                   | is from a choice of         |
|                                                                                   | time you need to            |
|                                                                                   | connection, you v           |
|                                                                                   | to the above listed         |
|                                                                                   | <b>ISP</b> for the first it |
| Settings %→ Ÿ <sub>X</sub> ◀€ ok                                                  | 5. At the <b>Communi</b>    |
| Configure Wireless Networks                                                       | screen, tap and ho          |
| Add New<br>test Connected                                                         | release the 🕅 b             |
| oli vlan Available                                                                |                             |
| III Available<br>Phome Unavailable                                                | setup screen.               |
|                                                                                   | 6. Select name of a c       |
|                                                                                   | network to enter t          |
| letworks to access:                                                               | authorization setu          |
| All Available 👻                                                                   |                             |
| ireless Network Adapters                                                          |                             |

- left, make sure etwork is selected nd finally tap ok
- ork is the WLAN od. As this option of two, the next use the GPRS will have to refer d steps, select My tem.
- ication Manager old, and then utton to enter the
- currently available the WLAN ip screen.

Using Wireless LAN 8-5

| Settings                                                                          | ° 7× ◀€                                                                         |
|-----------------------------------------------------------------------------------|---------------------------------------------------------------------------------|
| Configure Netwo                                                                   | ork Authentication                                                              |
| Authentication:                                                                   | Open                                                                            |
| Data Encryption:                                                                  | WEP                                                                             |
| The key is auto                                                                   | matically provided                                                              |
| Network key:                                                                      |                                                                                 |
| Key index:                                                                        | 1 🕶                                                                             |
| 123 1 2 3 4 5<br>Tab q w e r<br>CAP a s d f<br>Shift z x c v<br>Cd áŭ ' \<br>Back | 5 6 7 8 9 0 - 1<br>t y u i o p<br>g h j k i ;<br>v b n m , . /<br>i t t<br>Next |
| Settings<br>Configure Wirel                                                       | %:+ Ÿ <sub>×</sub> ◀ई<br>ess Networks                                           |
| Add New                                                                           | Connected                                                                       |
| Connect                                                                           | railable                                                                        |
| Remove                                                                            | Settings<br>railable                                                            |
| Edit                                                                              | Unavailable                                                                     |
| & home                                                                            | Oriavaliable                                                                    |
| •                                                                                 |                                                                                 |
| Networks to acces                                                                 |                                                                                 |
| Networks to acces                                                                 | s:                                                                              |
| Networks to acces                                                                 |                                                                                 |

- Set accordingly to the rules and information provided by the hotspot location.
- **O** Authentication: Select Open **O** Data Encryption: Select WEP to enable the entry bar about Network

key

Network key

#### Hey index

8. Tap and hold on the name of the network connection that you can currently use, then select Connect.
When the \* icon appears on the top of the screen, your wireless network has been successfully connected.

### **Configure Your Wireless Network**

(Reference for Proxy setup)

To successfully configure your network, you will need the following information: a correct IP address, DNS name server address, Proxy server, and connection port number, etc. Please obtain the above listed information from your company's network administrator. If your company's networking environment doesn't need Proxy server settings, please close the proxy connection.

🍓 Tap 🎊, Settings, the Connections tab, Connections, and then the

| 🚰 Settings                                                                                                    | +* <sub>×</sub> 7 <sub>×</sub> € 0 |
|----------------------------------------------------------------------------------------------------|------------------------------------|
| Connections                                                                                                    | (2                                 |
| My Work Network<br>Add a new modem cor<br>Add a new VPN server<br>Edit my proxy server ◄<br>Manage existing conne | connection                         |
| Tasks Advanced                                                                                                    |                                    |
|                                                                                                    |                                    |
| 🈚 Settings                                                                                                    | ∜x <sup>¶</sup> x <b>4</b> € 0     |
| My Work Network                                                                                                   |                                    |
| This network connect to the                                                                                       | ses a proxy server to              |
| Proxy server:                                                                                                    |                                    |
| 000.000.000                                                                                                    |                                    |
|                                                                                                    | Advanced                           |
|                                                                                                    |                                    |

When your Pocket PC fails to automatically detect or connect to a usable wireless network, please try using the manual method to configure your network settings. Please refer to the settings information in this section.

- Select "Setup my proxy server" or "Edit my proxy server," as shown on the left.
- 2. In the **Proxy Settings** tab screen, make sure that the following items have been checked:
- This network connects to the Internet
- This network uses a proxy server to connect to the Internet

Using Wireless LAN 8-7

|                                                                                                    | connection, please do not check the box<br>to the Internet" and skip the following                     |
|----------------------------------------------------------------------------------------------------|----------------------------------------------------------------------------------------------------|
| 3. Enter the name into the "Proxy ser                                                                                                    | ver" field.                                                                                            |
| 4. Select the <b>Advanced</b> button and e                                                                                                    | nter the advanced settings screen.                                                                     |
| Settings     Image: Settings       My Work Network     ②       Tap a proxy type to change its settings.       Type     Server       Interpret Server                                                                                  | 5. You can modify the settings by tapping the HTTP type.                                               |
| WAP 10.1.1.10<br>Secure WAP<br>Socks x0x.x0x.x0x:1080<br>123 1 2 3 4 5 6 7 8 9 0 - = ←<br>Tab q w e r t y u i o p []<br>CAP a s d f g h j k l ;<br>Shift z x c v b n m , . / ←<br>Ctl äŭ ' \ ↓ t + ←                                  |                                                                                                    |
| Settings <sup>™</sup> <sub>X</sub> <sup>¬</sup> <sub>X</sub> <sup>▲</sup> € ok<br>HTTP Proxy <sup>(2)</sup><br>Server Port<br>1000.000.0000                                                                                           | <ul><li>6. Enter the number into the "Port"</li><li>field. Finally, tap ok to save and exit.</li></ul> |
| User name:<br>Password:<br>Domain:<br>123 1 2 3 4 5 6 7 8 9 0 $- = +$<br>Tab q w e r t y u i o p []<br>CAP a s d f g h j k l ; '<br>Shift z x c v b n m , . / $\leftarrow$<br>Ctl áu ' \ $\downarrow \uparrow \leftarrow \rightarrow$ |                                                                                                    |

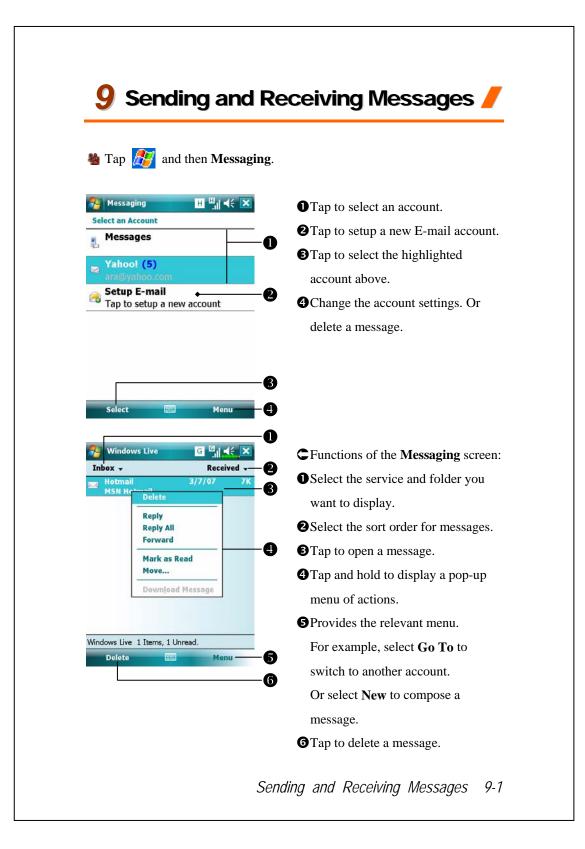

## E-mails and SMS Messages

Refer to "Connecting to the Internet" section to learn how to connect the Pocket PC to the Internet and start using **Messaging** to send and receive E-mails and SMS messages.

This section explains the basic preparations and processing principles. If you have any questions, refer to online help about Pocket PC or synchronization.

Use **Messaging** to send and receive E-mails messages in either of these ways:

- 1. Send and receive e-mail messages by connecting directly to an e-mail server through an Internet service provider (ISP) or a network.
- Synchronize e-mail messages with Microsoft Exchange or Microsoft Outlook on your desktop computer.
- Inbox synchronization does not support synchronization with Microsoft Outlook Express.

Reference for using E-mail:

- 1. Refer to "E-mail Server Setup" section.
- 2. Refer to "Using E-mails and SMS".

Reference for using SMS:

- 1. Refer to "Using E-mails and SMS" section.
- To send and receive SMS only, you only need to turn on the Phone (antenna icon on the Navigation Bar is ). It is not necessary to connect GPRS to the network nor is it necessary to establish a new E-mail account and connection in Messaging.

### Synchronizing E-mail Messages

If you want to synchronize e-mails with company or home usage, please refer to this section. E-mail messages can be synchronized as part of the general synchronization process. You will need to enable Inbox synchronization in synchronization tools. For information on enabling Inbox synchronization, see Help on the desktop computer.

During synchronization:

- Refer to "Connecting to the Internet" section. Select the partnership you
  want to establish under "Set Up a Partnership" and you can start to
  synchronize data. If you choose not to synchronize data, you can manually
  copy or move E-mails between the Pocket PC and a personal computer.
- 2. E-mail messages in the "Outbox" folder on your Pocket PC are transferred to Exchange or Outlook, and then sent from those programs.
- 3. Exchange or Outlook E-mail is supported.
- 4. Mails in the Pocket PC Inbox folder will be transmitted to the personal computer and then sent out via Microsoft Outlook or Microsoft Exchange.
- 5. If you delete mail in the Pocket PC, this mail will also be deleted from the personal computer the next time the two devices perform synchronization.
- 6. SMS messages are not synchronized.

### Connecting Directly to the Mail Server

For single-machine use, not combining office and home E-mails, please refer to "E-mail Server Setup" section.

You will receive messages directly from the mail server. This is irrelevant to personal computer use. You can work online or offline. When working online, you read and respond to messages while connected to the e-mail server. Messages are sent as soon as you tap **Send**, which saves space on your Pocket PC.

When working offline, once you've downloaded new message headers or partial messages, you can disconnect from the e-mail server and then decide which messages to download completely. The next time you connect, Inbox downloads the complete messages you've marked for retrieval and sends the messages you've composed.

Based on your preference, you can program the Pocket PC to receive mail for the last few days, receive subjects only or the entire mail, or just receive mail with file attachments smaller than a specified size. If you want to receive more or less mail, tap **Menu**, **Tools** and then **Options** to adjust the E-mail account settings according to your needs.

## E-mail Server Setup

Refer to this section if you are preparing for single-machine use and not combining office and home E-mails. If you already have an E-mail account from your ISP or company network, you can use **Messaging** to send and receive mails and messages. To establish a new **Messaging** E-mail server on your Pocket PC, refer to the following sections.

- Obtain the following information from your ISP or company's network administrator for convenience in setting up the E-mail service.
  - DE-mail address, account name and password
  - **2**POP3 or IMAP4 server name for internal mail
  - **3**SMTP server name for sending mail

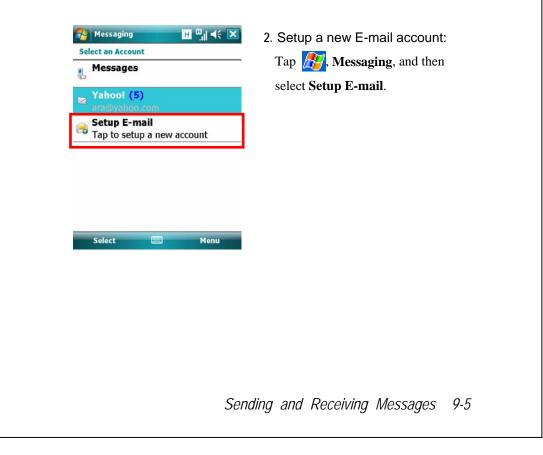

| 🄧 Messaging 🧧 🗐 📫                                        | 3. Follow the instructions on the         |
|----------------------------------------------------------|-------------------------------------------|
| E-mail Setup                                             | screens to setup the E-mail accoun        |
| E-mail address:                                          | ······                                    |
| <u>a</u>                                                 |                                           |
| Password:                                                |                                           |
| Save password                                            |                                           |
|                                                          |                                           |
| Tab q w e r t y u i o p [ ]<br>CAP a s d f g h j k l ; ' |                                           |
| Shift z x c v b n m , . / ←<br>Ctl áü ` \                |                                           |
| Cancel Next                                              |                                           |
| 1 Refer to "Connecting to the Interr                     | net" section or "Using Wireless LAN"      |
| -                                                        | to the Internet and you can start sending |
| and receiving E-mails and SMS m                          |                                           |
| 5. Connecting to the E-mail server:                      |                                           |
| -                                                        | nd then check the new E-mails account     |
| you setup.                                               |                                           |
| 2 Tap Menu and then Send/Receiv                          | <b>e</b> .                                |
|                                                          |                                           |
| Tap Menu, Tools and then Optio                           | ns to change the E-mail account.          |
|                                                          |                                           |
|                                                          |                                           |
|                                                          |                                           |
|                                                          |                                           |
|                                                          |                                           |
|                                                          |                                           |
|                                                          |                                           |
|                                                          |                                           |
|                                                          |                                           |
|                                                          |                                           |

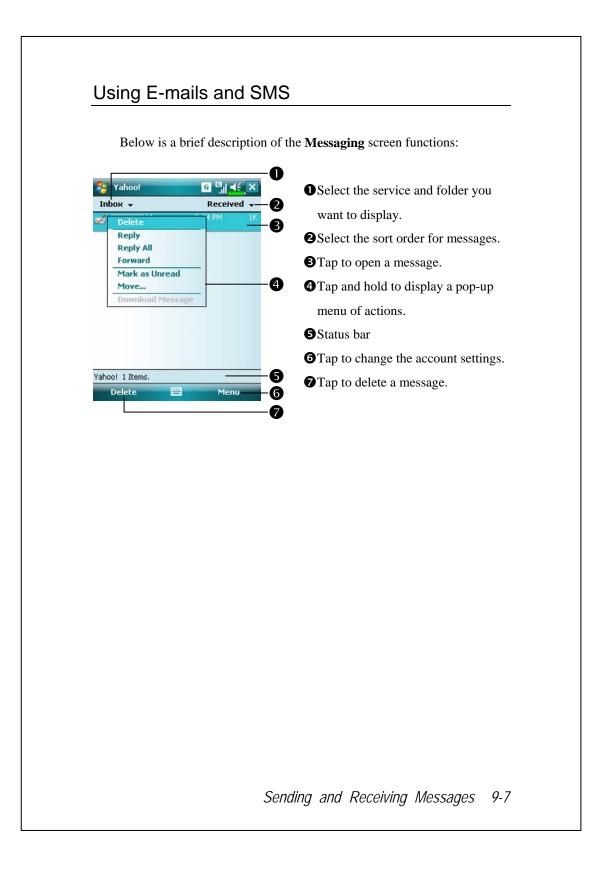

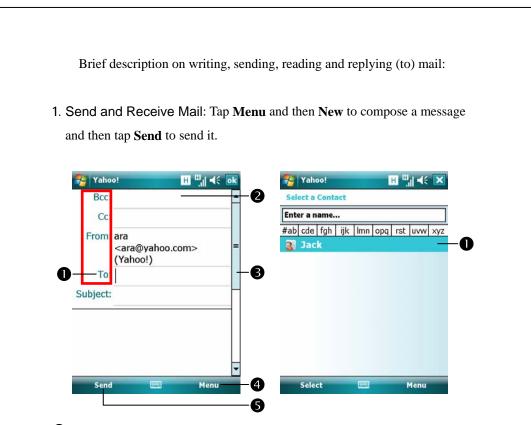

Tap To, Cc or Bcc to open the Contacts screen. As long as you have set up Contacts beforehand, you can just tap to select.

- Tap the data area to input the E-mail adress, mobile phone number and subject directly. If there is more than one contact, use a semi-colon (;) to separate the addressees.
- **3** Use the scroll bar to view the header.
- Menu Button: Provides frequently-used functions for writing mail such as request return receipt, attach files to E-mail, select canned messages, edit canned messages or cancel mail.
- **Send** Button: Send your messages.

Read and Reply: Receive new mails by tapping Menu and then
 Send/Receive. Switch to the "Inbox" folder and tap to open. The following figure shows the open mail screen.

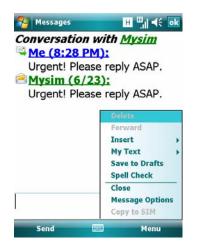

Besides reading the messages, provide frequently-used functions for replying to or forwarding.

3. Change preference settings.

• Set the Inbox Synchronization option in synchronization tools.

**2** Tap Messaging, Menu, Tools, Options, and then the Accounts,

Message ... tabs on the Pocket PC to set the appropriate options.

### **Direct Push Technology Alert**

The Direct Push Technology alert function will enable you as a corporate user to never miss another e-mail, using the Pocket PC for the best business service. Through the synchronization feature, your Pocket PC can instantly and automatically receive important e-mails from Microsoft Exchange Server.

### **Direct Push Technology Alert Settings**

The following description will explain how to setup the synchronization program on the Pocket PC end, and to directly synchronize the Pocket PC with Exchange Server. This way, your device under GPRS or wireless network connections will be able to receive in-coming e-mail alerts, and be able to instantly read the messages.

A reminder that if you selected the connection method to be wireless network, for power saving purposes when the Pocket PC enters sleep mode the connection will be broken. During this time you will not be able to receive instant e-mail. However, you will only need to press the "Power Button" to automatically complete the connection to the wireless network.

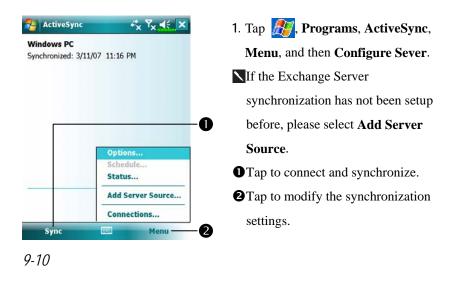

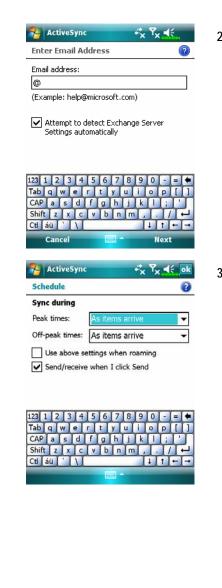

 Obtain the e-mail, server address, user name, network etc. from the company network administrator to successfully setup the server data.

3. Tap Menu and then Schedule. The Peak times and Off-peak times provide a As items arrive option, this is the direct push technology alert function.

# Windows Live<sup>™</sup> Messenger

To switch to Windows Live<sup>TM</sup> Messenger, tap  $\cancel{PP}$ , **Programs**, and then tap **Messenger**. Windows Live<sup>TM</sup> Messenger on your Pocket PC is an instant messaging program that lets you:

See who is online.

Send and receive instant messages.

Have instant message conversations with groups of contacts.

For more information on using Windows Live<sup>TM</sup> Messenger, tap  $\beta$  and then **Help**.

To use Windows Live<sup>TM</sup> Messenger, you must have a Microsoft Passport<sup>TM</sup> account or a Microsoft Exchange e-mail account. You must have a Passport to use Windows Live<sup>TM</sup> Messenger Service. If you have a Hotmail<sup>®</sup> or MSN account, you already have a Passport. Once you have obtained either a Microsoft Passport or a Microsoft Exchange account, you are ready to set up your account.

Sign up for a Microsoft Passport account at http://www.passport.com. Get a free Microsoft Hotmail e-mail address at http://www.hotmail.com.

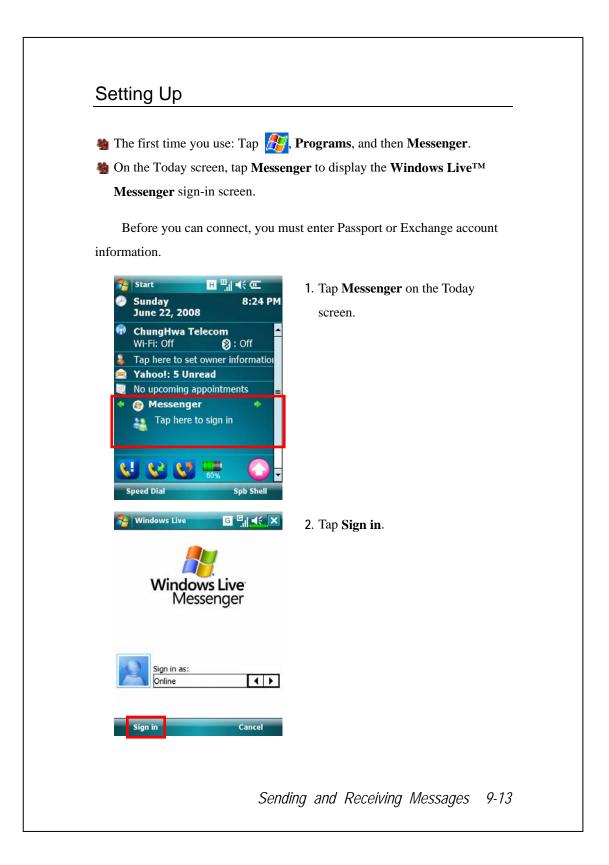

### Working with Contacts

If you already use Windows Live<sup>TM</sup> Messenger on your desktop computer, your contacts will show up on your Pocket PC without being added again.

The Windows Live<sup>™</sup> Messenger window shows all of your messenger contacts at a glance, divided into Online and Offline categories, or sorted by groups. From this view, while connected, you can chat, send an e-mail, block the contact from chatting with you, or delete contacts from your list using the pop-up menu.

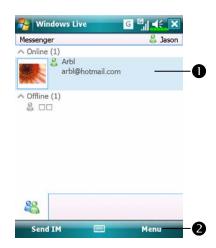

 Tap a contact to start a chat.
 Provides the relevant menu.
 For example, select Add new contact to create a new MSN contact. Or select Sign out to quit from Windows Live<sup>TM</sup> Messenger.

To see others online without being seen, tap Menu, Change status, and then select Appear Offline. If you block a contact, you will appear offline but will remain on the

blocked contact's list. To unblock a contact, tap **Menu**, **Contact options**, and then **Unblock contact**.

# Chatting with Contacts

Tap a contact name to open a chat window.

| 🈚 Windows Live 🛛 🖓 📢 🗙                        | • View full chat.                    |
|-----------------------------------------------|--------------------------------------|
| Chat with & Arbl<br>You're chatting with Arbl | 2 Enter your message in the text     |
| Jason:                                        | entry area, and tap <b>Send</b> .    |
| 8                                             | BReturn to the contacts list, and    |
| March                                         | select a contact to chat with.       |
| 3<br>&3                                       | 4 The contact you are chatting with. |
| 23 1 2 3 4 5 6 7 8 9 0 - = +                  | S Provides the relevant menu.        |
| CAP as dfghjkl;<br>Shift zxcvbnm,,/           | For example, to invite another       |
| Ct áŭ                                         | contact to a multi-user chat, select |
| Senu com Prenu S                              | <b>Options</b> and then <b>Add</b>   |
|                                               | participant, and tap the contact     |
|                                               | you want to invite.                  |

# **MMS Message**

Tap Messaging, Messages, Menu, New, and then Multimedia Message.

The MMS Message mailbox is very similar to ordinary E-mail mailbox function. "Inbox" saves the MMS that you received while "Outbox" saves the MMS that you are going to send. "Sent" saves a backup copy of the MMS sent successfully. "Drafts" saves incompletely edited MMS messages.

### Create and Edit MMS

How to compose a new MMS message:

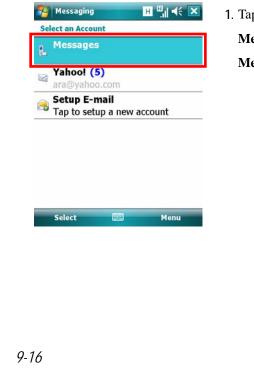

 Tap *P*, Messaging, Messages, Menu, New, and then Multimedia Message.

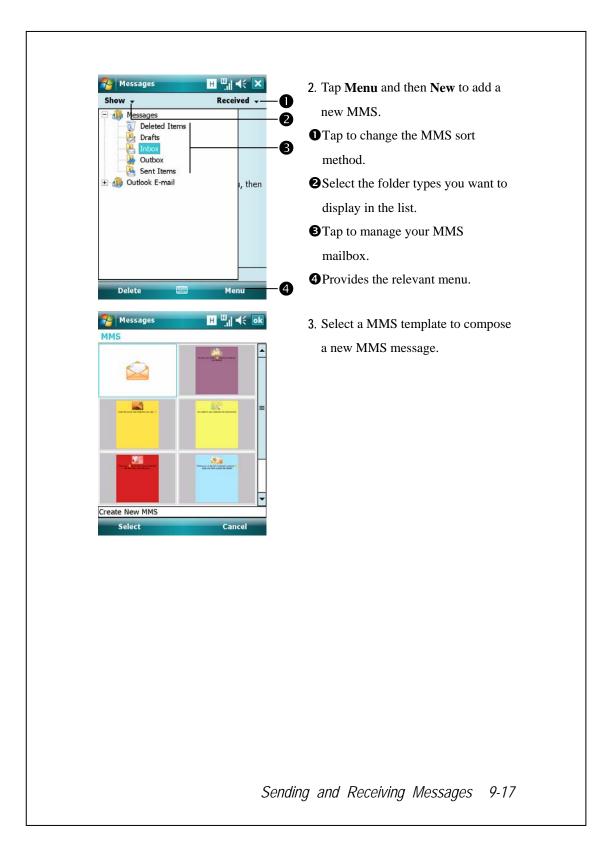

| Cc:<br>From: (Multim | edia Messag  | 표 🏭 帐             | - |
|----------------------|--------------|-------------------|---|
| To:                  |              |                   |   |
| Size: 1/300 k        |              | (1/1)             | - |
|                      |              |                   | = |
|                      | nsert Text - |                   |   |
|                      | sert Audio – | 1000 March 100000 | - |
| Send                 | 1000         | Menu              |   |

- 4. The MMS editor
- Tap To button to select a phone number or E-mail address from your Contacts. You can tap the entry area to input the phone number or E-mail address also.
- **2** Tap to input the subject.
- Tap to view the other slides you created.
- **4** Use the scroll bar to view.
- Tap the specified area to insert the picture/video file.
- **•** Tap the specified area to edit text.
- Tap the specified area to select the audio file.
- <sup>8</sup>Provides the relevant menu.
- Tap Send button to send the MMS messages.

## Birthday Reminder \*

#### South States Contract States States S

For effective use of memory, the programs marked with an asterisk "\*", are posted on our website: <u>http://www.glofiish.com</u> for downloading. Refer to further instructions for use after downloading these programs.

Stap 1/2017, Programs, Utilities, and then Birthday Reminder.

Combines **Contacts** and this application, you may store birthdays and anniversary dates in the **Contacts** card first. When the day comes, a message will remind you to send a SMS, MMS, make a phone call or send an email to him/her and stay a warm connection forever.

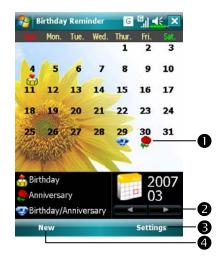

- Using the main screen
   A remark icon of a birthday or anniversary, tap the icon to show the details you stored.
- Select the desired monthly calendar you want to view.
- Tap here to set the corresponding features.
- **4** Tap here to add a new contact.

| 🄧 Birthday Reminder 🛛 🖓 🥰 ok   | 2. For adding a new contact, you may             |
|--------------------------------|--------------------------------------------------|
| E-mail2:                       | tan New on the main screen                       |
| E-mail3:                       | <b>D</b> tap <b>New</b> on the main screen.      |
| Assistant tel:                 | <b>①</b> Use the scroll bar to scroll the        |
| Manager:                       | pages.                                           |
| Govt. ID:                      |                                                  |
| Account:                       | • Find the <b>Birthday</b> or <b>Anniversary</b> |
|                                | 2 field and enter the data.                      |
| Anniversary: 3/13/2007         |                                                  |
| Spouse:<br>Children:           |                                                  |
|                                |                                                  |
| Details Notes                  |                                                  |
| Menu                           |                                                  |
| 😚 Birthday Reminder 🛛 🕞 🗐 📢 ok | 3. For setting the corresponding                 |
| Settings                       | features, you may tap <b>Settings</b> on         |
| Reminder me on the birthday    | the main screen.                                 |
| Remind me 3day(s)              | • Tap the check box to display a                 |
| berore                         | 2                                                |
| Remind me<br>everyday 1time(s) | popup message for reminding.                     |
|                                | <b>2</b> The options of reminding methods.       |
|                                | Remind you once: at 8:00 A.M.                    |
|                                | Remind you two times: at 8:00                    |
| Reminder Background            | <b>B</b> A.M. and noon.                          |
|                                | Remind you three times: at 8:00                  |
|                                | A.M., noon and 6:00 P.M.                         |
|                                | Select the desired background                    |
|                                | image of main screen.                            |
|                                |                                                  |
|                                |                                                  |
|                                |                                                  |
|                                |                                                  |
|                                |                                                  |
|                                |                                                  |
|                                |                                                  |
|                                |                                                  |
|                                |                                                  |

|                                                                      | comes, the Pocket PC phone will            |
|----------------------------------------------------------------------|--------------------------------------------|
|                                                                      | popup a message on the screen to           |
|                                                                      | remind you.                                |
|                                                                      | 5. Tap the 📇 icon on the top of            |
|                                                                      | screen and tap <b>Preview</b> to enter the |
| Birthday Reminder                                                    | birthday or anniversary reminder           |
| You have 2 birthday reminder(s). You have 1 anniversary reminder(s). | settings screen.                           |
| Preview 🔤 Close                                                      |                                            |
| Birthday Reminder 🛛 🖓 👫 🐟                                            | 6. Moreover, you may tap the 👸,            |
| Mary                                                                 | 🜻, or 죃 icons on the calendar              |
| 2007.03.29<br>Birthday                                               | of main screen.                            |
|                                                                      | OYou may send a SMS, MMS, make             |
|                                                                      | a phone call or send an email to           |
|                                                                      | him/her after selected                     |
| Mary 2                                                               | corresponding icons.                       |
| <b>8</b>                                                             | Show you that you ever sent                |
| •                                                                    | greeting messages to this contact.         |
| PgUp PgDn                                                            | <b>3</b> Select one contact to be the      |
|                                                                      | message recipient.                         |
|                                                                      |                                            |
|                                                                      |                                            |
|                                                                      |                                            |
|                                                                      |                                            |
|                                                                      |                                            |
|                                                                      |                                            |
|                                                                      |                                            |
|                                                                      | ng and Receiving Messages 9-2              |

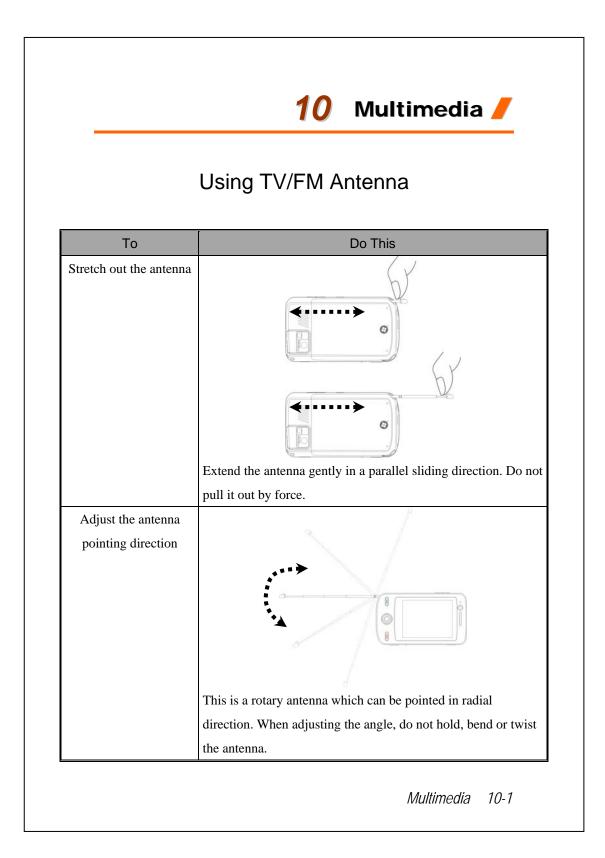

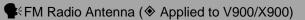

- Before using FM Tuner, stretch out the FM radio antenna to receive radio signal; you may also use the headset to enjoy your own favorite FM stations.
- **FM Transmitter** will function as the FM radio antenna is properly stretched out.

# Using MobileTV Player (\*Applies to V900)

Now you can take your TV wherever you go! Equipped with a DVB-T (Digital Video Broadcast-Terrestrial) signal receiver, your Pocket PC endows you with the freedom of enjoying digital TV entertainment without place limitation. Stretch out the exquisite antenna on bottom right of your Pocket PC and explore this fantastic media center in no time!

#### Kotes

- For optimal TV signal strength, try to use your Pocket PC in an open area or close to the window. Environments like surrounding tall/heavy buildings, tunnels, basements or thick walls may cause obstruction to signal reception.
- Also try extending the antenna to its full length and gently adjusting it to a best angle to enhance signal reception.
- DVB-T services are not available in certain countries, thus this application will not function in these countries.

### Activating MobileTV Player for the First Time

The first initialization of MobileTV Player requires channel scanning to acquire an available local channel list. Next time you launch this player in the same area, it will automatically scan channels according to your previous settings. To start channel scanning, select your region by either **Local Setting** or **Manual Scan**.

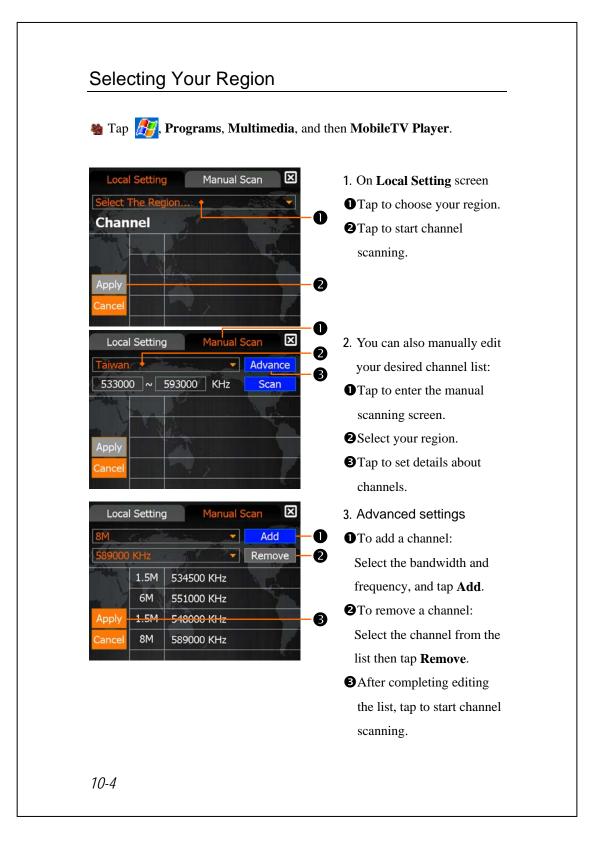

## **Channel Scanning**

During channel scanning, the player will start playing in background the channel you last watched. Tap Preview Area to start watching, or let the MobileTV start playing automatically after scanning completes.

You can always tap (1) to change your region or modify channel list.

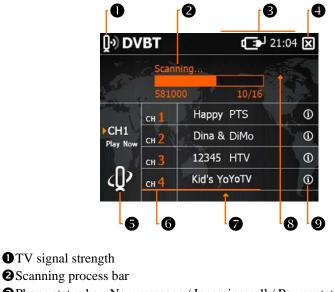

Phone status bar: New message / Incoming call / Power status / Time Tap to view the details.

- Exit MobileTV Player
- **S**Local Setting
- **6**Channel list:

Tap and hold to view program schedule, and tap **method** on the left to return to channel list. (The total number of received channels will vary based on your signal reception and service provider.)

🛛 Scroll down / 🔽 Scroll up

8 Preview Area: tap to enter full screen.

**O**Channel information:

Pay channel: subscribe to service provider for watching this channel.

(i) Channel details: tap to view content.

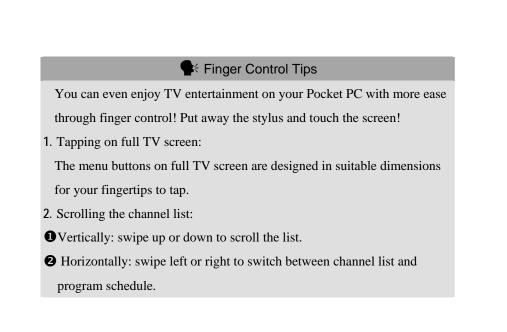

## Watching MobileTV

As the player starts playing, you can have the status bar and MobileTV menu withdraw by tapping the middle area of the screen; or launch them by tapping anywhere on the screen.

To launch status bar and MobileTV menu, tap anywhere on the screen.

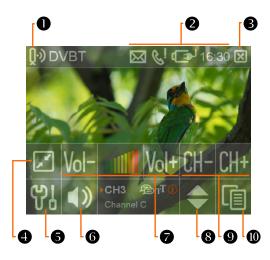

MobileTV signal strength

Phone status bar: New message/Incoming call/Power status/Time

Tap to view the details.

SExit MobileTV Player

Switch to Today screen (with MobileTV Player continuously running in

the background)

**5**Local Setting

6

ଚ

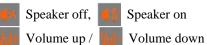

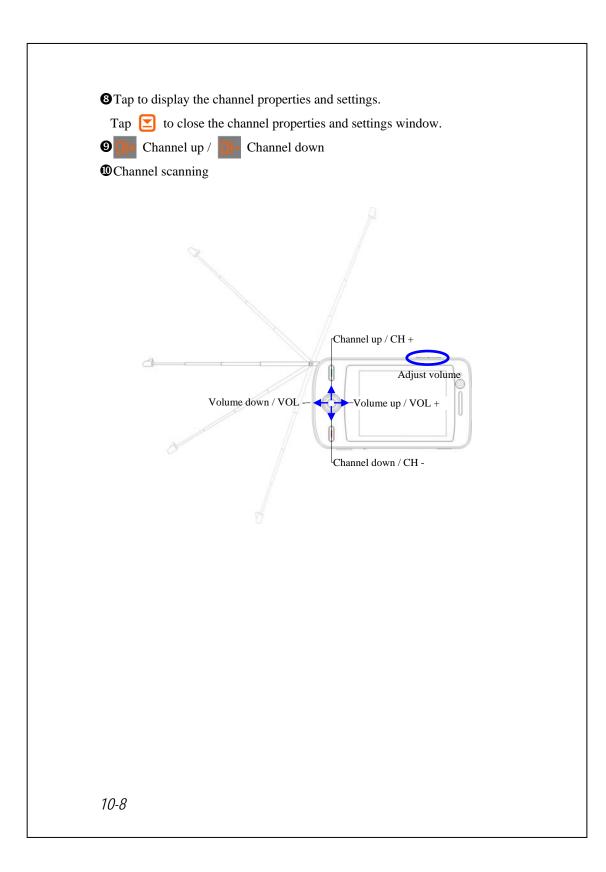

## **Incoming Events**

Upon receiving a new message or an incoming call, the relevant icons will flicker in status bar on top of MobileTV screen; tap the icons to enter those applications with MobileTV Player still running in background.

On Today screen, you can tap the MobileTV icon watching.

➡ Important About DVB-H Service

The usage of DVB-H function is carrier-dependent, which requires system support from carrier's DVB-H service. If you want to watch DVB-H mobile TV programs, please consult with your carrier's customer service center first for the detailed information such as pricing, settings and compatible models.

## Using TV-Out Cable (\*Applies to V900)

With the TV-Out feature, you may output whatever photos, videos or impromptu presentations you see from your Pocket PC screen to an external display appliance for others to view.

### Before Using TV-Out

- Connect TV-Out cable to the Audio / Video input of the display appliance. Make sure that each plug goes properly into the corresponding socket (red plug for red socket, white plug for white socket and yellow plug for yellow socket).
- 2. Connect the Mini USB plug of TV-Out cable to the Mini USB port of your Pocket PC.
- 3. To maintain stable power supply during high-battery-consumption operations (e.g. playing video or music), please also connect your Pocket PC with a power source such as the computer, the AC adapter and the car charger.

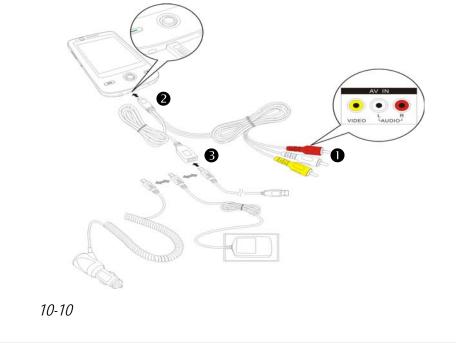

### **Enabling TV-Out** 🍓 Tap 🎊, Settings, the System tab, and then TV-Out. 🄁 TV-Out Settings ≓<sub>X</sub> Y<sub>X</sub> 4€ ok **1** Tap **On** in **TV-Out** area to enable On TV-Out function. TV-Out 0 Off **2** Tap NTSC or PAL to select your NTSC TV Format, then tap and hold to TV Format 0 PAL set the advanced TV video On standard (the standards vary Screen Off B Off depending on the country code of 4 Exit display appliance you use). 3 You can tap On in Screen Off area About to have your Pocket PC turn off its screen after TV-Out operates. Tap and hold to set in how many minutes the screen will be turned off. **4** Tap **Exit** to save settings and start using TV-Out. **Disabling TV-Out** To disable TV-Out, tap 🎊 Settings, the System tab, TV-Out, and then tap Off in TV-Out area to disable TV-Out function.

## FM Tuner

🍓 Tap 🎊, Programs, Multimedia, and then FM Tuner.

Before using **FM Tuner**, stretch out the FM radio antenna to receive radio signal; you may also use the headset to enjoy your own favorite FM stations.

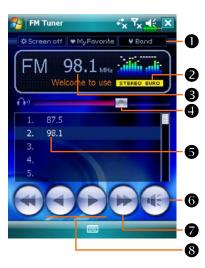

#### Tool bar:

①Screen off: This function turns off the screen but leaves the program running. Turn on the power to activate the screen. When the Pocket PC enters sleep mode, the system will shut down the program.
②My Favorite: Manage My

favorite radio station list. ③Band: Change the band frequency. Use the funtion to change the local band rate when travelling overseas.

**2**Show the selected band frequency.

Show the station frequency. Tap and edit the frequency to change the station. The marquee below shows the relevant information from the radio station.

**4** The volume setting.

Show the My favorite station list. Tap an item from the list to listen to the station. Hold an item for a few seconds to save the current station.

**O**Turn the sound on or off.

**\bigcirc** ( or ): Seek to the first radio station. *10-12* 

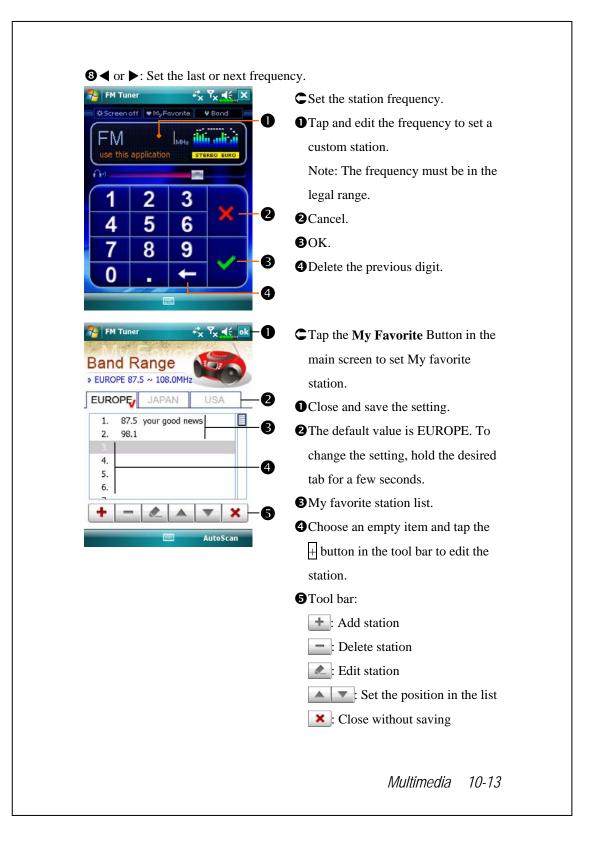

# **FM** Transmitter

#### **Attention**

- 1. During a flight or in the area where the wireless devices are restricted (such as hospitals or gas stations), please make sure you disable FM Transmitter securely. Pressing the "Power Button" on your Pocket PC only turns off the screen.
- 2. Valid distance: 1.5 meters.
- 3. FM Transmitter will function as the FM radio antenna is properly stretched out.
- 4. The frequencies from the system auto-scan are for reference only. The actual reception quality depends on the location, interference and the antenna quality of the receiving end.

🍓 Tap <u>///</u>,

Programs, Multimedia, and then FM Transmitter.

With the FM antenna, you can run FM Transmitter on your Pocket PC and send your favorite music or audio clips to any device with a FM radio receiver, such as your car radio.

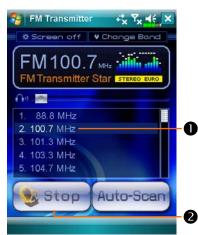

1. Run FM Transmitter on your Pocket PC.

**1** It is suggested that you run the auto-scan function first to locate a frequency that suits your need. You can fine-tune the frequency manually afterwards.

**2** Tap **Start** to run **FM Transmitter**. **N**Do not close **FM Transmitter** program; keep it running in the background.

- 2. Run Windows Media on your Pocket PC and play your favorite music or audio clips. The audio sound from your Pocket PC can be received and played on your car radio.
- 3. Check the frequency on FM Transmitter and set the same frequency on your car radio. The car stereo now will be able to play the music from your Pocket PC.

### **FM Transmitter Features**

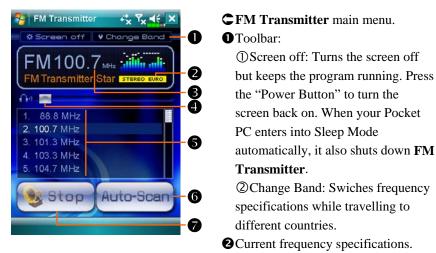

Current frequency selection. Or you can tap here to input a frequency manually. Tap **Start** to run **FM Transmitter**.

• Adjust the volume of the Pocket PC.

Search proper used frequencies for the current location from the system auto-scan. Tap a frequecy and **Start** to run **FM Transmitter**.

• If you travel to areas where the previous frequencies are no longer available, please search the frequency again by tapping **Auto-Scan**.

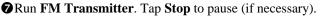

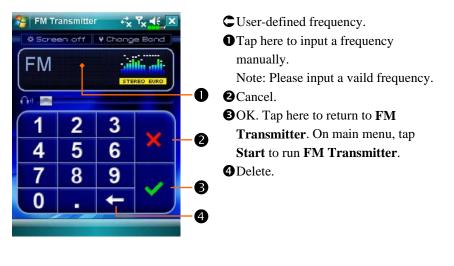

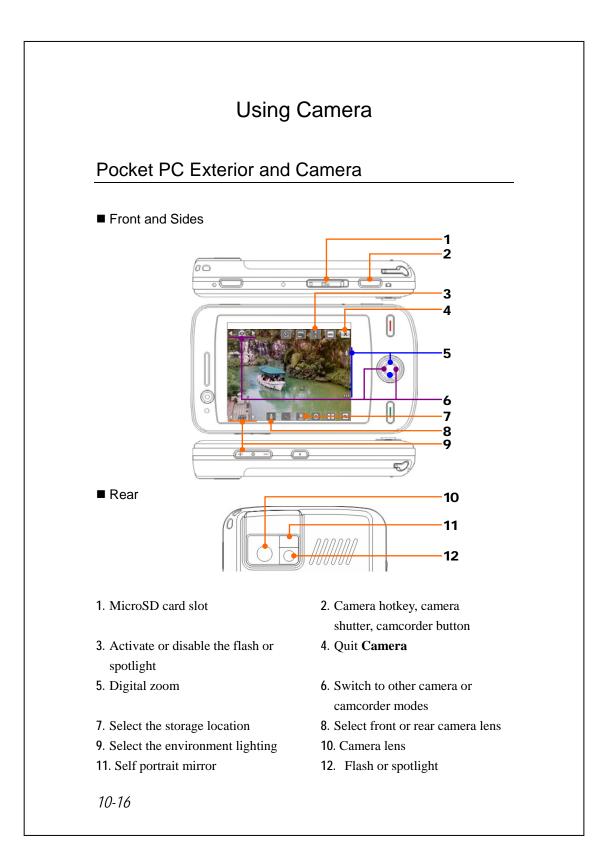

## How to Use the Camera?

#### Filming Tips

For example, to take a self-portrait, face the light source and avoid dark surroundings or your back to the light source for better results.

New Yorking States and States and

🍓 Tap 🎊 Programs, Multimedia, and then Camera.

| Action              | Instructions                                                                                |  |
|---------------------|---------------------------------------------------------------------------------------------|--|
| Scenery or Portrait | 1. Point the screen of the Pocket PC toward you.                                            |  |
| (Default)           | 2. Press half the <b>D</b> button to activate auto focus. When you hear beeps and the focus |  |
|                     |                                                                                             |  |
|                     | frame becomes green from red, press the same                                                |  |
|                     | button to take a picture.                                                                   |  |
|                     | 3. If the screenshot is good, press the camera                                              |  |
|                     | shutter 🚺 on the side of the Pocket PC to                                                   |  |
|                     | take the picture.                                                                           |  |
|                     | Multimedia 10-17                                                                            |  |

| Action              | Instructions                                                                                                    |
|---------------------|----------------------------------------------------------------------------------------------------|
| Scenery or Portrait | 4. If you are in the camera mode from the                                                                                                    |
| (Default)           | guidance wizard, pressing the camera shutter                                                                                                    |
|                     | will link you to the applications. For more                                                                                                    |
|                     | information about the provided tools, please                                                                                                    |
|                     | refer to the later descriptions.                                                                                                    |
|                     |                                                                                                    |
|                     | 5. Tap to continue with the next shot.                                                                                                    |
| Self Portrait       | 1. First tap ( along the bottom of the screen.                                                                                                    |
|                     | When the icon changes to , the front                                                                                                    |
|                     | camera lens will be used.                                                                                                    |
|                     | ▲ 4630         ▲ 4630         ▲ 4630         ▲ WB         ▲ WB         ▲ WB         ▲ WB         ▲ WB         ▲ WB         ▲ WB         ▲ WB         ▲ WB         ▲ WB         ▲ WB         ▲ WB         ▲ WB         ▲ WB         ▲ WB         ▲ WB         ▲ WB         ▲ WB         ▲ WB         ▲ WB         ▲ WB         ▲ WB         ▲ WB          ▲ WB         ▲ WB |
|                     | portrait mirror" beside the camera lens toward                                                                                                    |
|                     | yourself.                                                                                                    |
|                     | 3. If the screenshot is good, press the camera                                                                                                    |
|                     | shutter <b>o</b> to take the picture.                                                                                                    |

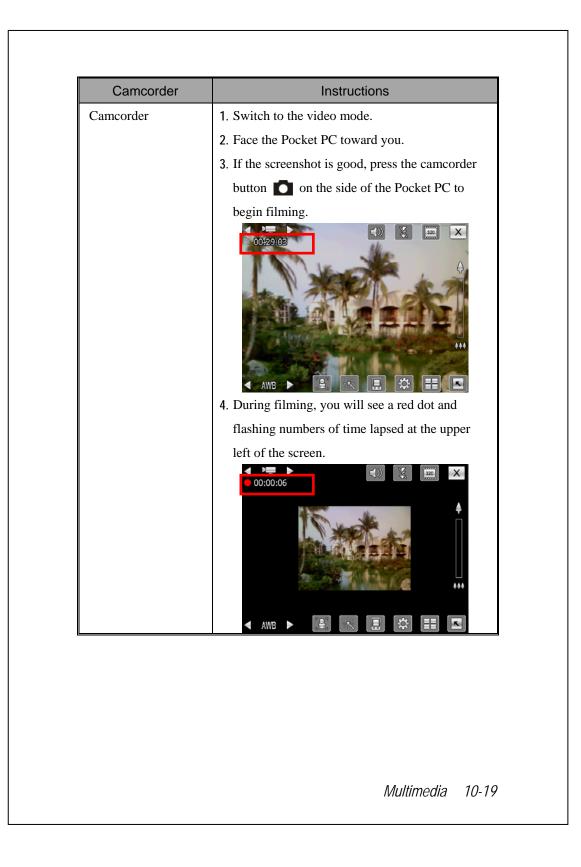

| Camcorder | Instructions                                    |
|-----------|-------------------------------------------------|
| Camcorder | 5. Press the camcorder button 🚺 again to stop   |
|           | filming. If you are in the video mode from the  |
|           | guidance wizard, stopping filming will link you |
|           | to the applications. For more information about |
|           | the provided tools, please refer to the later   |
|           | descriptions.                                   |
|           |                                                 |
|           |                                                 |
|           | 6. Tap to continue with the next video          |
|           | segment.                                        |

| Icon | Toolbar Description                                      |  |  |
|------|----------------------------------------------------------|--|--|
| Ŧ    | Continue to shoot or film                                |  |  |
|      | Delete the current camera or camcorder                   |  |  |
|      | Link to MMS Message or Messaging                         |  |  |
|      | Link to Album                                            |  |  |
| ► II | When using camera mode, play or pause the video.         |  |  |
|      | When using "Continuous Shot" mode, go to the previous or |  |  |
|      | next picture.                                            |  |  |

#### Common Tools for Camera

The **Camera** can be used to take pictures or videos. This chapter will introduce the common tools for camera and icons on the screen. The previous chapter introduces hardware hotkeys on the Pocket PC that can also control some of the tool icons shown on the screen.

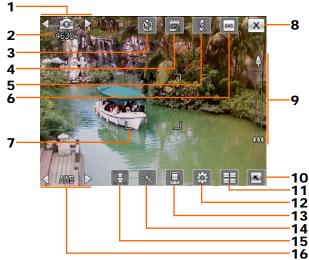

- 1. Switch to other camera or camcorder modes
- 2. Remaining shots
- 3. Timer for "self-timer"
- 4. Display or hide the date
- 5. Activate or disable the flash
- 6. Select the resolution, higher resolutions lead to larger picture files
- 7. Auto focus frame
- 8. Quit Camera
- 9. Digital zoom
- 10. Display or hide detailed information
- 11. Link to Album for browsing and managing files
- 12. Open the camera setup screen
- 13. Select the storage location
- 14. Select the special effect
- 15. Select front or rear camera lens
- 16. Select the environment lighting

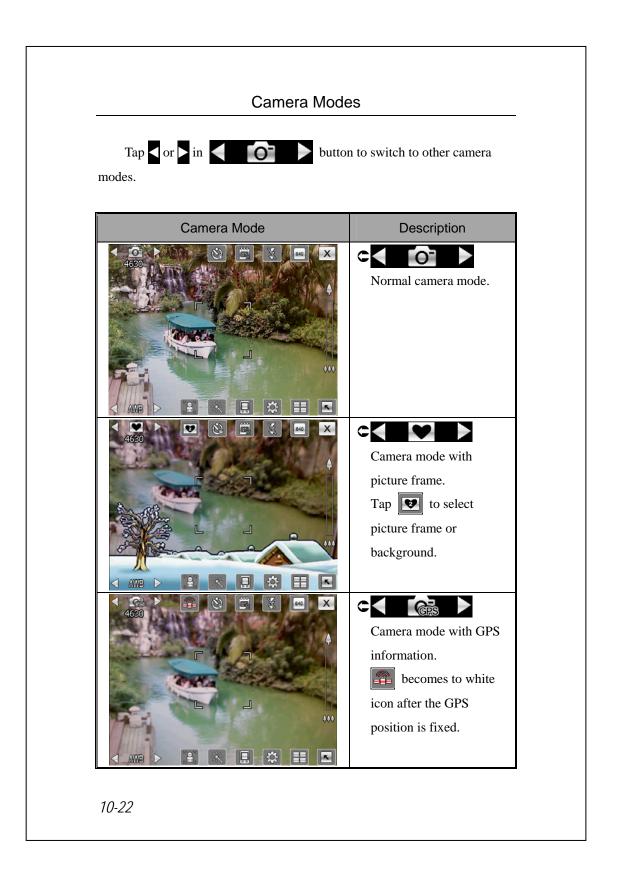

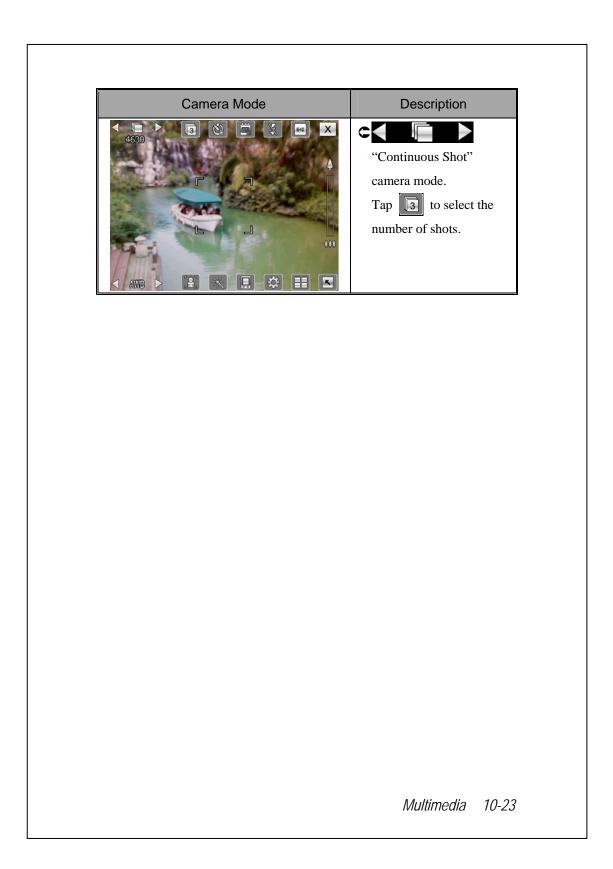

## Common Tools for Camcorder

The **Camera** can be used to take pictures or videos. This chapter will introduce the common tools for camcorder and icons on the screen. The previous chapter introduces hardware hotkeys on the Pocket PC that can also control some of the tool icons shown on the screen.

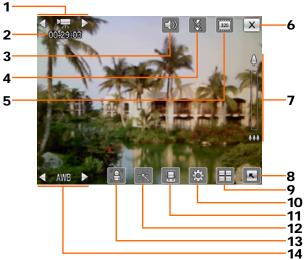

- 1. Switch to other camera or camcorder modes
- 2. Record status: When the recording begins, you will see a red dot.
- 3. Activate or disable the audio
- 4. Activate or disable the spotlight
- 5. Select the resolution, higher resolutions lead to larger video files
- 6. Quit Camera
- 7. Digital zoom
- 8. Display or hide detailed information
- 9. Link to Album for browsing and managing files
- 10. Open the camcorder setup screen
- 11. Select the storage location
- **12**. Select the special effect
- 13. Select front or rear camera lens
- 14. Select the environment lighting

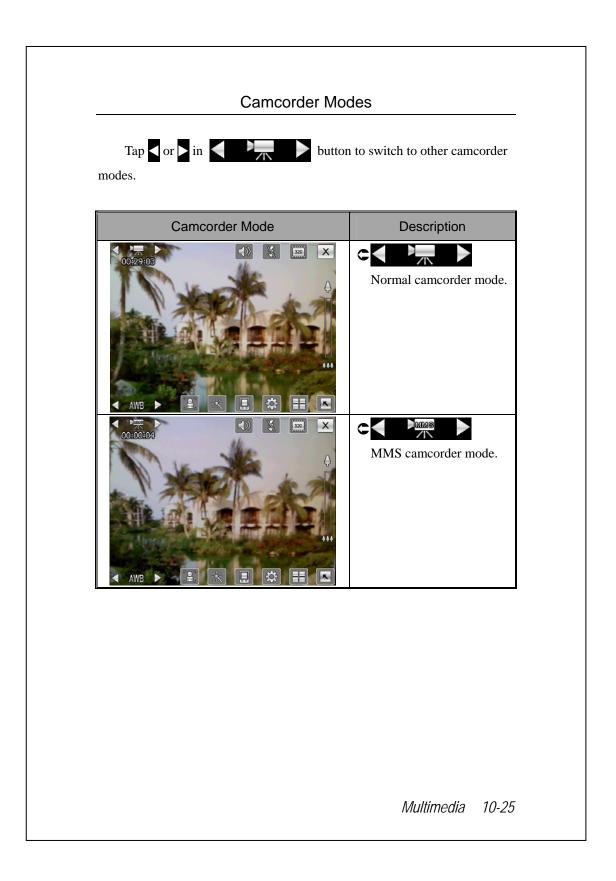

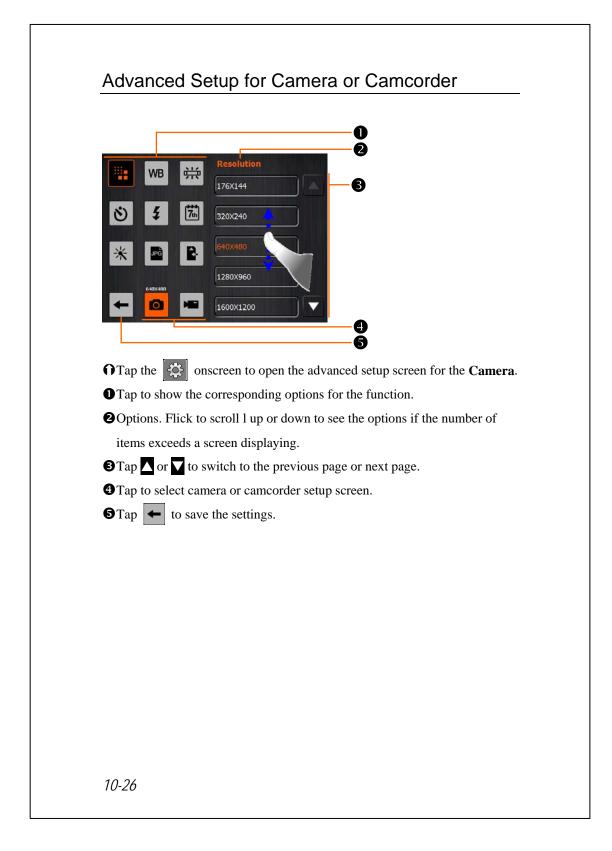

| Camera      | Camcorder  | Descriptions                                                                  |
|-------------|------------|-------------------------------------------------------------------------------|
|             |            | Select the resolution, higher resolutions lead to larger files.               |
| WB          | WB         | Select the environment lighting (white balance).                              |
| ÷           |            | Adjust for fluorescent light frequency.                                       |
| ٢           |            | Activate "self-timer;" a specific length of time can be set for "self-timer." |
| 5           | 5          | Activate or disable the flash or spotlight.                                   |
|             |            | Activate or disable the audio recording.                                      |
| <b>7</b> th |            | Display or hide the date.                                                     |
| *           | *          | Select effects.                                                               |
|             | <b>€</b> ∺ | Select quality.                                                               |
| JPG         |            | Select file format.                                                           |
|             | 3GP        | Select file format; videos in the 3GP format can be played back on the PC.    |
|             | R.         | Select storage location.                                                      |

#### ♥ Important Hints

- 1. When the "--" is shown, this indicates that the function is not supported under this mode.
- 2. When the camera lens is set to face the front, for example when you want to have a self portrait, the picture frame function will not be available.
- **3**. Functions and options for various camera modes will be referred to the actual onscreen display, and will not be listed here in full.

# Album

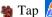

#### 🍓 Tap 🎢, Programs, Multimedia, and then Album.

You can use Album to manage and view multimedia information such as pictures, music, and videos.

#### **Preview Album Information**

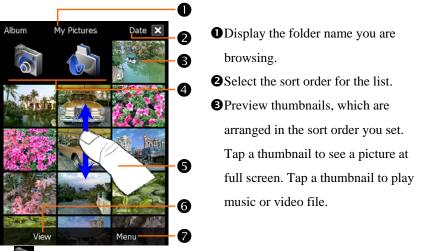

**4** Tink to **Camera**.

Tap to move to the upper directory. Then select the folder you want to browse.

**S**Flick to scroll up or down the list if the height of current page exceeds the screen.

• Select other types or start the slide show.

Provides the relevant menu.

For example, select Cut, Copy, Paste or Delete to manage the selected file. Select Slideshow Settings to set the details.

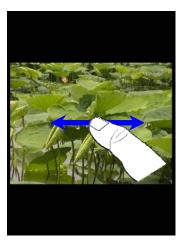

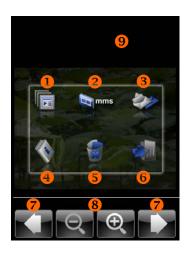

- Tap a thumbnail to see the picture at full screen.
- Flick to scroll left or right to browse the previous or next picture.
- If you enable the "Gravity Sensor Screen Orientation," you can turn your Pocket PC sideways to view the picture in landscape orientation.
- Tap on the screen to display the pop-up menu.
- Tap on the screen to display the pop-up menu.
- Start the slide show. Tap anywhere on the screen to stop the slide show.
- Link to MMS Message. You can send the picture as an attachment.
- SLink to Messaging. You can send the picture as an attachment.
- View information about this picture.
- **6**Delete this picture.
- **6** Quit the browsing screen.
- Browse the previous or next picture.
- **③**Tap to zoom in or out.
- Tap outside the pop-up menu to abort it.

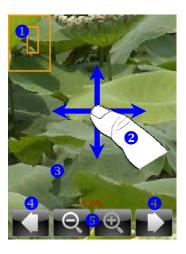

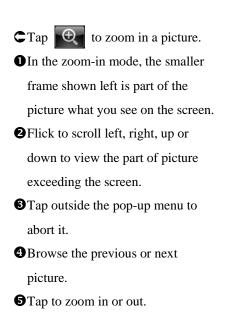

## **Slideshow Settings**

| ✓ Auto-rotation<br>✓ Play in Loop<br>✓ Transition Sound<br>□ Background Music<br>Duration |        |
|-------------------------------------------------------------------------------------------|--------|
| 3 Sec 🗸                                                                                   |        |
| Transition Effect                                                                         |        |
| Random Effect                                                                             |        |
| Ok                                                                                        | Cancel |

Tap Album, Menu, and then Slideshow Settings.

# Image Maker \*

#### Sownload Programs

For effective use of memory, the programs marked with an asterisk "\*", are posted on our website: <u>http://www.glofiish.com</u> for downloading. Refer to further instructions for use after downloading these programs.

🍓 Tap 🔏, Programs, Multimedia, and then Image Maker.

**Image Maker** is used to create, edit and view pictures. Use it to view and edit the pictures you take. You can also use the relevant **Image Maker** commands and tools such as rotate, stretch, brightness, etc. to edit and process the graphics.

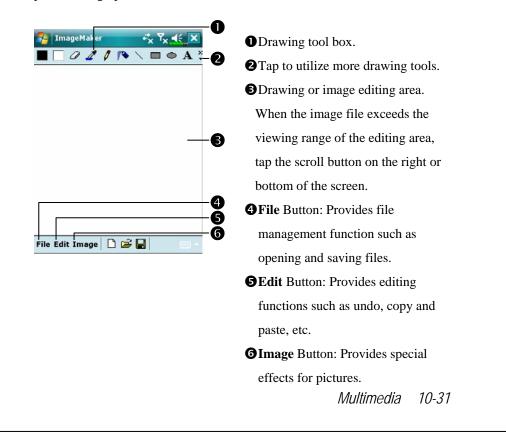

|       | ſ                                       |  |  |
|-------|-----------------------------------------|--|--|
| Icon  | Meaning of the Drawing Tool Box         |  |  |
|       | Select foreground and background colors |  |  |
| Ø     | Eraser                                  |  |  |
| 4     | Pick color                              |  |  |
| 0     | Pencil for writing and drawing lines    |  |  |
|       | Airbrush                                |  |  |
| 1     | Line                                    |  |  |
| 2     | Curve                                   |  |  |
|       | Rectangle                               |  |  |
| 0     | Ellipse                                 |  |  |
| Z     | Polygon                                 |  |  |
| 0     | Rounded rectangle                       |  |  |
| A     | Text                                    |  |  |
| (:::) | Select                                  |  |  |
| 1     | Fill with color                         |  |  |
| 0     | Magnifier                               |  |  |
|       | Brush                                   |  |  |
| lcon  | Meaning of the Drawing Toolbar          |  |  |
| D     | New document                            |  |  |
| Ä     | Open                                    |  |  |
|       | Save                                    |  |  |

# Image Wizard \*

#### Section 2017 Contract Programs

For effective use of memory, the programs marked with an asterisk "\*", are posted on our website: <u>http://www.glofiish.com</u> for downloading. Refer to further instructions for use after downloading these programs.

🍓 Tap ह , Programs, Multimedia, and then Image Wizard.

**Image Wizard** provides frames, icons, filters and simple drawing tools that you can use to process photos and pictures. Wizard will guide you to complete the process step-by-step. You can then choose to save the file or send it through E-mail or **MMS Message**.

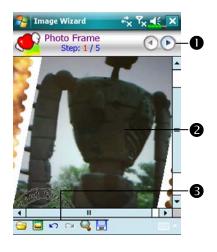

Go to the next step.
Preview area
Select Background Picture: Select an existing photo or picture. For example, a photo you have taken.
Select Photo Frame
Undo
Repeat
Full Screen. Tap ok to return.
Save

| 🔧 Image Wizard 🤲 😽 🏹 📢 ok               | OReturn to the previous step.             |
|-----------------------------------------|-------------------------------------------|
| Last Step                               |                                           |
|                                         |                                           |
| Custom Save 2                           |                                           |
| File Path My Documents                  | <b>O</b> Use system name and save to the  |
|                                         | specified path.                           |
| Auto Save to My Documents               | <b>4</b> Send tab: Send through E-mail or |
|                                         | MMS Message.                              |
| ••••••••••••••••••••••••••••••••••••••• |                                           |
| Save Send                               |                                           |
| About 🔤 -                               |                                           |
|                                         |                                           |
|                                         |                                           |
|                                         |                                           |
|                                         |                                           |
|                                         |                                           |
|                                         |                                           |
|                                         |                                           |
|                                         |                                           |
|                                         |                                           |
|                                         |                                           |
|                                         |                                           |
|                                         |                                           |
|                                         |                                           |
|                                         |                                           |
|                                         |                                           |
|                                         |                                           |
|                                         |                                           |
|                                         |                                           |
|                                         |                                           |

# Namecard Manager

Tap 1 April 1 April

Provides full name cards management for scanning paper name cards into a digital format. The contacts database from Pocket PC can also be integrated into a unified contacts book.

## **Digitize New Name Cards**

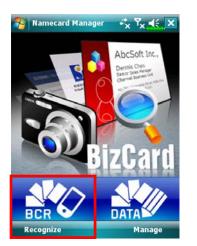

1. Tap Recognize.

- 2. Tip: Before taking a picture, please take the following pointers to improve recognition quality.
- If the original name card is a landscape design, it is recommended that you rotate the Pocket PC before taking the picture.
- **2** Keep the Pocket PC's camera lens at a distance of 10~12cm.
- Fill the four corners of the screen marked by red indicators with the name card.

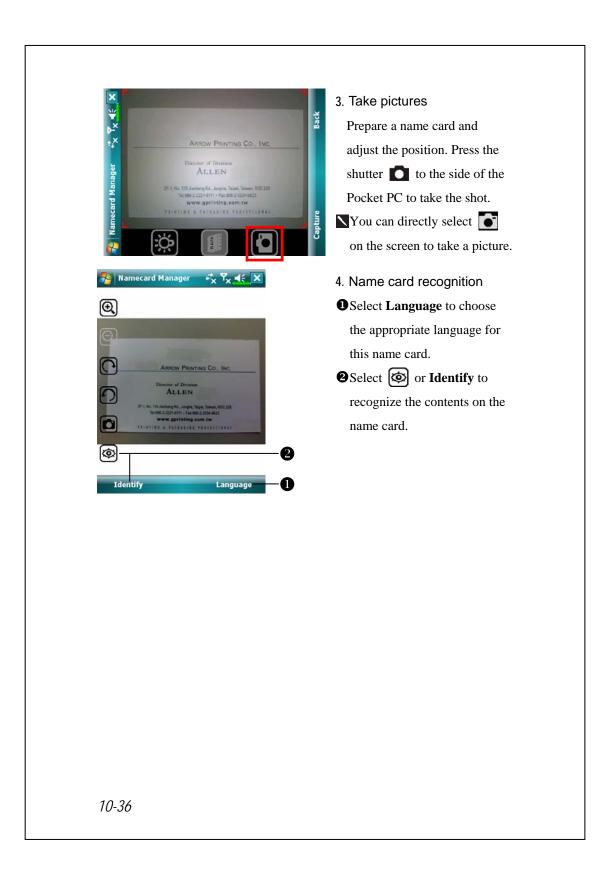

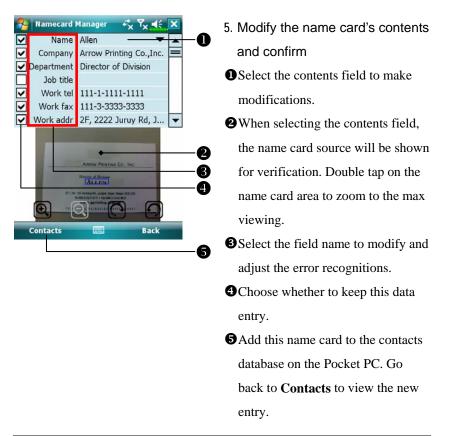

| Icon                                                       | Meaning                                                        |
|------------------------------------------------------------|----------------------------------------------------------------|
| Ç;                                                         | Enable or disable the flashlight.                              |
|                                                            | Select storage path                                            |
|                                                            | Take a picture. Identical to the 🚺 shutter at side of a Pocket |
| PC. If the result is not satisfactory, retake the picture. |                                                                |
| Ð, Q,                                                      | Increase or decrease zoom.                                     |
| つつ                                                         | Rotate left or right.                                          |
| Ø                                                          | Identify name card.                                            |

## Name Cards Management

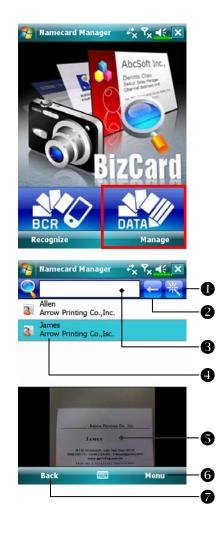

#### 1. Tap Manage.

 Main screen for name card management Only recognized name cards will be

shown here.

• Enter the quick search page. Tap a letter and the results for name cards created in Namecard Manager will be shown.

Delete the entered text to the left.
Search criteria for name card. All matching name cards for "Name, Work, or Tel" will be shown on the screen. To search for all name cards, please leave the field blank.

- (4) Name card index display area, select an entry to expand its contents.
- **S**Display area for the original name card.

**6** Provides the relevant menu.

New: Create a new digital name card.

**Import**: Supported format includes BMP, JPG, and PNG. An existing name card image file can be imported and then processed.

Edit: Modify the name card information.

Delete: Delete the selected name card.

**Return** to the previous page.

| 🍄 Namecard Manager 🛛 🖧 Ÿ ◀€ ok |   |   |    |
|--------------------------------|---|---|----|
| Α                              | В | С | D  |
| Е                              | F | G | Н  |
| I                              | J | К | L. |
| М                              | Ν | 0 | Р  |
| Q                              | R | S | Т  |
| U                              | V | W | X  |
| Y                              | Z |   |    |
|                                |   |   |    |

Quick search screen
 After selecting a letter, the name cards created in Namecard

 Manager will be shown. The matching name or company entries will be shown on the name cards management list.

# 11 Companion Programs //

Microsoft<sup>®</sup> Pocket Outlook includes **Calendar**, **Contacts**, **Tasks**, **Messaging**, and **Notes**. You can use these programs individually or together. For example, e-mail addresses stored in **Contacts** can be used to address e-mail messages in **Messaging**.

Using synchronization tools, you can synchronize information in Microsoft Outlook or Microsoft Exchange on your desktop computer with your Pocket PC. You can also synchronize this information directly with a Microsoft Exchange server. Each time you synchronize, synchronization tools compare the changes you made on your Pocket PC and desktop computer or server and updates both computers with the latest information. For information on using synchronization tools, see Help on the desktop computer.

You can switch to any of these programs by tapping them on the  $\beta$  menu.

Companion Programs 11-1

# Calendar: Scheduling Appointments and

# Meetings

Use **Calendar** to schedule appointments, including meetings and other events. You can check your appointments in one of several views (Agenda, Day, Week, Month, and Year) and easily switch views by using the **View** menu.

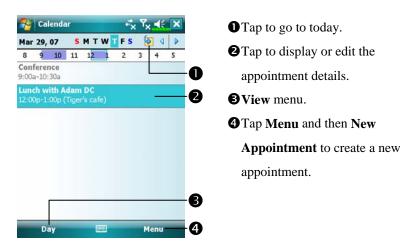

You can customize the Calendar display, such as changing the first day of the week, by tapping **Menu**, **Tools**, and then **Options**.

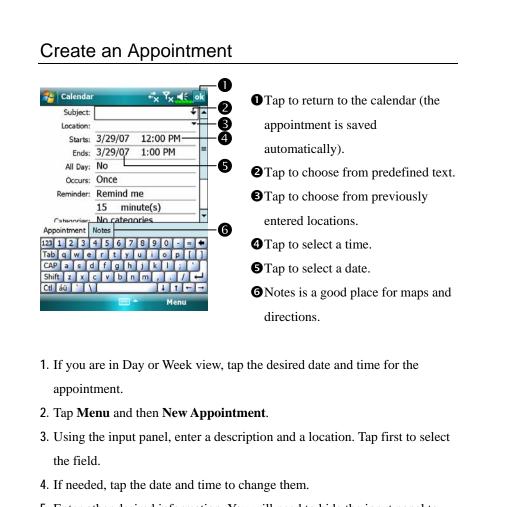

- 5. Enter other desired information. You will need to hide the input panel to see all available fields.
- 6. To add notes, tap the Notes tab. You can enter text, draw, or create a recording. For more information on creating notes, see "Notes: Capturing Thoughts and Ideas" section.
- 7. When finished, tap **ok** to return to the calendar.
- ■If you select Remind me in an appointment, your Pocket PC will remind you according to the options set in Sounds & Notifications.

Companion Programs 11-3

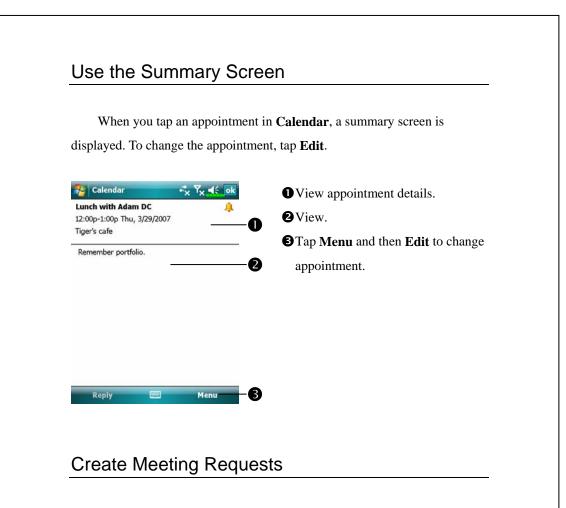

You can use **Calendar** to set up meetings with users of Outlook or Pocket Outlook. The meeting request will be created automatically and sent either when you synchronize Inbox or when you connect to your e-mail server. Indicate how you want meeting requests sent by tapping **Menu**, **Tools**, and then **Options**.

#### Schedule a Meeting

- 1. Create an appointment.
- 2. In the appointment details, hide the input panel, and then tap Attendees.
- **3**. From the list of e-mail addresses you've entered in **Contacts**, select the meeting attendees.

The meeting notice is created automatically and placed in the Outbox folder.

For more information on sending and receiving meeting requests, see **Calendar** Help and **Messaging** Help on the Pocket PC.

Companion Programs 11-5

# **Contacts: Tracking Friends and Colleagues**

**Contacts** maintains a list of your friends and colleagues so that you can easily find the information you're looking for, whether you're at home or on the road.

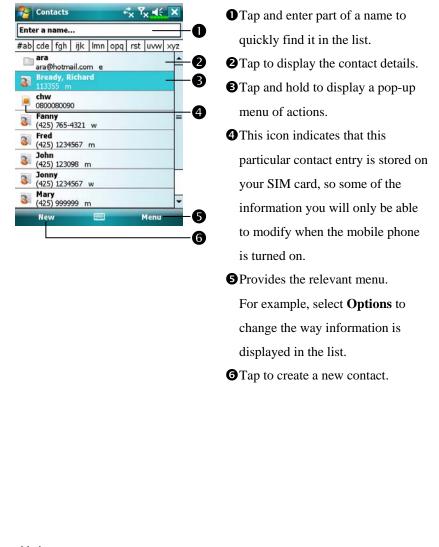

## Create a Contact

- 1. Tap New. And then select a contact type.
- Using the input panel, enter a name and other contact information. You
  will need to scroll down to see all available fields.
- **3**. To assign the contact to a category, scroll to and tap **Categories** and select a category from the list. In the contact list, you can display contacts by category.
- 4. To add notes, tap the Notes tab. You can enter text, draw, or create a recording. For more information on creating notes, see "Notes: Capturing Thoughts and Ideas" section.
- 5. When finished, tap **ok** to return to the contact list.

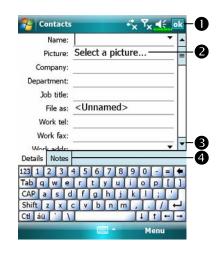

Tap to return to the contact list (the contact is saved automatically).
Tap to select a representative picture for this contact, when dialing, this picture will appear on your screen, making it easier to identify the contact which you are dialing to and adding a lot of fun.
Scroll to see more fields.
Notes is a good place for maps and directions.

Companion Programs 11-7

## Find a Contact

There are four ways to find a contact:

- In the contact list, enter a contact name in the box under the navigation bar. To show all contacts again, clear text from the box or tap the button to the right of the box.
- In the contact list, tap Menu, Filter and then select the type of contact that you want displayed. To show all contacts again, select All Contacts. To view a contact not assigned to a category, select No Categories.
- To view the names of companies your contacts work for, in the contact list, tap Menu, View By and then Company. The number of contacts that work for that company will be displayed to the right of the company name.
- Tap **B Programs**, and then **Search**, enter the contact name, select **Contacts** for the type, and then tap **Search**.

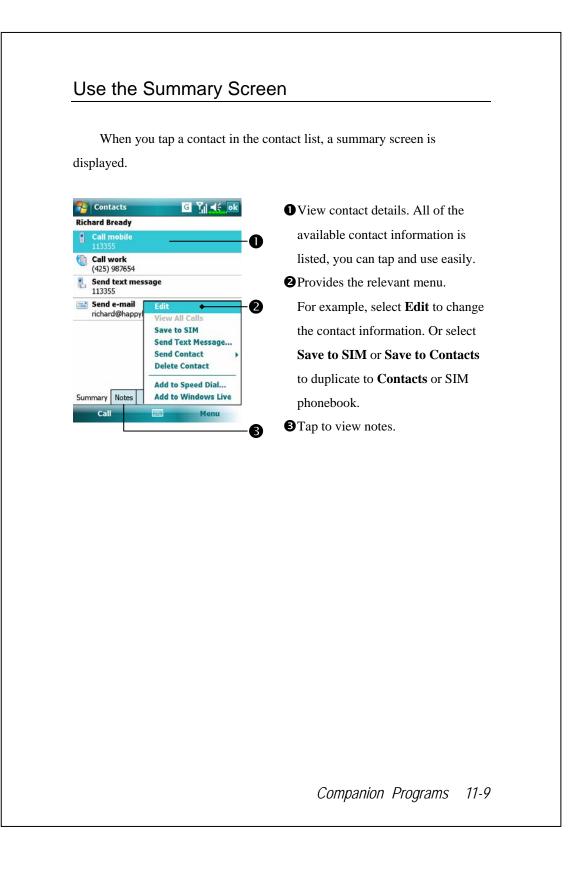

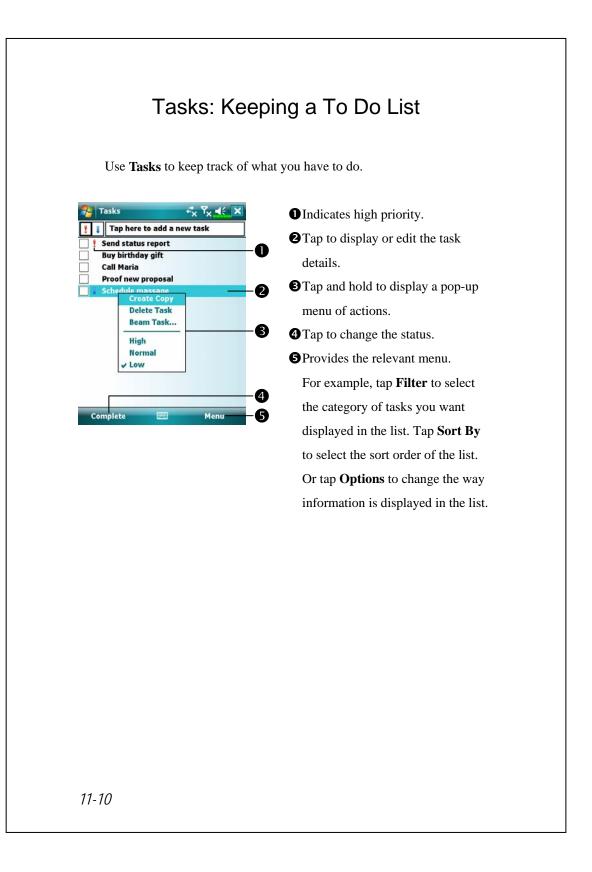

### Create a Task

- 1. Tap Menu and then New Task.
- 2. Using the input panel, enter a description.
- 3. You can enter a start date and due date or enter other information by first tapping the field. If the input panel is open, you will need to hide it to see all available fields.
- 4. To assign the task to a category, tap **Categories** and select a category from the list. In the task list, you can display tasks by category.
- 5. To add notes, tap the Notes tab. You can enter text, draw, or create a recording. For more information on creating notes, see "Notes: Capturing Thoughts and Ideas" section.
- 6. When finished, tap **ok** to return to the task list.

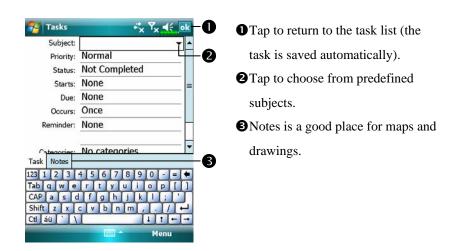

To quickly create a task with only a subject, check **Show Tasks entry bar** on the **Options** menu. Then, tap "Tap here to add a new task" and enter your task information.

| When you tap a task in the task list, a summary screen is displayed. To                 |                                                                                     |  |  |
|-----------------------------------------------------------------------------------------|-------------------------------------------------------------------------------------|--|--|
| change the task, tap <b>Edit</b> .                                                      |                                                                                     |  |  |
|                                                                                         | View task details.                                                                  |  |  |
| Send status report           Starts:         6/20/2007           Due:         6/20/2007 | <ul> <li>2 Tap to show and hide additional</li> <li>summary information.</li> </ul> |  |  |
| Send to the whole team using the new                                                    | A Wiew notes                                                                        |  |  |
|                                                                                         | Tap to change task.                                                                 |  |  |
|                                                                                         |                                                                                     |  |  |
|                                                                                         |                                                                                     |  |  |
|                                                                                         |                                                                                     |  |  |
|                                                                                         |                                                                                     |  |  |
|                                                                                         |                                                                                     |  |  |
|                                                                                         |                                                                                     |  |  |

## Notes: Capturing Thoughts and Ideas

Quickly capture thoughts, reminders, ideas, drawings, and phone numbers with **Notes**. You can create a written note or a recording. You can also include a recording in a note. If a note is open when you create the recording, it will be included in the note as an icon. If the note list is displayed, it will be created as a stand-alone recording.

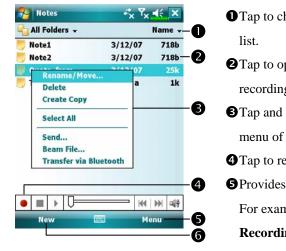

Tap to change the sort order of the list.
Tap to open a note or play a recording.
Tap and hold to display a pop-up menu of actions.
Tap to record.
Provides the relevant menu.
For example, check View
Recording Toolbar to show the Recording toolbar.
Tap to create a new item.

### Create a Note

#### 1. Tap New.

2. Create your note by writing, drawing, typing, and recording. For more information about using the input panel, writing and drawing on the screen, and creating recordings, see "Enter Information on Your Pocket PC."

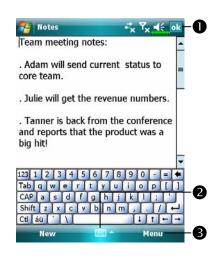

- Tap to return to the note list (the note is saved automatically).
  Tap to show or hide the input panel.
  Provides the relevant menu.
  - For example, check **View Recording Toolbar** to add a recording to the note; or check **Draw** to write on the screen.

## Word Mobile

Word Mobile works with Microsoft Word on your desktop computer to give you easy access to copies of your documents. You can create new documents on your Pocket PC, or you can copy documents from your desktop computer to your Pocket PC. Synchronize documents between your desktop computer and your Pocket PC so that you have the most up-to-date content in both locations.

Use Word Mobile to create documents, such as letters, meeting minutes, and trip reports. To create a new file, tap **PP**. **Office Mobile**, **Word Mobile**, and then **New**. A blank document appears. Or, if you've selected a template for new documents in the **Options** dialog box, that template appears with appropriate text and formatting already provided. You can open only one document at a time; when you open a second document, you'll be asked to save the first. You can save a document you create or edit in a variety of formats, including Word Document, Document Template, Rich Text Format, and Plain Text.

Word Mobile contains a list of the files stored on your Pocket PC. Tap a file in the list to open it. To delete, make copies of, and send files, tap and hold a file in the list. Then, select the appropriate action on the pop-up menu.

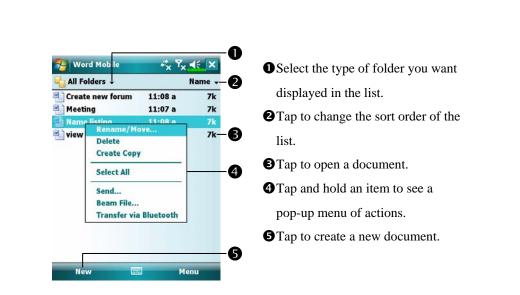

You can change the zoom magnification by tapping View and then Zoom.
 Then select the percentage you want. Select a higher percentage to enter text and a lower one to see more of your document.
 If you're opening a Word document created on a desktop computer, check
 Wrap to Window on the View menu so that you can see the entire

11-16

document.

Using the input panel, enter typed text into the document. For more information on entering typed text, see "Enter Information on Your Pocket PC."

To format existing text and to edit text, first select the text. You can select text as you do in a Word document, using your stylus instead of the mouse to drag through the text you want to select. You can search a document to find text by tapping **Menu**, **Edit** and then **Find/Replace**.

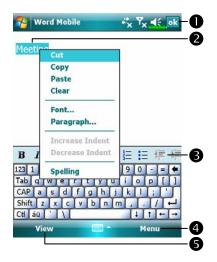

Tap to return to the document list (changes are saved automatically).
Tap and hold to see a pop-up menu of actions.
Tap to format text.
Provides the relevant menu. For example, select Format to change formatting options.
Tap View and then check Toolbar to show the toolbar.

## **Excel Mobile**

Excel Mobile works with Microsoft Excel on your desktop computer to give you easy access to copies of your workbooks. You can create new workbooks on your Pocket PC, or you can copy workbooks from your desktop computer to your Pocket PC. Synchronize workbooks between your desktop computer and your Pocket PC so that you have the most up-to-date content in both locations.

Use Excel Mobile to create workbooks, such as expense reports and mileage logs. To create a new file, tap *P*, **Office Mobile**, **Excel Mobile**, and then **New**. A blank workbook appears. Or, if you've selected a template for new workbooks in the **Options** dialog box, that template appears with appropriate text and formatting already provided. You can open only one workbook at a time; when you open a second workbook, you'll be asked to save the first.

Excel Mobile contains a list of the files stored on your Pocket PC. Tap a file in the list to open it. To delete, make copies of, and send files, tap and hold a file in the list. Then select the appropriate action from the pop-up menu.

Excel Mobile provides fundamental spreadsheet tools, such as formulas, functions, sorting, and filtering. To display the toolbar, tap **View** and then check **Toolbar**.

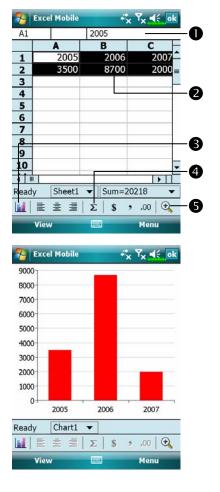

- Cell contents appear here as you enter them.Select cell contents for the resource
  - of chart.
- **SInsert Chart Button**
- **4** AutoSum Button
- **G**Zoom Button
- Tap Format Chart Button to modify the relevant information, such as titles, scale, type and series.

### Tips for Working in Excel Mobile

For more information on using Excel Mobile, tap *for* and then **Help**. Note the following when working in large worksheets in Excel Mobile:

View in full-screen mode to see as much of your worksheet as possible.
 Tap View and then check Full Screen. To exit full-screen mode, tap View and then Full Screen to restore.

Show and hide window elements. Tap View, Show and then tap the elements you want to show or hide.

- Freeze panes on a worksheet. First select the cell where you want to freeze panes. Tap View and then Freeze Panes. You might want to freeze the top and leftmost panes in a worksheet to keep row and column labels visible as you scroll through a sheet.
- Split panes to view different areas of a large worksheet. Tap View and then Split. Then drag the split bar to where you want it. To remove the split, tap View and then Remove Split.
- Show and hide rows and columns. To hide a row or column, select a cell in the row or column you want to hide. Then tap Menu, Format, then Row or Column, and then Hide. To show a hidden row or column, tap Menu, Format, then Row or Column, and then Unhide.

## **PowerPoint Mobile**

View PowerPoint slides created in PowerPoint 97 and above versions on your desktop computer. The supported formats include .ppt and .pps files.

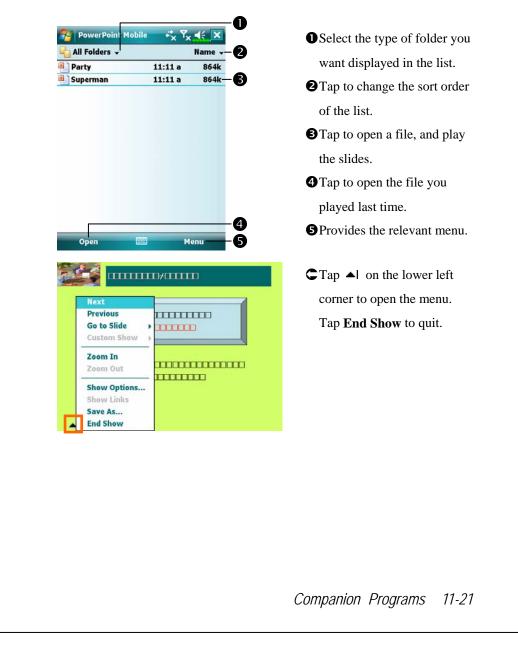

## Windows Media Player

Use Microsoft Windows Media Player for Pocket PC to play digital audio and video files that are stored on your Pocket PC or on a network. To switch to Windows Media Player for Pocket PC, tap *Programs*, and then **Windows Media**.

| 😼 Windows Media             | -* <mark>x</mark> Y <mark>x 4€ </mark> ⊠ | <b>O</b> Use full-screen to view video.        |
|-----------------------------|------------------------------------------|------------------------------------------------|
| ASK<br>128Kbps              | ትበትበትበት                                  | Oisplay website. Find music or                 |
|                             |                                          | video to be played from website.               |
|                             |                                          | <b>③</b> Return to the start of the current    |
|                             |                                          | file or previous file.                         |
|                             | -8                                       | • Tap to play or pause.                        |
| 0:18                        | <b>7</b>                                 |                                                |
|                             |                                          | Tap to adjust volume.                          |
|                             |                                          | Audio/mute                                     |
| D 2 6                       |                                          | 3 Indicates the progress of the current        |
| .0.9.9.                     |                                          | track.                                         |
| Windows Media               | +* <sub>x</sub> Y <sub>x</sub> € _ok     | C To enter the screen shown on the             |
| Unknown T                   | Back                                     | left, tap Menu and then Library.               |
| ASK Queue Up<br>Delete from | Library2                                 | • Select Library.                              |
| Properties                  |                                          | <b>2</b> Tap and hold the file or folder to be |
|                             |                                          | played, then tap <b>Play</b> or <b>Queue</b>   |
|                             |                                          | Up.                                            |
|                             |                                          | <b>3</b> Menu Button: Tap Open File to         |
|                             |                                          | play files that do not belong to the           |
|                             |                                          | current library. Tap Update                    |
| Play 📖                      | Menu — 3                                 |                                                |

Use Microsoft Windows Media Player on your desktop computer to copy digital audio and video files to your Pocket PC.

For more information about using Windows Media Player for Pocket PC, tap *P*, and then tap **Help**.

## **Streaming Player**

### Streaming Player.

Some audio and movie files that cannot be played back from Microsoft Windows Media Player, for example RTSP, HTTP... types of files, will be automatically switched to **Streaming Player** by the system.

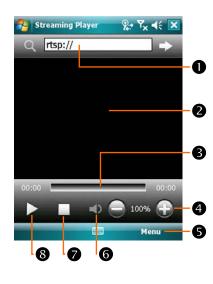

- Automatically launch the
   Streaming Player for playback
   when using Internet Explorer to
   run media files not supported by
   Windows Media. Tap in to enter
   the website address and media file
   name.
- View the video. Tapping in this area during playback will enable full-screen video content. Tapping the screen again will return to the normal display mode.
- S Indicates the current position in the track.
- Adjust volume level.
- S Provides the relevant menu.
- 6 Mute or enable sound.
- Stop.
- 8 Play or pause.

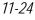

## Internet Explorer

### Using Internet Explorer

Use Microsoft<sup>®</sup> Internet Explorer Mobile to view Web or WAP pages in either of these ways:

- During synchronization with your desktop computer, download your favorite links and mobile favorites that are stored in the Mobile Favorites subfolder in Internet Explorer on the desktop computer.
- Connect to an Internet service provider (ISP) or network and browse the Web. To do this, you'll need to create the connection first, as described in "Connect to the Internet".

When connected to an ISP or network, you can also download files and programs from the Internet or intranet.

To switch to Pocket Internet Explorer, tap *B* and then **Internet Explorer**.

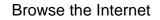

Refer to "Connecting to the Internet" section to connect the Pocket PC to the Internet and start browsing websites.

- 1. Tap *M* and then **Internet Explorer**.
- 2. Input the site address into the address bar at the top of the screen and connect to this site.
- **3**. Use the scroll bar at the right side or bottom of the screen, or press the up or down button on the Pocket PC to view the contents of the entire website.

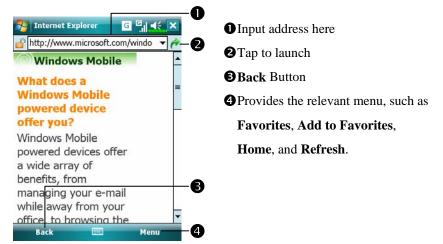

Aside from keying in the address directly, you can also connect to websites using the following methods.

Tap the Favorites button, and then tap the favorite you want to view.

In the address bar, tap the arrow ▼ to choose from previously entered addresses.

To add a favorite link while using the Pocket PC, go to the page you want to add, tap and hold on the page, and tap **Add to Favorites**.

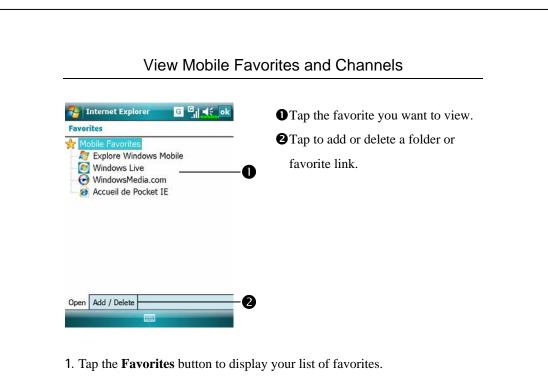

2. Tap the page you want to view.

You'll see the page that was downloaded the last time you synchronized with your desktop computer. If the page is not on your Pocket PC, the favorite will be dimmed. You will need to synchronize with your desktop computer again to download the page to your Pocket PC, or connect to the Internet to view the page.

### The Mobile Favorites Folder

Only items stored in the Mobile Favorites subfolder in the Favorites folder in Internet Explorer on your desktop computer will be synchronized with your Pocket PC. This folder was created automatically when you installed synchronization tools.

### **Favorite Links**

During synchronization, the list of favorite links in the Mobile Favorites folder on your desktop computer is synchronized with Pocket Internet Explorer on your Pocket PC. Both computers are updated with changes made to either list each time you synchronize. Unless you mark the favorite link as a mobile favorite, only the link will be downloaded to your Pocket PC, and you will need to connect to your ISP or network to view the content. For more information on synchronization, see Help on the desktop computer.

### Synchronize Mobile Favorites

If you are using Microsoft Internet Explorer 5.0 or later on your desktop computer, you can download mobile favorites to your Pocket PC. Synchronizing mobile favorites downloads Web content to your Pocket PC so that you can view pages while you are disconnected from your ISP and desktop computer.

Use the Internet Explorer plug-in installed with synchronization tools to create mobile favorites quickly.

#### Create a Mobile Favorite

- In Internet Explorer on your desktop computer, click Tools and then Create Mobile Favorite.
- 2. To change the link name, enter a new name in the Name box.
- 3. Optionally, in Update, select a desired update schedule.
- 4. Click **OK**. Internet Explorer downloads the latest version of the page to your desktop computer.

- Synchronize your Pocket PC and desktop computer. Mobile favorites that are stored in the Mobile Favorites folder in Internet Explorer are downloaded to your Pocket PC.
- If you did not specify an update schedule in step 3, you will need to manually download content to keep the information updated on your desktop computer and Pocket PC. Before synchronizing with your Pocket PC, in Internet Explorer on your desktop computer, click **Tools** and then **Synchronize**. You will see the last time content was downloaded to the desktop computer, and you can manually download content if needed. You can add a button to the Internet Explorer toolbar for creating mobile favorites. In Internet Explorer on your desktop computer, click **View**, **Toolbars**, and then **Customize**.

#### Save Pocket PC Memory

Mobile favorites take up storage memory on your Pocket PC. To minimize the amount of memory used:

- In the settings for the Favorites information type in synchronization tools options, turn off pictures and sounds, or stop some mobile favorites from being downloaded to the Pocket PC. For more information, see Help.
- Limit the number of downloaded linked pages. In Internet Explorer on the desktop computer, right-click the mobile favorite you want to change and then **Properties**. In the **Download** tab, specify 0 or 1 for the number of linked pages you want to download.

# 12 Maintaining the Pocket PC //

## **Backup Utility**

🍓 Tap 🎊, Programs, Utilities, and then Backup Utility.

**Backup Utility** is used to back up or restore files saved in the Pocket PC. You can back up personal data such as **Calendar**, **Contacts**, **Tasks**, **Personal profile**, **Network settings**, **Messaging** (E-mails and SMS), etc.

### Storage Space

When making backups, you can choose the following storage spaces:

- My Documents: Data saved here may disappear when you perform a cold boot. It is recommended that you use this area only as temporary storage.
- 2. External storage card.

Maintaining the Pocket PC 12-1

| Backup Files                                                                                                    |                                                                                                    |
|----------------------------------------------------------------------------------------------------|----------------------------------------------------------------------------------------------------|
| Wi                                                                                                    | zard Mode                                                                                                    |
| Backup Utility       ★ Y <sub>x</sub> ◄€ X         Backup / Restore Wizard       Image: Choose your action         Choose your action       > Step 1 2 3 4         Image: Backup       Image: Backup         Image: Backup       Image: Backup <th><ul> <li>Tap Backup.</li> <li>Tap Next Button and the Wizard will guide through the steps that follow.</li> <li>Standard: Switch to the Standard mode.</li> </ul></th> | <ul> <li>Tap Backup.</li> <li>Tap Next Button and the Wizard will guide through the steps that follow.</li> <li>Standard: Switch to the Standard mode.</li> </ul>                                                   |
|                                                                                                    |                                                                                                    |
|                                                                                                    | a                                                                                                    |
|                                                                                                    | 2<br>B                                                                                                    |
|                                                                                                    | 3                                                                                                    |
|                                                                                                    |                                                                                                    |
|                                                                                                    | B<br>ndard Mode                                                                                                    |
| Star                                                                                                    | B<br>ndard Mode                                                                                                    |
| Star<br>Backup your personal data to<br>Backup Utility X K K ok<br>Backup Option: Personal                                                                                                    | B<br>ndard Mode                                                                                                    |
| Star<br>Backup your personal data to<br>Backup Utility<br>Backup Utility<br>File name: 07-03-29-1313.bak<br>Backup to: My Documents                                                                                                    | B<br>ndard Mode<br>o a storage space.<br>CTap the Backup tab.                                                                                                    |
| Star<br>Backup your personal data to<br>Backup Utility × Y < K<br>Backup Utility × Y < K<br>Backup Option: Personal<br>File name: 07-03-29-1313.bak<br>Backup to: My Documents<br>Space:<br>Required: 80.42KB                                                                                                    | <ul> <li>B</li> <li>a storage space.</li> <li>C Tap the Backup tab.</li> <li>Tap to check the items for backup.</li> <li>2 Tap to select the storage space from the list.</li> </ul>                                |
| Star<br>Backup your personal data to<br>Backup Utility<br>Backup Utility<br>File name: 07-03-29-1313.bak<br>Backup to: My Documents                                                                                                    | <ul> <li>a storage space.</li> <li>C Tap the Backup tab.</li> <li>O Tap to check the items for backup.</li> <li>O Tap to select the storage space from the list.</li> <li>Tap [S] Backup Button to start</li> </ul> |
| Star<br>Backup your personal data to<br>Backup Utility × Y < K<br>Backup Utility × Y < K<br>Backup Option: Personal<br>File name: 07-03-29-1313.bak<br>Backup to: My Documents<br>Space:<br>Required: 80.42KB                                                                                                    | <ul> <li>B</li> <li>a storage space.</li> <li>C Tap the Backup tab.</li> <li>Tap to check the items for backup.</li> <li>2 Tap to select the storage space from the list.</li> </ul>                                |

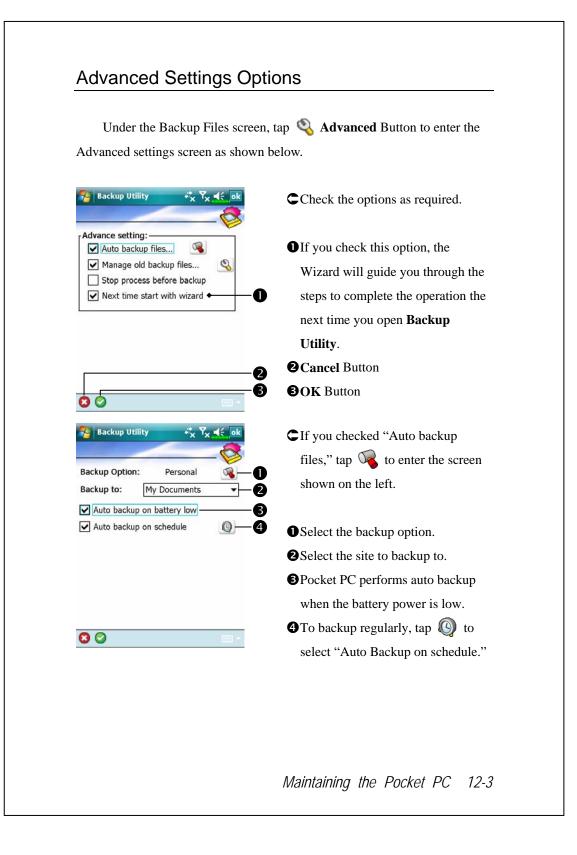

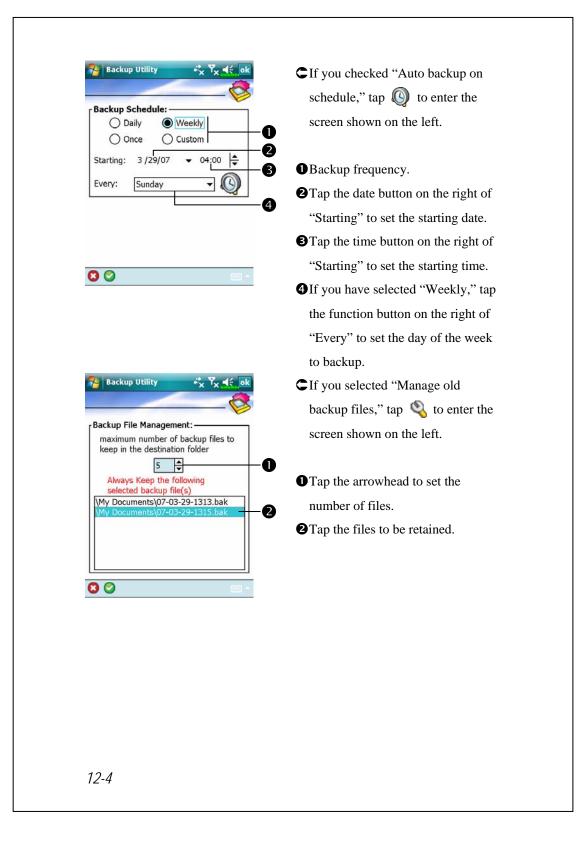

### **Restore Files**

#### **Caution!**

- 1. When restoring files, the system will delete all current data in the Pocket PC and replace it with the backup files.
- 2. To make sure that files can be restored successfully, do not use the Pocket PC while performing restore.
- **3**. Restore cannot be stopped once it is started. Think carefully before proceeding.
- 4. After restore completed, your Pocket PC will reboot.

#### Wizard Mode

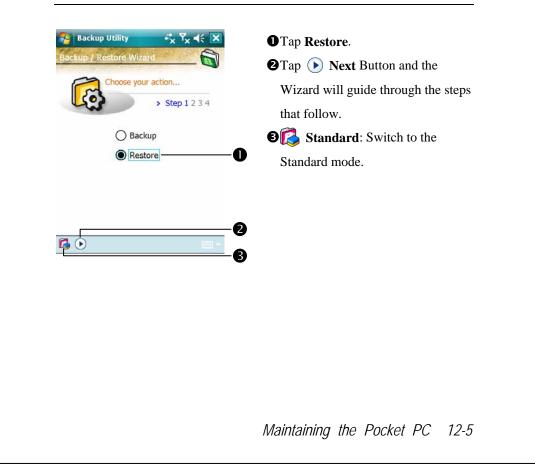

| Standard Mode                                                                                                    |                                                                   |  |  |
|----------------------------------------------------------------------------------------------------|-------------------------------------------------------------------|--|--|
| Restore the backup personal data from a storage space.                                                                      |                                                                   |  |  |
| 🈼 Backup Utility + 🖧 Ÿ <sub>X</sub> ◀€ ok                                                                                   | C Tap the <b>Restore</b> tab.                                     |  |  |
| Restore From:   Lastest    My Documents   File name:   07-03-29-1313.bak   07-03-29-1315.bak   0%   100%     Backup Restore | Select "Latest" below "Restore<br>From." Or select from the list. |  |  |
|                                                                                                    |                                                                   |  |  |

## Adding or Removing Programs

Programs added to your Pocket PC at the factory are stored in ROM (read-only memory). You cannot remove this software, and you'll never accidentally lose ROM contents. All other programs and data files added to your Pocket PC after factory installation are stored in RAM (random access memory).

You can install any program created for your Pocket PC, as long as your Pocket PC has enough memory. The most popular place to find software for your Pocket PC is on the Pocket PC Web site (http://www.microsoft.com/windowsmobile/pocketpc/).

### Add Programs Using Synchronization Tools

You'll need to install the appropriate software for your Pocket PC on your desktop computer before installing it on your Pocket PC.

- Determine your Pocket PC and processor type so that you know which version of the software to install. Tap 2 and then Settings. On the System tab, tap About. In the Version tab, make a note of the information in Processor.
- 2. Download the program to your desktop computer (or insert the CD or disk that contains the program into your desktop computer). You may see a single \*.xip, \*.exe, or \*.zip file, a Setup.exe file, or several versions of files for different Pocket PC types and processors. Be sure to select the program designed for the Pocket PC and your Pocket PC processor type.
- 3. Read any installation instructions, Read Me files, or documentation that comes with the program. Many programs provide special installation instructions.
- 4. Connect your Pocket PC and desktop computer.

Maintaining the Pocket PC 12-7

- 5. Double-click the \*.exe file.
- If the file is an installer, the installation wizard will begin. Follow the directions on the screen. Once the software has been installed on your desktop computer, the installer will automatically transfer the software to your Pocket PC.
- If the file is not an installer, you will see an error message stating that the program is valid but it is designed for a different type of computer. You will need to move this file to your Pocket PC. If you cannot find any installation instructions for the program in the Read Me file or documentation, use synchronization tools **Explore** to copy the program file to the Program Files folder on your Pocket PC. For more information on copying files using synchronization tools, see Help.

Once installation is complete, tap **F**, **Programs**, and then the program icon to switch to it.

### Add a Program Directly from the Internet

- Determine your Pocket PC and processor type so that you know which version of the software to install. Tap *Software* and then **Settings**. On the **System** tab, tap **About**. In the **Version** tab, make a note of the information in **Processor**.
- 2. Download the program to your Pocket PC straight from the Internet using Pocket Internet Explorer. You may see a single \*.xip, \*.exe or \*.zip file, a Setup.exe file, or several versions of files for different Pocket PC types and processors. Be sure to select the program designed for the Pocket PC and your Pocket PC processor type.
- Read any installation instructions, Read Me files, or documentation that comes with the program. Many programs provide special installation instructions.
- 4. Tap the file, such as a \*.xip or \*.exe file. The installation wizard will begin. Follow the directions on the screen.

## Add a Program to the Start Menu

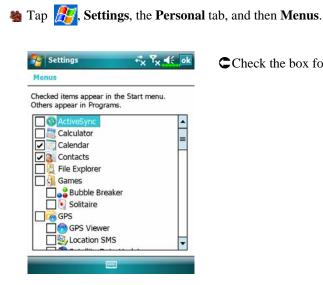

Check the box for the program.

If you do not see the program listed, you can either use File Explorer on the Pocket PC to move the program to the Start Menu folder, or use synchronization tools on the desktop computer to create a shortcut to the program and place the shortcut in the Start Menu folder.

Using File Explorer on the Pocket PC: Tap 
Programs, File Explorer, and locate the program (tap the folder list, labeled My Documents by default, and then My Device to see a list of all folders on the Pocket PC). Tap and hold the program and tap Cut on the pop-up menu. Open the Start Menu folder located in the Windows folder, tap and hold a blank area of the window, and tap Paste on the pop-up menu. The program will now appear on the  $\beta_{2}$  menu.

> Maintaining the Pocket PC 12-9

Using synchronization tools on the desktop computer: Use the Explorer in synchronization tools to explore your Pocket PC files and locate the program. Right-click the program, and then click Create
Shortcut. Move the shortcut to the Start Menu folder in the Windows folder. The shortcut now appears on the *field* menu. For more information, see Help.

### **Remove Programs**

🍓 Tap 🏂 and then Settings. On the System tab, tap Remove Programs.

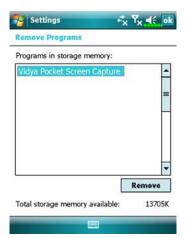

Tap a program name from the list under "Programs in storage memory" to highlight it and then tap **Remove**.

If the program does not appear in the list of installed programs, use **File Explorer** on your Pocket PC to locate the program, tap and hold the program, and then tap **Delete** on the pop-up menu.

| 🍓 Tap 🎊 Settings, the System tab, and then Memory.                                                                                                    |                                                                                                    |
|----------------------------------------------------------------------------------------------------|----------------------------------------------------------------------------------------------------|
| 🤧 Settings ↔ 🛠 Ÿ <sub>X</sub> 📢 ok<br>Memory                                                                                                    | Cap the Main tab.                                                                                                    |
| Storage         Program           Total:         47.35 MB         Total:         49.15 MB           In use:         41.97 MB         In use:         25.07 MB           Free:         5.38 MB         Free:         24.08 MB | <ul> <li>The status of Storage and Program memory.</li> <li>Find: Quick link to the Search program.</li> </ul>                 |
| Main Storage Card<br>Find large files using storage memory.<br>Settings ↔ \\ \\ \\ \\ \\ \\ \\ \\ \\ \\ \\ \\ \                                                                                                    | CTap the Storage Card tab.                                                                                                    |
| Total storage card memory: 971.63 MB<br>In use: 654.27 MB Free: 317.36 MB<br>SDMMC                                                                                                    | <ul> <li>Current storage card memory</li> <li>status.</li> <li>Tap to select the built-in or external storage card.</li> </ul> |
|                                                                                                    | storage card.                                                                                                    |

### Find Available Memory

Under certain circumstances such as insufficient memory, the Pocket PC cannot allocate memory automatically. Try to solve this problem through the following methods:

Stap 🕂 Programs, and then Search.

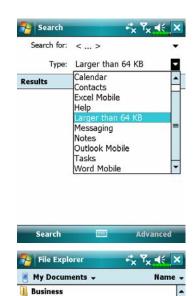

My Documents

Copy

Rename

Delete

Send...

Beam File...

Transfer via Bluetooth

3/13/07 1.00M

3/29/07 7.00K

3/79/07 7 006

📕 My Music

📜 My Ringi 📜 Personal

Photo Fr

📜 Templat

O ASK

Book1

🙀 JMMS Vers4.1....

Meeting(1)

Meetina

- To find files occupying larger amounts of memory, select "Larger than 64 KB" for type and tap Search.
- 2. Then use File Explorer.

- Tap A programs, and then File
   Explorer. Use File Explorer to move the files you want to keep to external storage cards. Tap and hold the items to be moved, then tap Cut or Copy on the pop-up menu.
   Move to the storage card and then tap Paste.
- 2. Use **File Explorer** to delete files that you no longer need.

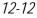

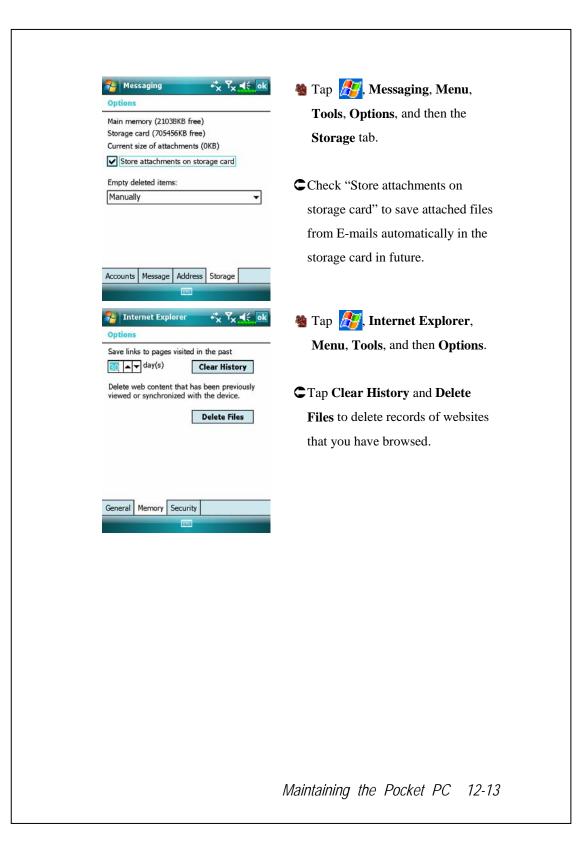

|                                                                                                    | * 7 4/                                                                                                    |                                                                                                    |
|----------------------------------------------------------------------------------------------------|----------------------------------------------------------------------------------------------------|----------------------------------------------------------------------------------------------------|
| Notes                                                                                                    | +*x <sup>¶</sup> x ¶≮<br>Nan                                                                               |                                                                                                    |
| Note1<br>Note2<br>Quote from                                                                                                    | 3/12/07 7                                                                                                  | 2. Tap Menu and then Options.                                                                                                    |
| U Team meeting                                                                                                    | 11:06 a<br>View Recording Toolb<br>Rename/Move<br>Delete<br>Create Copy<br>Select All<br>Send<br>Beam File | 1k.<br>ar                                                                                                    |
| New<br>Notes<br>Options<br>Default mode:<br>Default template:<br>Save to:<br>Record button acc<br>Switch to Notes<br>Global Input Optio | SDMMC                                                                                                    | <ul> <li>3. Tap the "Save to" function button and select SDMMC from the list.         <ul> <li>This indicates that you are using your external storage card.</li> <li>Hereafter, new files will be automatically saved to this storage card.</li> </ul> </li> <li>Follw the same operation procedure for Notes in Word Mobile and Excel Mobile.</li> </ul> |
|                                                                                                    |                                                                                                    |                                                                                                    |

| System Information                                                                      |                                                         |  |  |  |  |
|-----------------------------------------------------------------------------------------|---------------------------------------------------------|--|--|--|--|
| 🍓 Tap ह Kettings, the System tab, and then System Information.                          |                                                         |  |  |  |  |
| System Information<br>System<br>CPU<br>Memory<br>Display<br>Software<br>Wireless Module | C Tap H or ☐ to display or hide the system information. |  |  |  |  |
|                                                                                         |                                                         |  |  |  |  |
|                                                                                         | Maintaining the Pocket PC 12-15                         |  |  |  |  |

# 13 Voice Commander 🥖

🍓 Tap 🏂, Programs and then Voice Commander.

**Voice Commander** is continuous voice recognition application software in the Pocket PC. **Voice Commander** allows the user to use their own voice to dial and control functions. **Voice Commander** has the following features:

- Fully voice-controlled system that allows the user to complete operations (such as dialing phone or running applications) quickly without using hands.
- Uses Speaker-Independent (SI) recognition technology that allows the user to use the Pocket PC immediately without having to train or pre-record for the system.
- Provides a Conversational UI for guiding beginners to issue voice commands through the conversational method. The user can then use commands easily without any practice.
- Provides the Voice tag and "digit model adaptation" function so that the user can customize personal settings and further increase recognition and convenience in usage.

The **Voice Commander** provided with this product does not need personal training or recording. You can use voice control to operate this Pocket PC immediately. Try calling out "Solitaire" to play. Press the **Voice Commander** Button on the side of the Pocket PC and when the system prompts you to "Say Command," just say "Start Solitaire" and the **Solitaire** game screen will appear.

Voice Commander 13-1

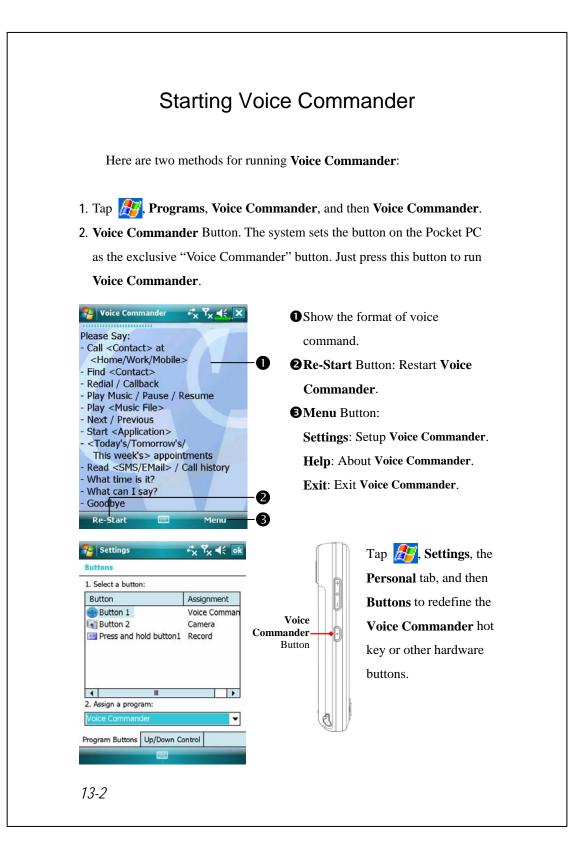

# Voice Command Format

- Series The Voice Commander Button on the Pocket PC and enter the Voice Commander screen.
- Voice Name dialing Usage: Call <Contact> at <Home/Work/Mobile> Example 1: Call Jennifer Lopez Example 2: Call Jennifer Lopez at mobile
- Voice Show Contact Usage: Show <Contact> at <Home/Work/Mobile> Example 1: Show Eric Clapton Example 2: Show Eric Clapton at work
- Voice Digit Dial Start Application Usage: Digit Dial Example: Digit Dial (System: What number) 29109088 Voice Show Appointment Usage: Today's/Tomorrow's/
  - This week's Appointment
- Usage: Start < Application> Example: Start Calendar
- Voice Play Music File Usage: Play < Music file name> Example 1: Play The Moment Example 2: Play SHE album Example 3: Play Music

- Goodbye
  - Usage: Goodbye

Voice Commander 13-3

### 🗣 Tips

- All the names in Contacts will automatically become recognizable contacts in the "Voice dialing" syntax. However, if the number of contacts exceeds 1000 entries, the system will not recognize the excessive entries. To add these entries to Voice Commander for recognition, tap Menu and then Settings or run Voice Commander Settings to check and add these contacts manually for voice recognition.
- If your volume is too low or if your surroundings are so noisy that the system cannot recognize your voice, the system will prompt you "Please say again." Adjust the distance between yourself and your Pocket PC or reduce the noise and try again.

### 🗣 Tips

If the user has a heavy accent that may cause poor voice recognition, use any of the following methods to train the personal digital adapted model in order to increase recognition:

- 1. Tap Menu, Setting, and then the Digit Training tab.
- 2. Tap Voice Commander Settings and then the Digit Training tab.

#### 🗣 Tips

You can also tap Voice Commander, Menu, and then Exit to end Voice Commander.

If you open another program while using Voice Commander and it covers the Voice Commander screen, Voice Commander will terminate automatically.

# Voice Commander Settings

There are two ways to run Voice Commander Settings:

- Tap A Tap A Tap
- Stap Menu and then Settings while using Voice Commander.

Voice Commander Settings allows the user to personalize the Voice Commander settings, add and remove contacts or applications within the recognition range, record voice tags or play commands to prompt the user on how to say the correct command.

# **Contacts Settings Page**

Tap **Voice Commander Settings** and then the **Contacts** tab. The setting page will list all the names and their status (whether or not it is selected, with or without voice tag) in **Contacts**.

| Settings<br>Voice Commander Sett | <sup>+*</sup> x <sup>¶</sup> x <sup>¶</sup> € ok<br>ings | Check box function                   |
|----------------------------------|----------------------------------------------------------|--------------------------------------|
| 🗹 ara                            |                                                          | If a contact is checked, it can be   |
| 🗹 Fanny                          | 2                                                        | identified normally. If unchecked,   |
| ✓ Fred ✓ John ✓ Jonny            | 6                                                        | this indicates that it is not within |
| Mary<br>Richard Bready           |                                                          | the recognizable range. Please       |
| ☑ Roan's<br>☑ Roan's             |                                                          | create a voice tag.                  |
| chw                              |                                                          |                                      |
| ► Voice Ta                       |                                                          |                                      |
| ontacts Application Mus          | ic Advanced                                              | for using with 🕨 🛋 🗙                 |
|                                  | 0                                                        | buttons.                             |
|                                  |                                                          |                                      |
|                                  |                                                          | Voice Commander 13                   |

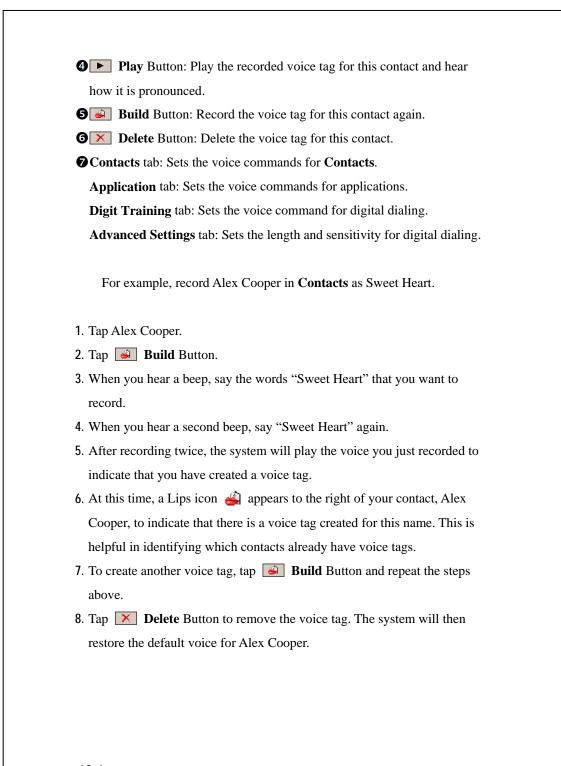

### 🗣 Tips

- You can choose which Contacts are to be added to the recognizable range of the Voice Commander. By default, the system automatically adds all names within the recognizable range.
- If the number of Contacts exceeds 1000 entries, the system will not recognize the excessive entries. To add these contacts to Voice
   Commander for recognition, manually check the check boxes in front of the contact entries.

Voice Commander 13-7

# **Application Settings Page**

Tap **Voice Commander Settings** and then the **Application** tab and the Settings page will list the applications and settings installed by the Pocket PC on *Pograms* (whether or not it is selected, with or without voice tag).

You can choose which applications are to be added to the recognizable range of the **Voice Commander**. By default, the system automatically adds all applications as recognizable targets in the < Application > syntax in "Voice open application." No matter when you install a new application, the system updates immediately and adds the new application within the recognizable range. This helps you save time spent in finding applications.

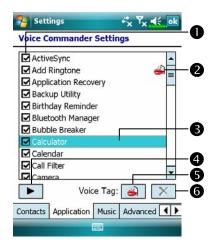

Check box function

If the application is checked, it can be identified normally. If unchecked, this indicates that it is not within the recognizable range. If the check box is gray and cannot be checked, this indicates that the item is unrecognizable. Build a voice tag to add a gray item into the recognizable range.
2 2 Lips icon: Voice tag is built.
3 Tapped application name is highlighted and can be used with
> functions.

• Play Button: Play the recorded voice tag for this application and hear how it is pronounced.

**G** Build Button: Record the voice tag for this application again.

**Delete** Button: If there is a Lips icon, the voice tag for this application can be deleted and restored to the default system voice.

Application example: You want to record Windows Live<sup>™</sup> Messengers as "Chat room."

- 1. Tap Windows Live<sup>TM</sup> Messengers.
- 2. Tap 🥑 Build Button.
- 3. When you hear a beep, say the words "Chat room" that you want to record.
- 4. When you hear a second beep, say "Chat room" again.
- 5. After recording twice, the system will play the voice you just recorded to indicate that you have created a voice tag.
- At this time, a Lips icon ♣ appears to the right of Windows Live<sup>™</sup> Messengers to indicate that there is a voice tag created for this application name. This is helpful in identifying which applications already have voice tags.
- 7. To create another voice tag, tap **Build** Button and repeat the steps above.
- 8. Tap **Delete** Button to remove the voice tag. The system will then restore the default voice for Windows Live<sup>TM</sup> Messengers.

Voice Commander 13-9

# **Music Settings Page**

Tap **Voice Commander Settings** and then the **Music** tab, the settings page will list the music files and configuration status of the specify folder in your Pocket PC or on your storage card.

If you add a new music file, the system will update in real-time, automatically adding the file to your recognizable range, saving you the time of searching for your music files.

The system will automatically activate music files stored in the following folders:

- 1. All folders on your storage card.
- The My Documents folder in your Pocket PC, or any folder that is inside the My Documents folder.
- **3**. If you want to transfer the files to your Pocket PC via the synchronization tools, then you must put the files in either the **Playlists** folder or the **Music** folder.

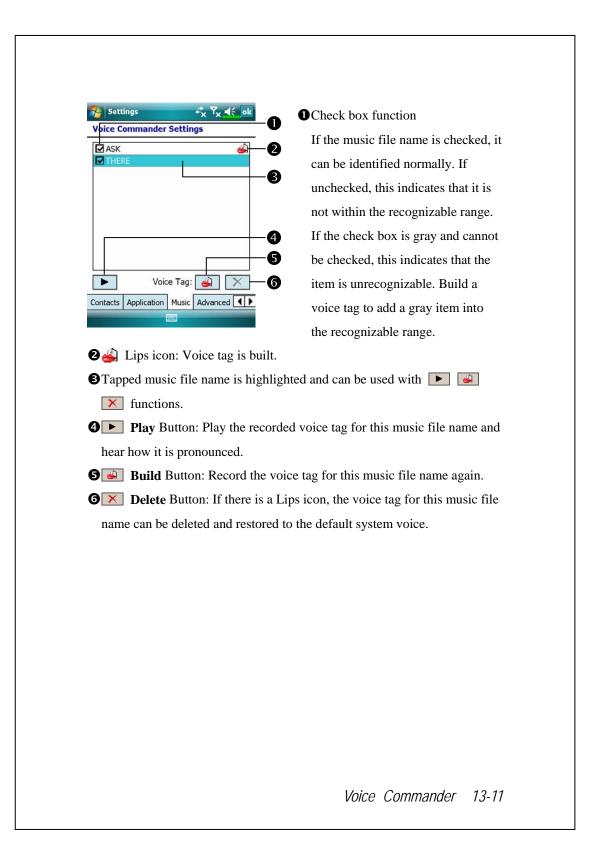

# **Advanced Settings Page**

The Sensitivity setting is for voice recognition. The "Length of phone number" setting specifies the maximum number of digits that can be entered as the phone number. These settings will improve recognition accuracy.

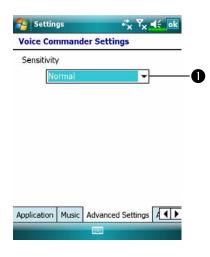

• Sensitive: When you use this setting, the voice recognition system is not as strict while performing voice recognition tasks, in other words, under this setting the system will respond to your voice most of the time and you won't have many non-responsive situations. You should set the system to Sensitive when in continually noisy environments, for example when on a train or in a factory, etc.

**Normal**: **Normal** is the default setting and is best for the average environment.

Accurate: Under the Accurate setting, the system is more strict when performing voice pattern matching. Recognition errors are less likely to occur when you set the system to Accurate.

# FAQ

Question: I want to make a call to my friend Andy Miller, but I'm tired of reading manuals. What do I need to know if I just want to make phone calls?

Answer: Make sure you have Andy Miller's name and phone number in the contact database. Press the **Voice Commander** Button, and say "Call Andy Miller." The system will guide you through it.

Question: I added a new contact but it is not recognized. Answer:

- The system only recognizes English words and characters or digits. Any symbols or marks will be ignored. However you can still make a voice tag for these items.
- 2. When the number of contacts exceeds 1,000 entries, the system will not recognize the excessive entries, until activated manually by the user.
- **3**. To have a look at the status of the contact's voice command attributes, please go to the **Contacts** setting page in **Voice Commander Settings**.

Question: I recorded a voice tag for my friend last month, but I forgot what I recorded. Do I need to redo the recording?

Answer: No! Just tap Voice Commander Settings, the Contacts tab, select the contact, and then tap Play Button.

Voice Commander 13-13

Question: I performed digit training today, but I found that the accuracy is worse than before, what do I do now?

Answer: You can retry the digit training again in a "quiet" place. And if it still doesn't help, disable the adapted model and use the default one. To disable the adapted model, tap Voice Commander Settings, the Digit Trainer tab, and then uncheck "Use adapted model." Or just tap Remove All Button to remove the model. It will save you some memory this way.

Question: I accidentally activated Voice Commander, how can I abort it? Answer: Say "Goodbye."

# **14** Specifications **/**

| Item             | Description                                           |  |
|------------------|-------------------------------------------------------|--|
| Operating system | Windows Mobile <sup>®</sup> 6.1 Professional          |  |
| Processor        | Samsung S3C6400, 533 MHz                              |  |
| Memory           | 256 MB ROM, 128 MB RAM                                |  |
| Display          | 2.8", 640 x 480 (VGA), 65,536 colors, TFT-LCD         |  |
| Communication    | HSDPA / UMTS (2100/1900/850 MHz)                      |  |
|                  | ■ GSM Quad-band 850/900/1800/1900 MHz                 |  |
|                  | ■ EDGE class 10, GPRS class 10                        |  |
|                  | ■ Bluetooth <sup>®</sup> v2.0 Class 2 + EDR           |  |
|                  | ■ WiFi IEEE 802.11b/g                                 |  |
| GPS              | Built-in GPS module (SiRF Star III)                   |  |
|                  | TMC function supported * (* subject to change by      |  |
|                  | region)                                               |  |
| Camera           | ■ 3.2M pixels auto-focus with flashlight,             |  |
|                  | up to 2048 x 1536 resolution                          |  |
|                  | ■ 0.3M pixels fixed-focus camera for conference call  |  |
|                  | usage                                                 |  |
| Mobile TV        | DVB-T / T-DMB / DAB ( Applies to V900)                |  |
| TV-out           | Composite TV out ( Applies to V900)                   |  |
| Light Sensor     | Sensing the brightness of environment to adjust panel |  |
|                  | luminance                                             |  |
| Gravity Sensor   | Gravity sensor for user friendly operation            |  |
| Expansion slot   | MicroSD                                               |  |

Design and specifications are subject to change without notice.

Specifications 14-1

| Item            | Description                                                                               |  |
|-----------------|-------------------------------------------------------------------------------------------|--|
| Interface/Audio | Built-in microphone and speaker                                                           |  |
|                 | External stereo headset jack                                                              |  |
| Interface/Data  | USB Sync                                                                                  |  |
| Power supply    | Battery: 1530 mAh Li-Ion Polymer, rechargeable,                                           |  |
|                 | replaceable                                                                               |  |
|                 | AC Adapter: 100~240 VAC/50~60 Hz, 5V/1A DC                                                |  |
| Environmental   | Daily operation: $0^{\circ}c \sim 40^{\circ}c$ ; storage: $-10^{\circ}c \sim 50^{\circ}c$ |  |
| temperature     |                                                                                           |  |
| Environmental   | 45% ~ 85%                                                                                 |  |
| humidity        |                                                                                           |  |
| Dimensions      | 106 x 60.5 x 17 mm                                                                        |  |
|                 | 146g (including battery)                                                                  |  |
| Optional        | Battery, Car charger, Car mount                                                           |  |
| accessories     |                                                                                           |  |

# **15** Regulation Notice and Safety

# Declaration /

# SAR Information

Read this manual carefully before using.

Warning: Reduced electromagnetic waves. Please use properly.

| Model     | V900           | X900           |
|-----------|----------------|----------------|
| Head      |                |                |
| Band 900  | 0.984 W/kg@10g | 0.863 W/kg@10g |
| Band 1800 | 0.536 W/kg@10g | 0.555 W/kg@10g |
| Band 2100 | 0.615 W/kg@10g | 0.508 W/kg@10g |

Regulation Notice and Safety Declaration 15-1

# Health and Safety Information

#### **Electrical and Battery Safety**

- Please use ONLY accessories approved by the manufacturer. Any battery, AC adapter or cable of which authenticity is not verified by authorized service point or dealer (even if similar to original product in appearance or specifications) should not be used with your Pocket PC. The warranty of your Pocket PC DOES NOT apply to damage caused by use with non-manufacturer approved products.
- Follow the specifications of the battery manufacturer: Avoid charging the battery when the environmental temperature is higher than 45°C. Do not store or use the battery when the environmental temperature is higher than 50°C. Otherwise, battery expansion or leakage may occur.
- Do not attempt to disassemble, pound, pierce or damage the battery to avoid causing injury, danger or risk.

#### Application Environment Safety

- Do not directly expose the Pocket PC to any of the following environments: rapid changes of temperature, high temperature (such as direct exposure to sunlight or stoves), extremely low temperature, high pressure, areas with electrostatic discharge interference or dusty and humid places. Do not soak or wet the Pocket PC with water or any other liquid.
- Do not place the Pocket PC near electrical appliances (such as TVs, computers, scanners, disc players, faxes, hair dryers, etc.) that may generate electrostatic discharge interference.
- Hever drop the Pocket PC nor subject it to strong impact.
- Do not use ordinary pen or any object with a sharp tip to tap the Pocket PC cover or screen (LCD panel) to avoid damaging and scratching the surfaces.
- Do not use corrosive or volatile liquids to wipe the Pocket PC. If necessary, use a soft cloth or tissue to wipe the Pocket PC.
- 15-2

### Warranty Security

- In case the Pocket PC is damaged, kindly return it to your place of purchase. Do not attempt to disassemble this device on your own as this may void the warranty.
- If any hazards result from the failure of the user to comply with usage rules, we will not be held responsible for any resulting warranty claims.

### Data Security

This company is not responsible for any data loss or damage to the Pocket PC due to improper use. Record important data in your notebook separately or use the USB accessories that come with this product to save important data to your computer or storage card.

#### **Privacy Restrictions**

Some countries require full disclosure of recorded telephone conversations, and stipulate that you must inform the person with whom you are speaking that the conversation is being recorded. Always obey the relevant laws and regulations of your country when using the rewording feature of your Pocket PC Phone.

### **IMPORTANT SAFETY PRECAUTIONS**

When using this product, the safety precautions below must be taken to offset possible legal liabilities and damages.

Safety in airports, medical facilities, and inflammable environments

When aboard an aircraft, at a medical facility, or at the gas pump where wireless communication devices are prohibited, please launch the Communication Manager and then tap the button. When the color of the icon turns orange , the Flight Mode is activated and the wireless connection of the Pocket PC is disabled.

Regulation Notice and Safety Declaration 15-3

#### Safety In Aircrafts

Due to the possible interference caused by this product to an aircraft's navigation system and its communications network, using this product on board an airplane is against the law in most country.

#### Interference With Medical Equipment Functions

This product may cause medical equipment to malfunction. The use of this device is forbidden in most hospitals and medical clinics.

### **Environment Restrictions**

Do not use this product in gas or refueling stations. The use of this product is also prohibited in fuel storehouse, chemical plants, and locations containing explosives.

#### Safety For Environments

Do not use this product in gas station, fuel depots, chemical plants or where blasting operations are in progress, or in potentially explosive atmospheres such as fueling areas, below deck on boats, fuel or chemical transfer or storage facilities, and areas where the air contains chemicals or particles, such as grain, dust, or Mattel powders. Please be aware that Sparks in such areas could cause an explosion or fire resulting in badly injury or even death.

#### **Explosive Atmospheres**

When in any area with a potentially explosive atmosphere or where flammable materials exist, the product should be turned off and user should obey all signs and instructions. Sparks in such areas could cause an explosion or resulting in bally injury or even death. Users are advised not to use the equipment at refueling points such as service or gas stations. Users are reminded of the need to observe restrictions on the use of radio equipment in fuel depots, chemical plants or where blasting operations are in progress. Areas with a potentially explosive atmosphere are often, but not always, clearly marked. These include fueling areas, below desk on boats, fuel or chemical transfer or storage facilities, and areas where the air contains chemicals or particles, such as grain, dust, or metal powders.

### Nonionizing Radiation

This product should be operated in the suggested normal condition only to ensure the radioactive performance and safety of the interference. As with other mobile radio transmitting equipments, user are advised that for satisfactory operation of the equipment and for the safety of personnel, it is recommended that no part of the human body be allowed to come too close to the antenna during operation of the equipment.

### **Road Safety**

Wehicle drivers in motion are not permitted to use telephone service with handheld devices, except in case of emergency. In some countries, using hand-free devices as an alterative is allowed.

Regulation Notice and Safety Declaration 15-5

# **Regulatory Notices**

Agency identification numbers

For regulatory identification purposes, your product is assigned a model number of X610.

To ensure continued reliable and safe operation of your Pocket PC, use only the accessories listed in this document.

This product is intended to be charged only from an approved battery charger (rated 5V DC, 1A).

European Union Declaration of Conformity

The CE marking indicated that the product to which it is affixed complies with all the applicable Directives of the European Parliament and Council of the European Union, in particular the Radio & Telecommunications Terminal Equipment (R&TTE) Directive, 1999/5/EC.

Your product conforms to the following European Norms:

- EN 60950-1:2001 (IEC 60950-1 (Modified)) Information technology equipment – Safety – Part 1: General requirement.
- ETSI EN 301 511 V9.0.2(2003-03) Mobile communications (GSM); Harmonized standard for mobile stations in the GSM 900 and DCS 1800 bands covering essential requirements under article 3.2 of the R&TTE directive (1999/5/EC).
- ETSI EN 300 328 V1.7.1 Electromagnetic compatibility and Radio spectrum Matters (ERM); Wide-band transmission systems; Data transmission equipment operating in the 2.4 GHz band and using spread spectrum modulation techniques; Harmonized EN covering essential requirements under article 3.2 of the R&TTE directive.

- ETSI EN 301 489-1 V1.6.1 Electromagnetic compatibility and Radio spectrum Matters (ERM); ElectroMagnetic Compatibility (EMC) standard for radio equipment and services; Part 1: Common technical requirements.
- ETSI EN 301 489-7 V1.3.1 Electromagnetic compatibility and Radio spectrum Matters (ERM); ElectroMagnetic Compatibility (EMC) for radio equipment and services; Part 7: Specific conditions for mobile and portable radio and ancillary equipment of digital cellular radio telecommunications systems (GSM and DCS).
- ETSI EN 301 489-17 V1.2.1 Electromagnetic compatibility and Radio spectrum Matters (ERM); ElectroMagnetic Compatibility (EMC) for radio equipment and services; Part 17: Specific conditions for 2.4 GHz wideband transmission systems and 5 GHz high performance RLAN equipment.
- EN 55013:2001 Sound and television broadcast receivers and associated equipment – Radio disturbance characteristics.
- EN 55020:2002 Sound and television broadcast receivers and associated equipment – Immunity characteristics.
- EN 50371:2002 Generic standard to demonstrate the compliance of low power electronic and electrical apparatus with the basic restrictions related to human exposure to electromagnetic fields (10 MHz ~ 300 GHz) – General public.
- EN 50360 2001 Product standard to demonstrate the compliance of mobile phones with the basic restrictions related to human exposure to electromagnetic fields (300 MHz ~ 3 GHz).

Regulation Notice and Safety Declaration 15-7

#### Federal Communications Commission (FCC) Statement

This equipment has been tested and found to comply with the limits for a Class B digital device, pursuant to part 15 of the FCC rules. These limits are designed to provide reasonable protection against harmful interference in a residential installation. This equipment generates, uses and can radiate radio frequency energy and, if not installed and used in accordance with the instructions, may cause harmful interference to radio communications. However, there is no guarantee that interference will not occur in a particular installation. If this equipment does cause harmful interference to radio or television reception, which can be determined by turning the equipment off and on, the user is encouraged to try to correct the interference by one or more of the following measures:

- The Reorient or relocate the receiving antenna.
- Increase the separation between the equipment and receiver.
- Connect the equipment into an outlet on a circuit different from that to which the receiver is connected.
- TV technician for help.

# WEEE Notices

The Directive on Waste Electrical and Electronic Equipment (WEEE), which entered into force as European law on 13th February 2003, resulted in a major change in the treatment of electrical equipment at end-of-life. The purpose of this Directive is, as a first priority, the prevention of WEEE, and in addition, to promote the reuse, recycling and other forms of recovery of such wastes of as to reduce disposal.

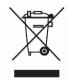

The WEEE logo (shown left) on the product or on its box indicates that this product must not be disposed of or dumped with your general household waste. You are liable to dispose of all your electronic or electrical waste equipment by transferring it to a specified collection point for recycling of such hazardous waste. Isolated collection and proper recovery of your electronic and electrical wastes equipment at the time of disposal will allow us to help conserve natural resources. Moreover, proper recycling of the electronic and electrical waste equipment will ensure safety of human health and the environment.

For more information about electronic and electrical waste equipment disposal, recovery, and collection points, please contact your local city center, town or country council, household waste disposal service, shop from where you purchased the equipment or manufacturer of the equipment.

Regulation Notice and Safety Declaration 15-9

# 16 FAQ 🖊

1. What features does the Pocket PC have?

Answer:

Built-in 802.11b/g wireless networking module.

- The latest Windows Mobile<sup>®</sup> 6.1 Professional operating system, with all its settings stored on a Flash ROM. You won't have to worry about losing your data even if the Pocket PC runs completely out of power. The extra-large Flash memory space is capable of storing a large amount of personal data and application programs.
- 2. How do I configure the wireless network? And how do I connect to the Internet?

Answer: Communication Manager will assist you in managing your

Bluetooth devices, GSM mobile devices, and your wireless networks.

- When you purchase credit points for connection to the Internet via a wireless connection, you will be given an IP address, DNS name server address, Proxy server, connection port number, and network key information, you will need this information to successfully connect to the Internet. Sometimes corporate networks may need additional information, please contact your company's network administrator for details. If you are using your wireless network for the first time, please refer to the "Configure your Wireless Network" section and set the necessary configurations.
- In general, you can activate the wireless connection by tapping the formation in Communication Manager. When your Pocket PC detects and connects to a available wireless network, a provide the indicator on the top of your screen, this means that your Pocket PC has successfully connected with a network hotspot (Access Point). At this time, the indicator on the upper left of your pocket PC will flash amber.

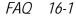

3. My Pocket PC cannot boot. What should I do about it? Answer:

• Make sure the Pocket PC battery you use still has enough power.

Plug your Pocket PC into the charger, and make sure the red charging indicator lights up. Press the "Power Button."

- 4. My Pocket PC has a screen freeze or the system does not respond. What should I do about it? Answer:
- You may reset your Pocket PC. It means to re-start the whole system to release unnecessary resources so that the system can return to normal.

If you have reset your Pocket PC but it still cannot operate normally, then you need to carry out a cold boot to solve this problem.
How to carry out a cold boot: Press and hold the "Power Button" with one hand, and use the stylus tip to press the "Reset Button" with the other hand. Release the "Power Button" and the "Reset Button" at the same time. If you answer "Yes" to the question displayed after a cold boot. (Erase all data and load default?) The programs installed by yourself, self-made settings, and self-made data (e.g., "Contacts" and "Calendar") will disappear. And return to their default settings. As a result, we suggest you copy your data to the storage card. Data stored in the storage card will not vanish because of a cold boot. Or you can synchronize the data on your Pocket PC with your desktop computer.

5. Why doesn't my Pocket PC make any sound? Answer:

Tap the speaker icon if on the top right of the screen, then select the volume control options, or adjust the volume of the incoming call sound.
Alternatively, you may use the volume control key to control the volume.

- 6. Why does my Pocket PC screen automatically become dark?
  Answer: Tap Settings, the System tab, Backlight, and then the Battery power or the External power tab. You may find that if you use battery power, the backlight automatically shuts down after 30 seconds by default; the external power shuts down after 1 minute by default. If you think these times are too short, you may extend them as needed.
- 7. When I want to open a program or file, a warning message "Not enough memory" pops up. What should I do about it? Answer: Because your Pocket PC's memory is shared by storage memory and program memory, the following methods are available. You may choose the one that works best for you.
- Remove the programs you installed or that are not frequently used to release program memory space.
- Delete data that is not used frequently or unnecessary to release storage memory space.

FAQ 16-3

8. The characters on the screen are too small to read. How can I enlarge them?

Answer: Tap *f*, Settings, the System tab, Screen, and then the Text size tab. You may adjust the text size as you wish. Also, you may select the landscape orientation in the General tab screen. Try and change them so that you can read more smoothly.

9. The contact point of my stylus is not quite precise. What should I do about it?

Answer: Align the screen in place, and the touch screen can respond to the operation of your stylus more precisely. The following two ways will bring you into the touch screen calibration mode.

- Tap **F**, **Settings**, the **System** tab, **Screen**, and then **Align Screen** Button.
- Simultaneously press on the bottom-left of the Pocket PC and the execution button in the center of the navigation pad.
- The hardware buttons of my Pocket PC doesn't make any response or calls a wrong program. What should I do about it? Answer: Tap *Settings*, the **Personal** tab, and then **Buttons**. Check each button for correct setup.

- My Pocket PC's Activesync cannot be executed or make a connection. What should I do about it? Answer:
- Make sure you have installed Activesync version 4.5 or above. The companion CD contains the software. If you have lost the CD, you may download it from the Microsoft Website.
- Make sure the charger as well as the USB cable provided along with the product are already connected up to your PC end.
- Solution Make sure you are not executing another program that uses the same serial port you selected for operation during installation.
- If your Activesync is still not working, remove and delete the old version of Activesync software at the PC end and install it once again.
- My PC uses Windows Vista<sup>™</sup> operating system, how will it handle the Pocket PC connection? Answer:

Please make sure that the Windows Mobile<sup>®</sup> Device Center included in the companion CD is installed.

Make sure that the included USB cable is properly connected to the PC port.

13. My PC currently has Microsoft Outlook installed, will it work with the Pocket PC?

Answer: Refer to the download link which you can see in the companion CD. If your current Microsoft Outlook version is older than that, uninstall the older version, then install the Microsoft Outlook limited trial version. When the trial period is over, contact with Microsoft for more information on purchasing the retail version.

FAQ 16-5

# 3

3.5 G video telephony · 4-1

### Α

About · 2-11 AC Adapter · 1-1 ActiveSync · 2-8, 6-9, 9-10 ActiveSync Setup Wizard · 6-7 Adding or Removing Programs · 12-7 Adjust earphone volume · 4-6 Adjust volume · 5-8 Adjust Volume · 5-8 Adjusting Settings · 5-1 Adjusting the Phone Volume · 4-5 Album · 2-7, 10-28 Align Screen · 2-1 Answer a call · 4-7 Antenna · 2-3 Application Recovery · 2-7

### B

Back cover · 1-3 Backlight · 1-12, 2-11, 5-4 Backup Files · 12-2 Backup Utility · 2-7, 12-1 Battery · 1-1, 1-5, 1-7, 1-8, 4-2 Beam · 2-12

# 17 Index 🥖

Birthday Reminder · 2-7, 9-19 Block Recognizer · 2-26 Bluetooth · 2-12, 7-7, 7-8 Browse the Internet · 11-26 Bubble Breaker · 2-7 Built-in camera lens · 1-3 Buttons · 2-10, 5-16

## С

Calculator  $\cdot$  2-8 Calendar · 2-8, 11-2 Call History · 4-13 Camcorder · 1-3 Camera · 2-7, 10-16, 10-17, 14-1 Camera button · 10-17 Camera for Video call · 4-6 Camera hot key · 1-3 Certificates · 2-11 Charging · 1-6 Chatting with Contacts · 9-15 Circuit-Switched Data (CSD) · 7-11 Clean Boot · 1-13, 1-16 Clock & Alarms · 2-11 Cold boot · 1-17 Command Bar · 5-14 Communication · 14-1

Index 17-1

Communication Manager  $\cdot$  2-9, 2-20, 8-2 Connect GPRS  $\cdot$  7-6 Connection  $\cdot$  3-4 Connection Wizard  $\cdot$  2-12, 7-2 Connections  $\cdot$  2-12, 7-1 Contacts  $\cdot$  2-8, 11-6 Create a Contact  $\cdot$  11-7 Create a Note  $\cdot$  11-14 Create a Task  $\cdot$  11-11 Create an Appointment  $\cdot$  11-3 CSD Type  $\cdot$  2-12, 7-11

### D

Default Settings · 1-13, 1-15, 2-7 Dial · 4-7 Dimensions · 14-2 Direct Push Technology · 9-10 Disconnect GPRS · 7-6 Display · 1-3, 14-1 Drag · 1-10 Draw on the Screen · 2-30

# E

Earphone · 4-3 E-mail · 9-5, 9-7 End a call · 4-7 End button · 1-3 End Button · 4-4, 4-6 Enter Information · 2-23 Excel Mobile · 2-7, 11-18 Expansion slot · 14-1

# F

Favorites · 11-27 File Explorer · 2-9, 5-13, 12-12 Find a Contact · 11-8 Find Information · 5-13 Flashlight LED · 1-3 Flight Mode · 2-20 FM Antenna · 1-3 FM Transmitter · 2-7, 10-14 FM Tuner · 2-7, 10-12 Fully charge the battery · 1-7

### G

Getting Started · 1-9, 2-8 Getting Started CD · 1-1, 6-2, 6-4 GPRS Connection · 7-3 GPS · 3-2, 14-1 GPS Viewer · 2-7, 3-9 Gravity Sensor · 2-11, 5-6, 14-1

### Η

Hardware installation, ActiveSync · 6-4 Hardware installation, WMDC · 6-2 Headset connector · 1-3 Hidden antenna for Cell Phone · 1-3

Image Maker · 2-7, 10-31 Image Wizard · 2-7, 10-33 Input · 2-10 Input Panel button · 2-24 Install the external headset · 4-4 Installing ActiveSync · 6-4 Installing the Battery · 1-5, 4-2 Installing the SIM Card · 1-5, 4-2 Interface/Audio · 14-2 Interface/Data · 14-2 Interface Sharing · 2-8

### L

I

LED indicator · 1-7 Letter Recognizer · 2-26 Light Sensor · 1-3, 5-5, 14-1 Location SMS · 2-7, 3-7 Lock · 2-10

### М

Memory · 2-11, 12-11, 14-1 Memory Optimization · 2-7, 5-9 Menus · 2-10, 12-9 Messages · 9-1 Messaging · 2-8, 9-1 Messenger · 2-8, 9-12 Microphone · 2-11, 4-3, 5-7 MicroSD slot · 1-3 Microsoft<sup>®</sup> ActiveSync<sup>®</sup> · 6-3 Microsoft<sup>®</sup> Internet Explorer Mobile · 11-25 Microsoft<sup>®</sup> Pocket Outlook · 11-1 Mini USB connector · 1-3 MMS Message · 9-16 Mobile TV · 14-1 MobileTV Player · 2-7, 10-3 Mute · 5-8 Mute mode · 4-5

### Ν

Name Cards Management · 10-38 Namecard Manager · 2-7, 10-35 Navigation Bar · 2-4, 5-14 Navigation button · 1-3 Notes · 2-8, 11-13 Notifications · 5-2

### 0

OneNote Mobile · 2-7 Operating system · 14-1 Organize Information · 5-13 Owner Information · 2-10

### Ρ

Phone · 2-10, 4-1 Phone Receiver · 1-3, 4-3 Phone Speaker · 1-3, 4-3 Pictures & Videos · 2-8 Pocket PC · 1-1

Index 17-3

Pop-up menus · 5-15 Power · 1-11, 2-11, 5-3 Power button · 1-3 Power Button · 1-10, 1-11, 1-12, 4-2 Power Off Mode · 1-10 Power supply · 14-2 PowerPoint Mobile · 2-7, 11-21 Preview mirror · 1-3 Processor · 14-1 Programs · 2-7

### Q

Quick Link · 5-11

### R

Read and Reply · 9-9 Record a Message · 2-31 Redefine Hot Keys · 5-16 Regional Settings · 2-11 Remove Programs · 2-11, 12-10 Reset · 1-13, 1-14 Reset button · 1-3 Reset Button · 1-14 Restore Files · 12-5

# S

Satellite Data Update · 2-7, 3-4 Satellite Navigation · 3-1 Scenarios · 2-7, 5-10 Screen · 2-1, 2-11 Search · 2-9, 5-13, 12-12 *17-4*  Select a Drawing · 2-31 Select Writing · 2-29 Send and Receive Mail · 9-8 Send button  $\cdot$  1-3 Send Button  $\cdot$  4-4, 4-6 Signal Indicator · 4-11 SIM card · 1-5, 4-2 SIM Manager · 2-7, 4-16 SIM Tool Kit · 4-20 Sleep mode · 1-11 Smart Dialing · 4-10 SMS · 4-21, 9-7 SMS Sender · 2-7, 4-21 Soft Keyboard · 2-26 Software installation, WMDC  $\cdot$  6-2 Solitaire · 2-7 Sounds & Notifications · 2-10 Spb Menu · 2-8 Spb Mobile Shell · 2-13 Speaker · 1-3, 2-3 Speakerphone · 4-5, 4-10 Speed Dial  $\cdot$  2-7, 4-22 Start · 2-3 Start a chat · 9-14 Start Menu · 12-9 Storage Space · 12-1 Streaming Player · 2-8, 11-24 Stylus · 1-1

Stylus holder · 1-3 System Information · 2-11, 12-15

# Τ

Tap · 1-10 Tap and hold  $\cdot$  1-10 Task Manager · 2-11 Tasks · 2-8, 11-10  $Today \cdot 2\text{--}10$ Today screen · 2-3 Touch screen · 1-3 Touch the Screen · 1-10 Transcriber · 2-27 Turn off Phone · 7-6 Turn off the phone  $\cdot$  4-7 Turn on Phone · 7-5 Turn on the phone  $\cdot$  4-6 TV/FM Antenna · 1-3, 10-1 TV-out · 14-1 TV-Out · 2-11, 10-10

# U

USB Cable · 1-1 USB Synchronization · 6-6 USB to PC · 2-12, 6-6 Using the Stylus · 1-10

#### V

Vibrate · 5-8 Vibration mode · 4-5 Video Call · 4-8 Video conference camera · 1-3 Voice Command Format · 13-3 Voice Commander · 2-7, 2-33, 13-1, 13-2 Voice Commander Button · 2-33 Voice Commander hot key · 13-2 Voice Commander Settings · 2-7, 13-5 Volume control key · 1-3

### W

Windows Live · 2-8
Windows Live<sup>™</sup> Messenger · 9-12
Windows Media · 2-8, 11-22
Windows Media Player · 11-22
Windows Mobile<sup>®</sup> Device Center · 6-1
Wireless LAN · 7-12, 8-1
Word Mobile · 2-7, 11-15
Write on the Screen · 2-28

Index 17-5

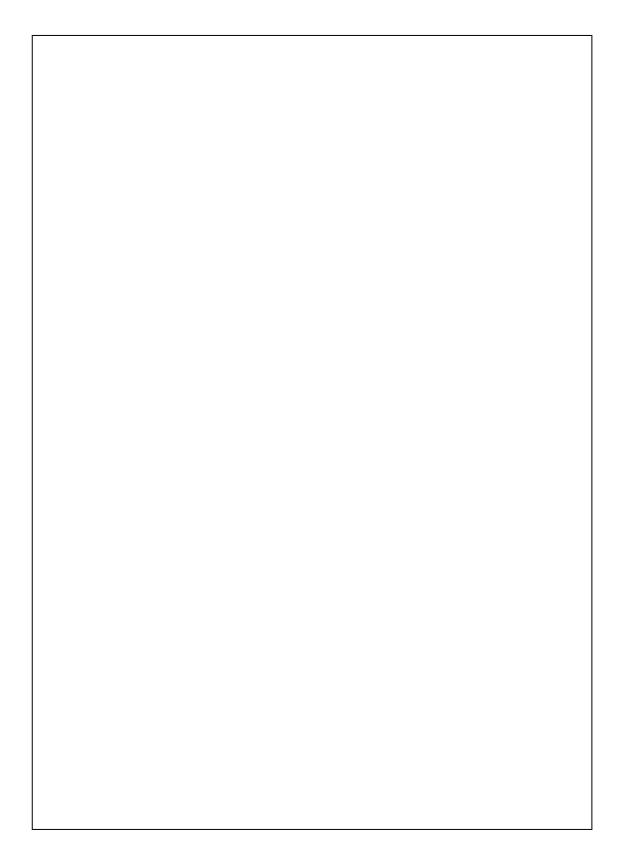

First Version:August 2008Current Version:August 2008, Version 1Number:20080730